SOLUCION DE DOS ESCENARIOS PRESENTES EN ENTORNOS CORPORATIVOS BAJO EL USO DE TECNOLOGIA CISCO

#### FABIO ALEJANDRO PEREZCARDENAS

UNIVERSIDAD NACIONAL ABIERTA Y A DISTANCIA - UNAD ESCUELA DE CIENCIAS BÁSICAS, TECNOLOGÍA E INGENIERÍA - ECBTI INGENIERÍA DE SISTEMAS TUNJA 2021

SOLUCION DE DOS ESCENARIOS PRESENTES EN ENTORNOS CORPORATIVOS BAJO EL USO DE TECNOLOGIA CISCO

FABIO ALEJANDRO PEREZ CARDENAS

Diplomado de opción de grado presentado para optar el título de INGENIERO DE SISTEMAS

> TUTORA: Ing. NANCY AMPARO GUACA

UNIVERSIDAD NACIONAL ABIERTA Y A DISTANCIA - UNAD ESCUELA DE CIENCIAS BÁSICAS, TECNOLOGÍA E INGENIERÍA - ECBTI INGENIERÍA DE SISTEMAS TUNJA 2021

## NOTA DE ACEPTACIÓN

Firma del presidente del Jurado

Firma del Jurado

Firma del Jurado

Tunja, 12 de diciembre de 2021

#### AGRADECIMIENTOS

A Dios por darme la oportunidad, a mi familia que ha sido mi motor y fuerza, a la Universidad Nacional Abierta y a Distancia, que han sido una gran compañía todo el proceso formativo, y me han llevado a la culminación exitosa de mi carrera profesional

## CONTENIDO

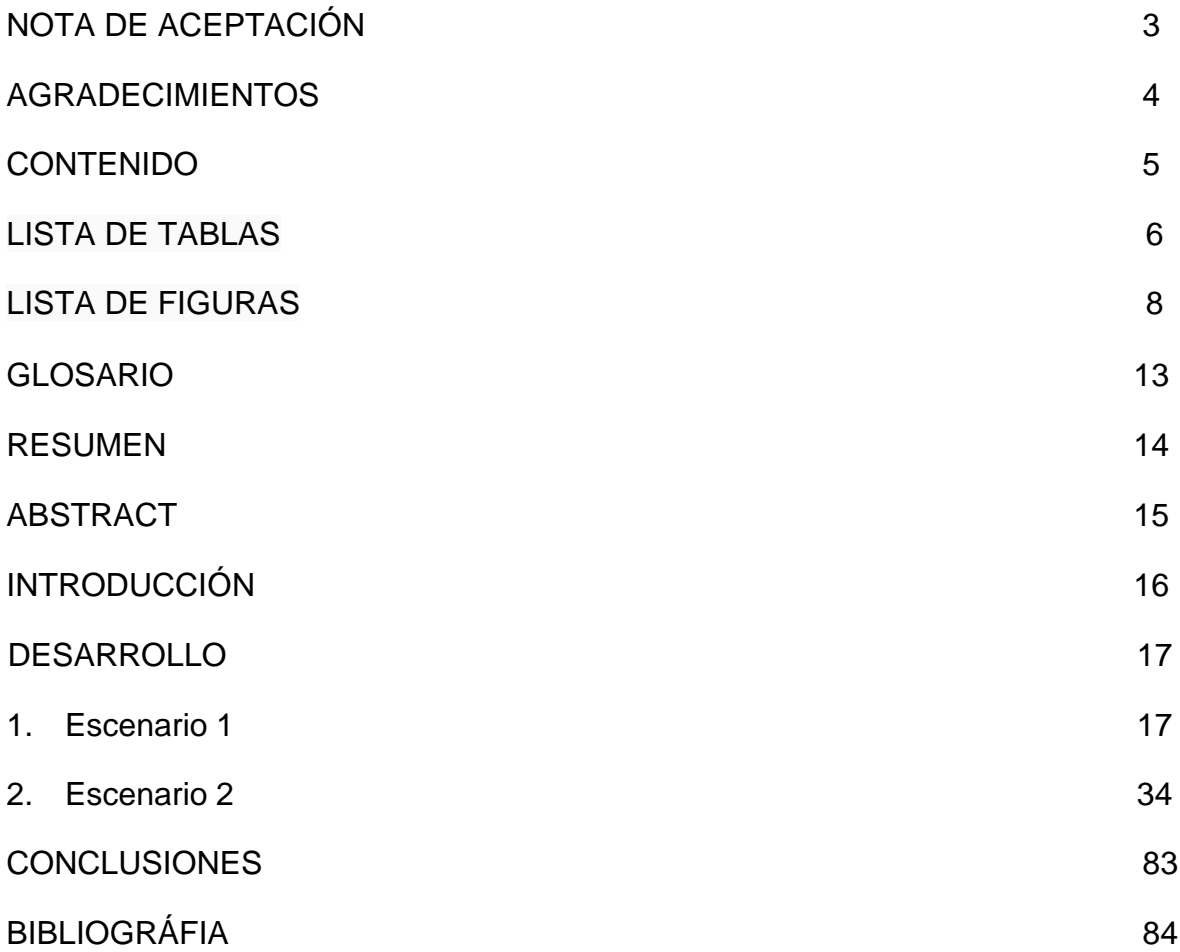

## LISTA DE TABLAS

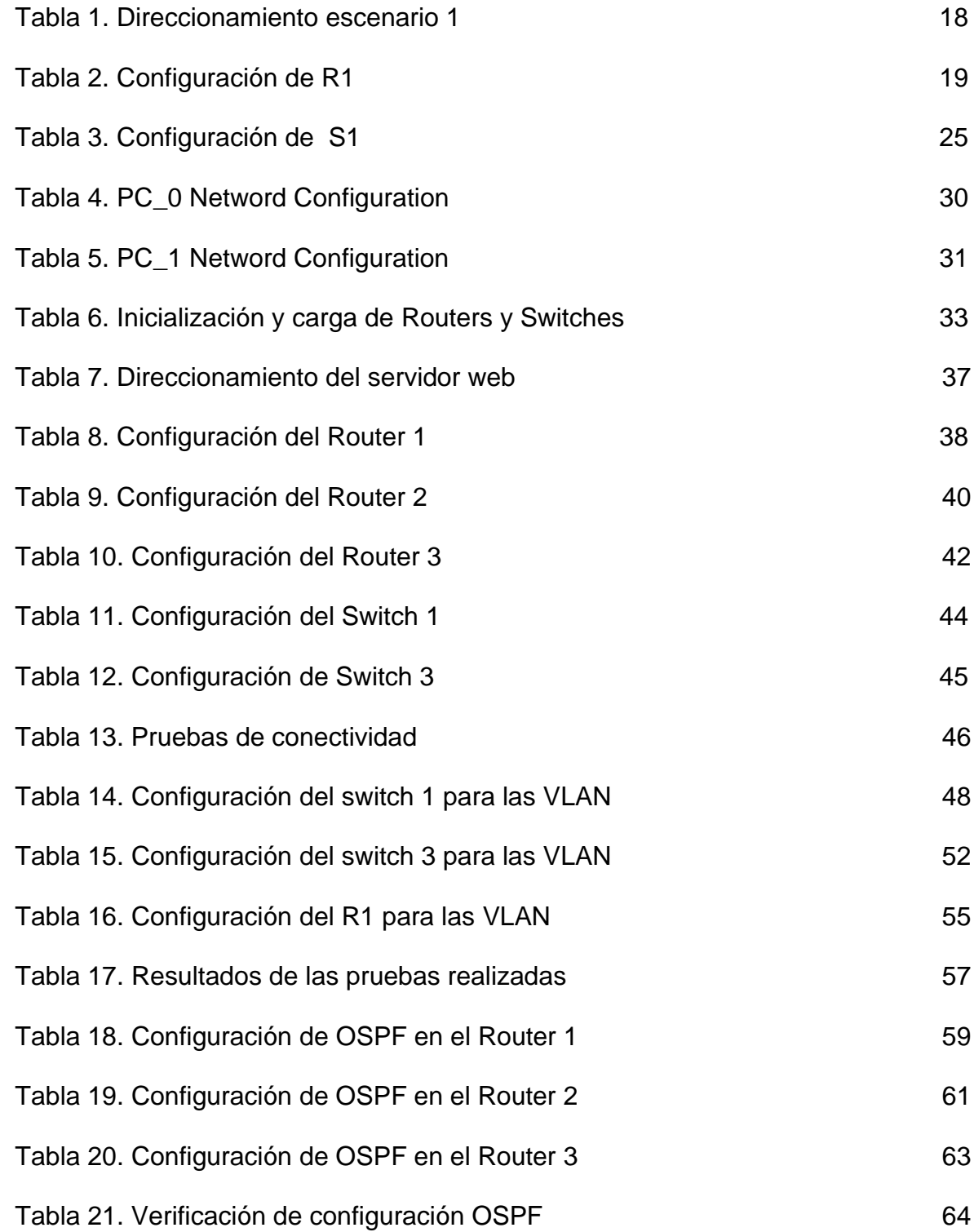

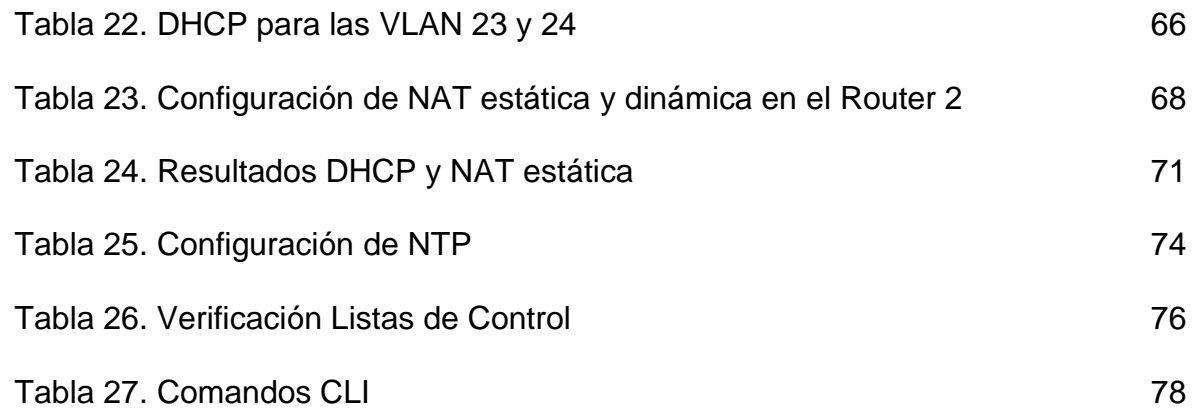

## LISTA DE FIGURAS

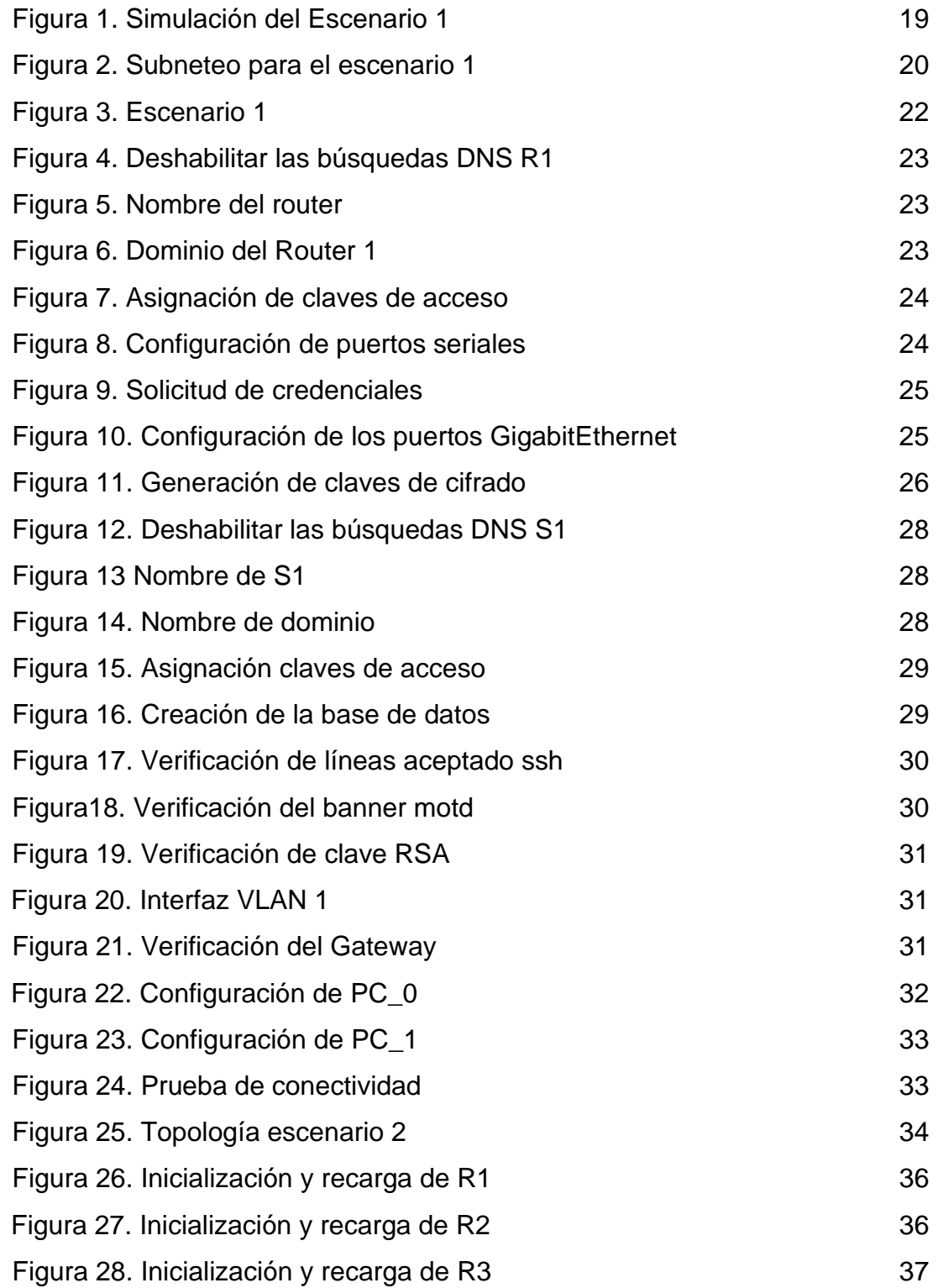

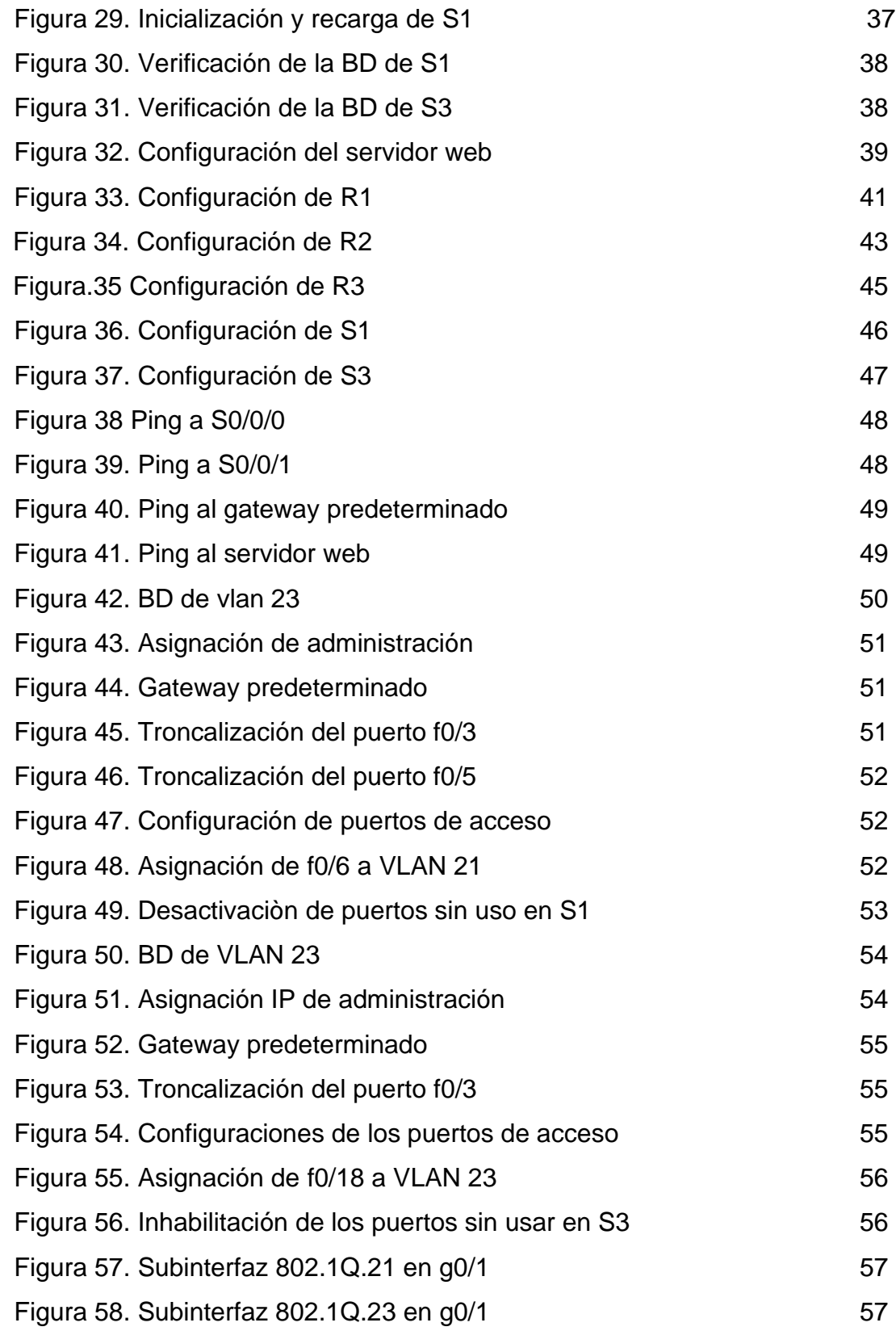

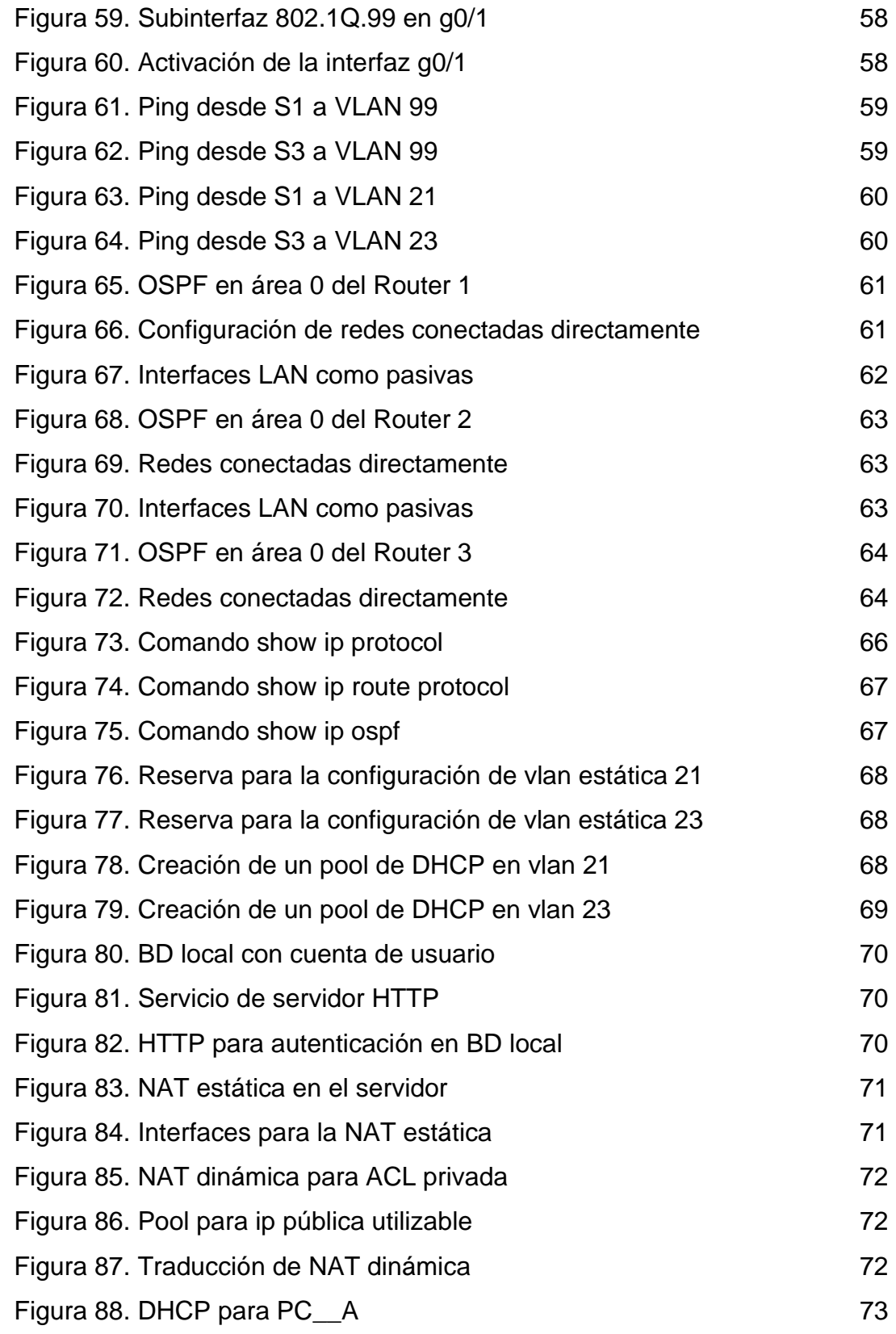

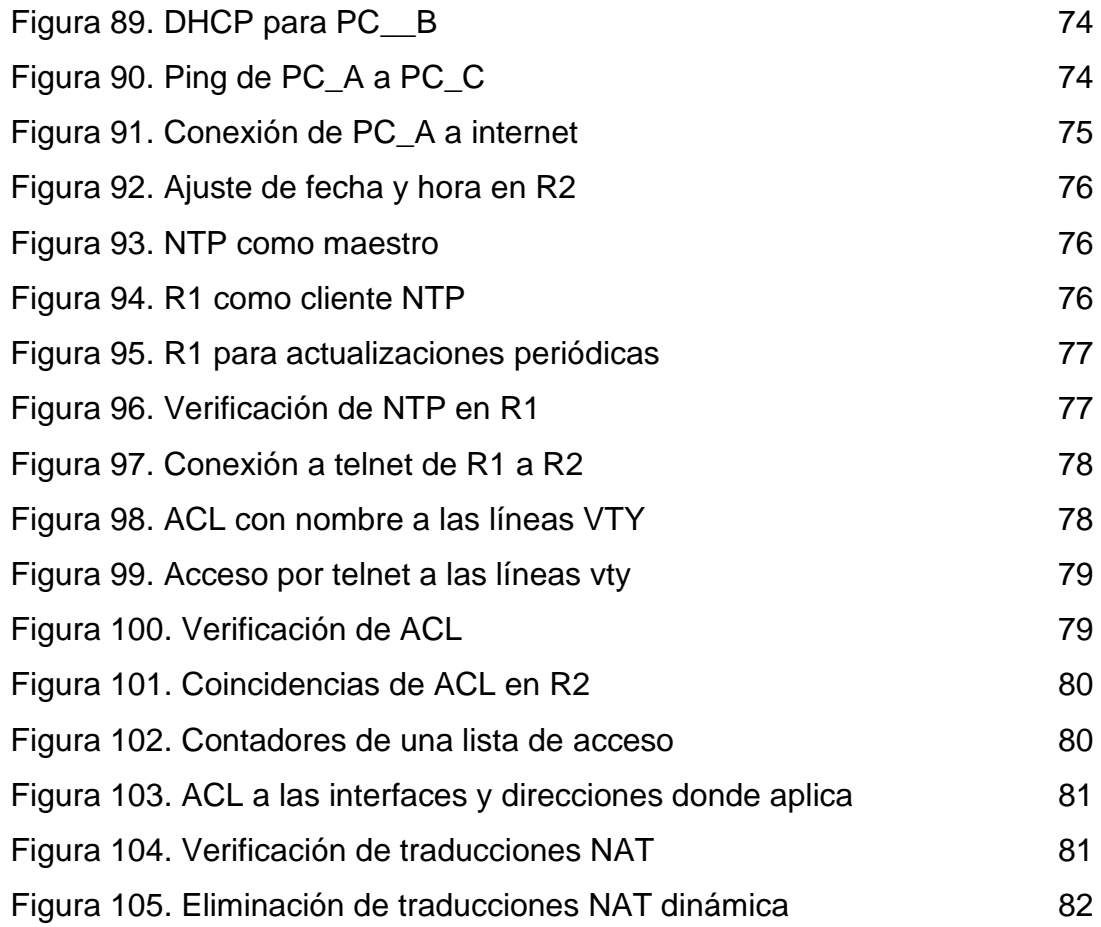

#### GLOSARIO

Conmutación: Se considera como la acción de establecer una vía, un camino, de extremo a extremo entre dos puntos, un emisor y un receptor a través de nodos o equipos de transmisión.

Ethernet: Tipo de red de área local desarrollada en forma conjunta por Xerox, Intel y Digital Equipment. Se apoya en la topología de bus; tiene ancho de banda de 10Mbps, por lo tanto, tiene una elevada velocidad de transmisión y se ha convertido en un estándar de red.

Hosts: El término host o anfitrión se usa en informática para referirse a las computadoras u otros dispositivos conectados a una red que proveen y utilizan servicios de ella.

SSH: Es el nombre de un protocolo y del programa que lo implementa cuya principal función es el acceso remoto a un servidor por medio de un canal seguro en el que toda la información está cifrada.

Telnet: Telnet es el nombre de un protocolo de red que nos permite acceder a otra máquina para manejarla remotamente como si estuviéramos sentados delante de ella. También es el nombre del programa informático que implementa el cliente.

#### RESUMEN

En este trabajo busca dar solución a los escenarios planteados como parte de la actividad final del diplomado de CISCO, realizado como opción de grado en mi carrera como Ingeniero de Sistemas identificando las herramientas de supervisión y protocolos de administración de red disponibles en el IOS para resolver los problemas de las redes de datos, evaluando el desempeño de routers y switches, mediante el uso de comandos especializados en gestión de redes y compatibles con el protocolo SMNP, propuestos para el escenario 1, donde además se requieren realizar tareas de selección y configuración de dispositivos en el simulador Packet Tracer que nos servirán como base para realizarlos de manera real. Se configuran aspectos básicos de seguridad en los routers y switches, con el ánimo de restringir el manejo por personal distinto a los administradores de la red.

Para el segundo escenario se realizan configuraciones IPv4 e IPv6, seguridad de switches, routing entre VLAN, el protocolo de routing dinámico OSPF, el protocolo de configuración de hosts dinámicos (DHCP), la traducción de direcciones de red dinámicas y estáticas (NAT), listas de control de acceso (ACL) y el protocolo de tiempo de red (NTP) servidor/cliente. Durante la evaluación, probará y registrará la red mediante los comandos comunes de CLI.

Se puede concluir que estos escenarios están perfectamente diseñados para aplicación de los conocimientos adquiridos, lo que nos convertirá en grandes administradores de redes en nuestro futuro profesional en el campo de la Ingeniería.

```
Palabras Claves: Conmutación – Ethernet – Hosts – SSH - Telnet
```
#### ABSTRACT

In this work, he seeks to solve the scenarios proposed as part of the final activity of the CISCO diploma, carried out as a degree option in my career as a Systems Engineer, identifying the supervision tools and network administration protocols available in the IOS to solve data network problems, evaluating the performance of routers and switches, through the use of specialized commands in network management and compatible with the SMNP protocol, proposed for scenario 1, where it is also required to perform tasks of selection and configuration of devices in the Packet Tracer simulator that will serve as a basis for realizing them. Basic security aspects are configured in routers and switches, with the aim of restricting handling by personnel other than network administrators.

For the second scenario, IPv4 and IPv6 configurations, switch security, inter-VLAN routing, the dynamic routing protocol OSPF, the dynamic host configuration protocol (DHCP), the translation of dynamic and static network addresses (NAT), Access Control Lists (ACLs) and Network Time Protocol (NTP) server / client. During the evaluation, you will test and register your network using common CLI commands.

It can be concluded that these scenarios are perfectly designed for the application of the acquired knowledge, which will make us great network administrators in our professional future in the field of Engineering.

Keywords: Switching - Ethernet - Hosts - SSH - Telnet

### INTRODUCCIÓN

A paso del tiempo la tecnología se ha convertido en una parte fundamental de nuestras vidas, ayudándonos a comprender y responder a cada incógnita que se nos presentan, el internet ha cambiado el mundo la forma de pensar de la gente y ha trasformado sus costumbres y en general su entorno.

Con la implementación de los escenarios 1 y 2, se busca afianzar los conocimientos para el manejo de asignación de direccionamiento IPv4 e IPv6, ruteo para las VLAN, configuración de protocolos dinámicos y estáticos, configuraciones OSPF, NAT, NTP, listas de control de acceso (ACL), entre otros requerimientos solicitados por la guía de actividades.

Este se realiza con el ánimo de aprender e implementar los comandos necesarios que se utilizaran en campo real y que nos llevaran a desenvolvernos en el campo de las redes informáticas.

### DESARROLLO

Escenario 1

Aspectos Básicos de la situación

En este primer escenario se configurarán los dispositivos de una red pequeña. Debe configurar un router, un switch y equipos, diseñar el esquema de direccionamiento IPv4 para las LAN propuestas. El router y el switch también deben administrarse de forma segura.

Parte 1: Construya la Red

En el simulador construya la red de acuerdo con la topología lógica que se plantea en la figura 1, cablee como se indica en la topología, y conecte los equipos de cómputo.

Según EL documento guía la conexión entre dispositivos debe realizarse de la siguiente forma del puerto FastEthernet0 de la PC\_A, al puerto FastEthernet0/6 del Swicht (S1), esta se definirá como la LAN 1; del puerto GigabitEthernet0/1 del Swicht (S1), al puerto GigabitEthernet0/1 del Router (R1); Finalmente del puerto GigabitEthernet0/0 del Router al puerto FastEthernet0 de la PC\_B, definida como LAN 2

*Figura 1. Simulación Escenario 1*

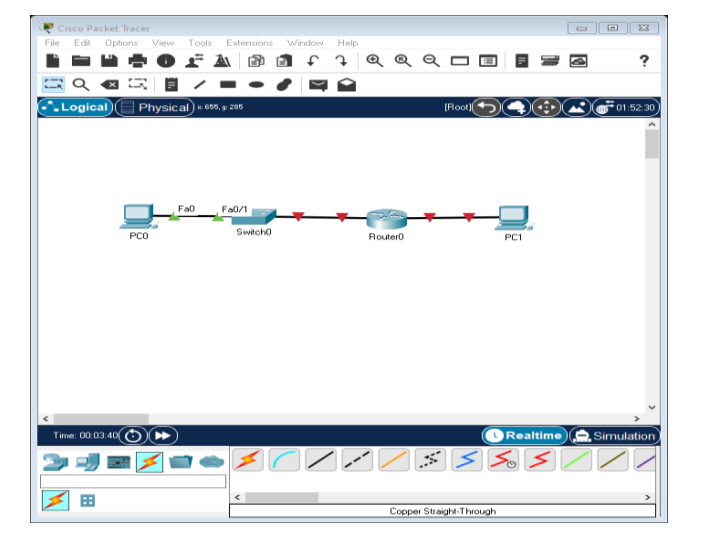

 *Fuente: Autoría Propia*

Parte 2: Desarrolle le esquema del direccionamiento IP

Desarrolle el esquema de direccionamiento IP. Para la dirección IPv4 cree las dos subredes con la cantidad requerida de hosts. Asigne la dirección de acuerdo con los requisitos mencionados en la tabla de direccionamiento.

Cada estudiante tomará el direccionamiento 192.168.X.0, donde X corresponde a los dos últimos dígitos de su cédula.

Para hallar cada una de las direcciones ip, debemos crear el Subneteo, en una hoja de Excel.

|                  |                |                  |                  |                | <b>SUBNETEO ESCENARIO 1</b> |               |                                              |             |
|------------------|----------------|------------------|------------------|----------------|-----------------------------|---------------|----------------------------------------------|-------------|
| 192.168.82.0     |                |                  |                  |                |                             |               |                                              |             |
| LAN <sub>1</sub> | 100 hosts      | <b>Subred No</b> | <b>Dirección</b> | <b>Mascara</b> | 1ra IP valida               | Última valida | <b>Broadcast</b>                             | No de hosts |
| LAN <sub>2</sub> | 50 hosts       | 1                | 192.168.82.0     | / 25           |                             |               | 192.168.82.1 192.168.82.126 192.168.82.127   | 100         |
| R1 G 0/0/1       | 192.168.82.1   | $\overline{2}$   | 192.168.82.128   | /26            |                             |               | 192.168.82.129 192.168.82.190 192.168.82.191 | 50          |
| R1 G 0/0/0       | 192.168.82.129 |                  |                  |                |                             |               |                                              |             |
| S1 SVI           | 192.168.82.1   |                  |                  |                |                             |               |                                              |             |
| PC_A             | 192.168.82.2   |                  |                  |                |                             |               |                                              |             |
| $PC_B$           | 192.168.82.130 |                  |                  |                |                             |               |                                              |             |
|                  |                |                  |                  |                |                             |               |                                              |             |
|                  |                |                  |                  |                |                             |               |                                              |             |
|                  |                |                  |                  |                |                             |               |                                              |             |
|                  |                |                  |                  |                |                             |               |                                              |             |
|                  |                |                  |                  |                |                             |               |                                              |             |
|                  |                |                  |                  |                |                             |               |                                              |             |
|                  | $2^0 - 1$      |                  |                  |                |                             |               |                                              |             |
|                  | $21 = 2$       |                  |                  |                |                             |               |                                              |             |
|                  | $2^2 - 4$      |                  |                  |                |                             |               |                                              |             |
|                  | $2^x - 8$      |                  |                  |                |                             |               |                                              |             |

*Figura 2. Subneteo Escenario 1*

 *Fuente: Autoría Propia*

|  | Tabla 1. Direccionamiento Escenario 1 |
|--|---------------------------------------|
|--|---------------------------------------|

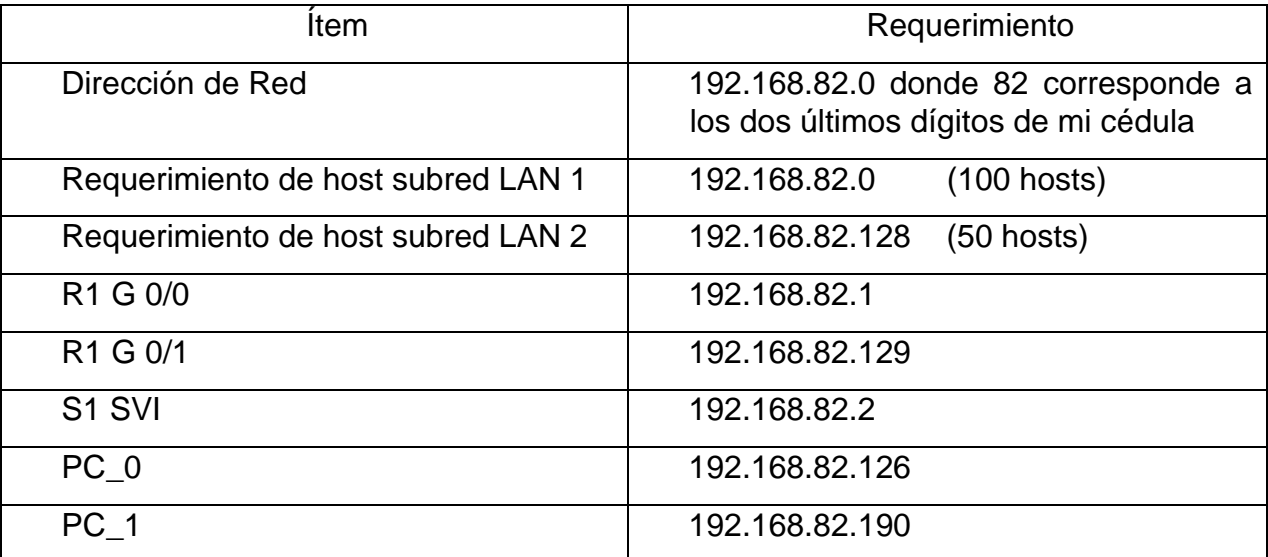

*Fuente: Autoría Propia*

Parte 3: Configure aspectos Básicos

Los dispositivos de red (S1 y R1) se configuran, mediante conexión de consola.

Paso 1: Configurar los aspectos básicos

Las tareas de configuración para R1 incluyen las siguientes:

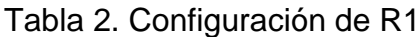

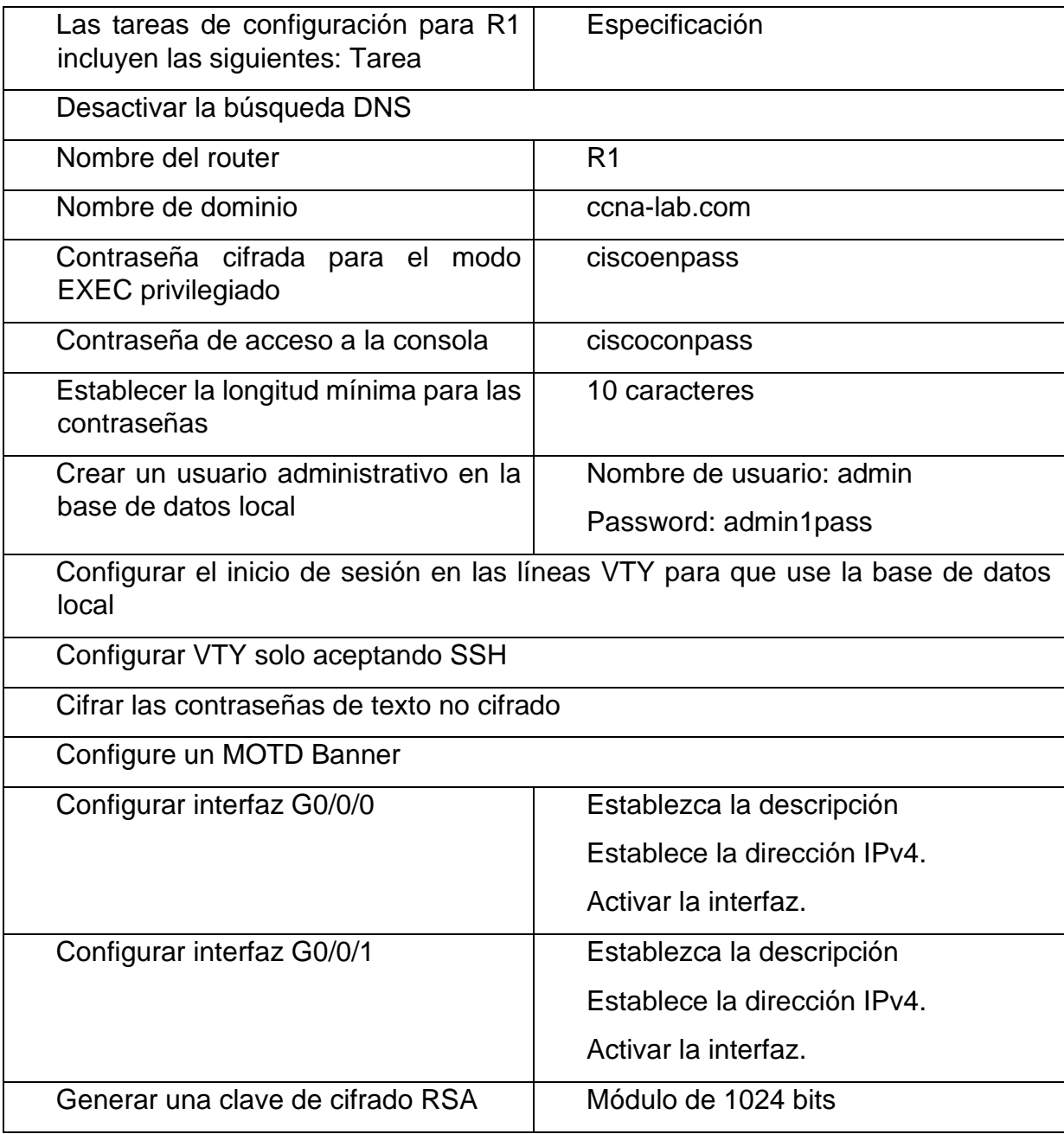

*Fuente: Autoría Propia*

1. Escenario 1

*Figura 3. escenario1*

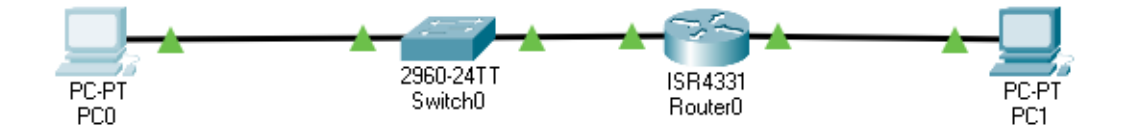

 *Fuente: Autoría Propia*

1.1. Aplique las configuraciones iniciales y los protocolos de enrutamiento para el router R1, según el diagrama. No asigne passwords en los routers. Configurar las interfaces con las direcciones que se muestran en la topología de red.

Se procede a configurar cada uno el enrutador. 1 Se asigna nombre y protocolo de comunicación asignados.

Router R1 Router> Router>enable Ingreso al modo privilegiado Router#configure terminal ingreso al modo de configuración Router(config)# No ip domain-lookup Desactivamos las búsquedas DNS

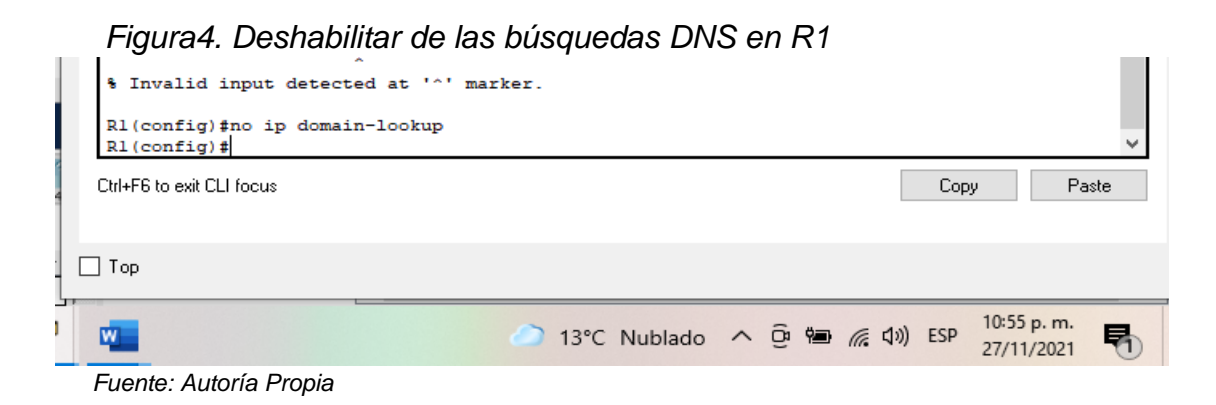

Router(config)#hostname R1 *Se asigna nombre al router*

#### *Figura5. Nombre del Router*

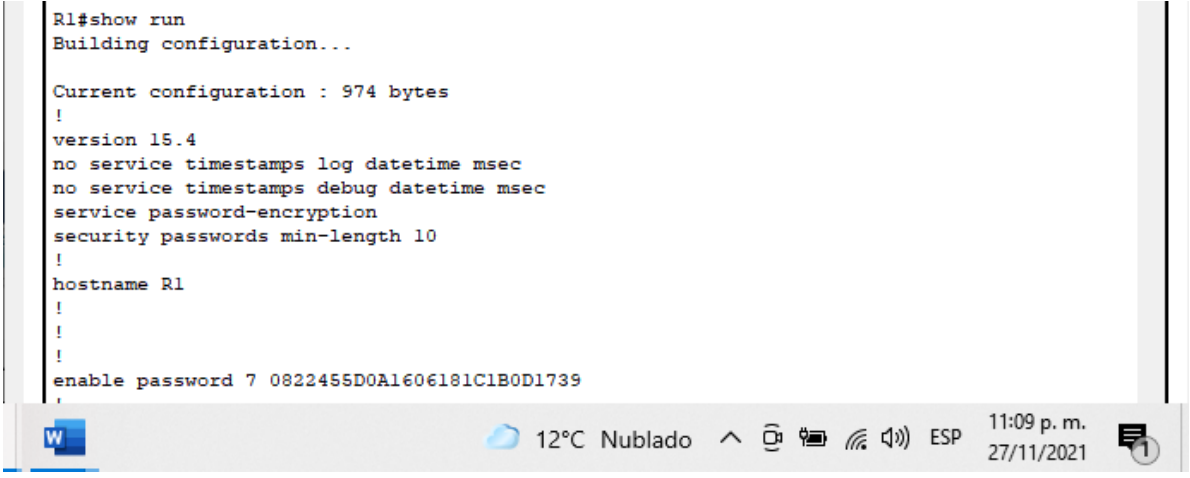

 *Fuente: Autoría Propia*

R1(config)# ip domain name ccna-lab.com *Se asigna nombre de dominio*

#### *Figura6. Dominio del Router 1* no ip domain-lookup ip domain-name cona-lab.com Ţ Ţ  $R1#$  $\Box$  Copy  $\rightarrow$ Ctrl+F6 to exit CLI focus Paste 11:12 p.m. ● 12°C Nublado へ ⊕ ● 系 (1) ESP ψ. 閛 27/11/2021  *Fuente: Autoría Propia*

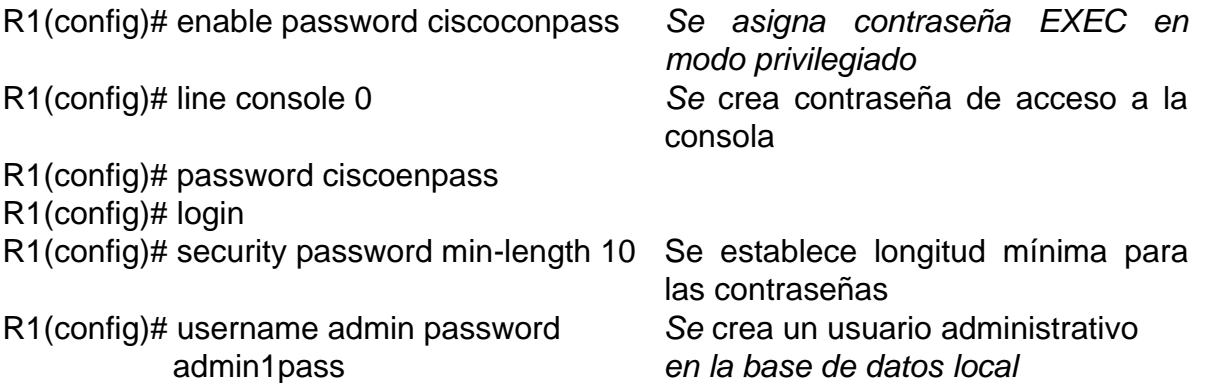

*Figura 7. Asignación claves de acceso* 

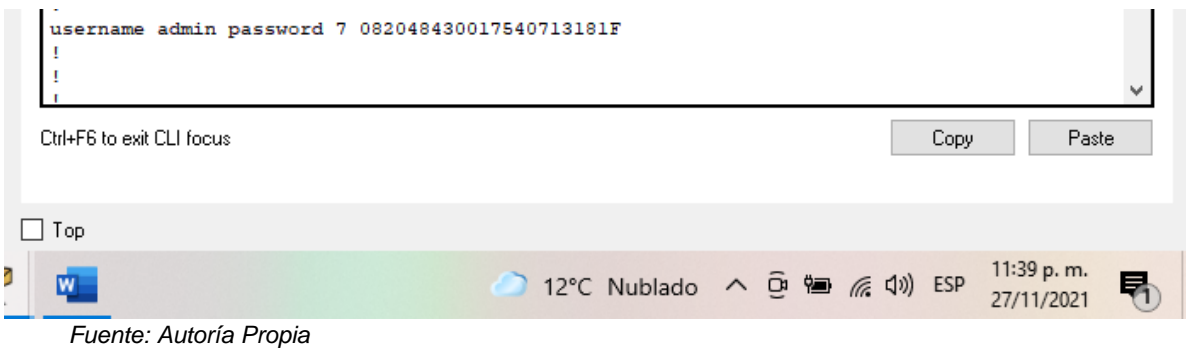

SSH

R1(config)# line vty 0 4 Se configura inicio de sesión en las R1(config)# login local lineas vty para uso de BD local

R1(config)# transport input ssh Se configura VTY solo aceptando

*Figura 8. Configuración de los puertos seriales de R1*

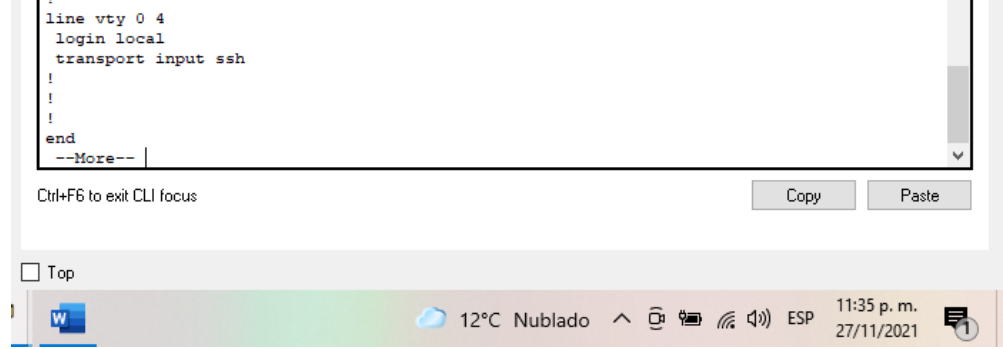

 *Fuente: Autoría Propia*

R1(config)# service password-encryption Se cifra las contraseñas de texto R1(config)# banner motd "El Acceso al Configuramos un motd banner router es restringido. Únicamente personal autorizado"

*Figura 9. Solicitud de credenciales de acceso*

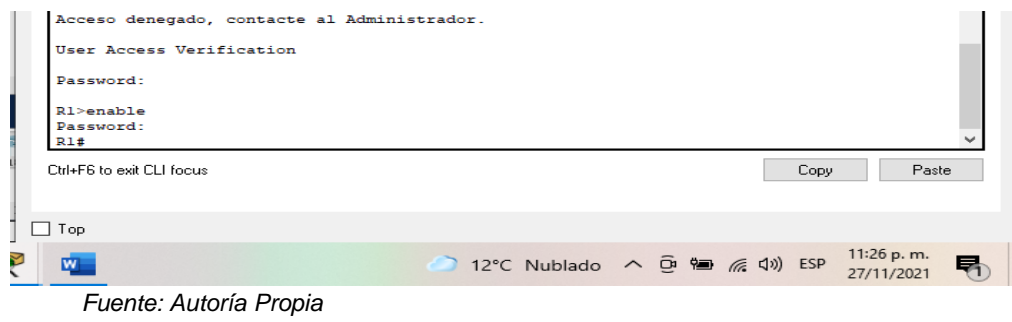

R1(config)# interfaz G 0/0 Se configura la interface G 0/0 R1(config-if)# ip address 192.168.82.129 255.255.255.192 R1(config-if)# no shutdown

R1(config)# interfaz G 0/0/1 Se configura la interfaz G 0/0/1 R1(config-if)# ip address 192.168.82.1 255.255.255.128 R1(config-if)# no shutdown

*Figura10. Configuración de los puertos GigabitEthernet de R1*

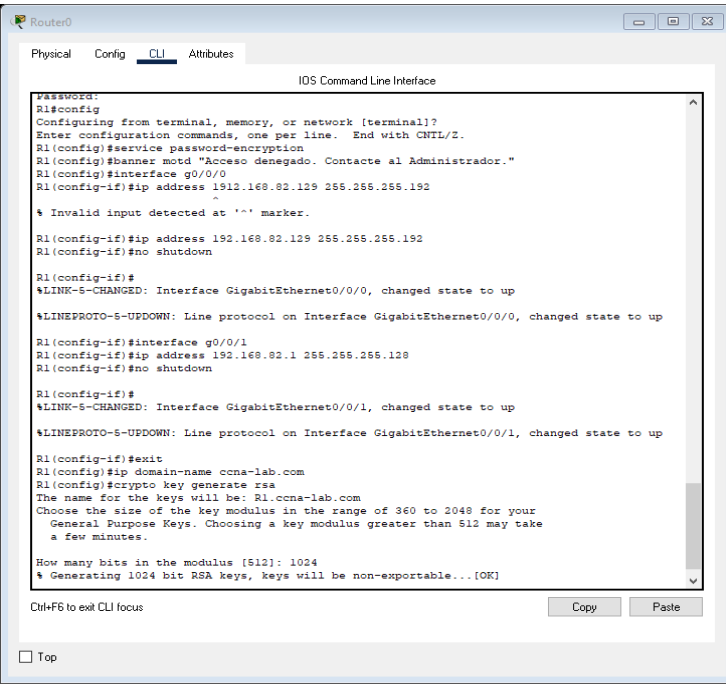

 *Fuente: Autoría Propia*

R1(config)# ip domain-name ccna-lab.com Generamos una clave de cifrado R1(config)# crypto key generate rsa RSA How many bits in the modulus [512]: 1024

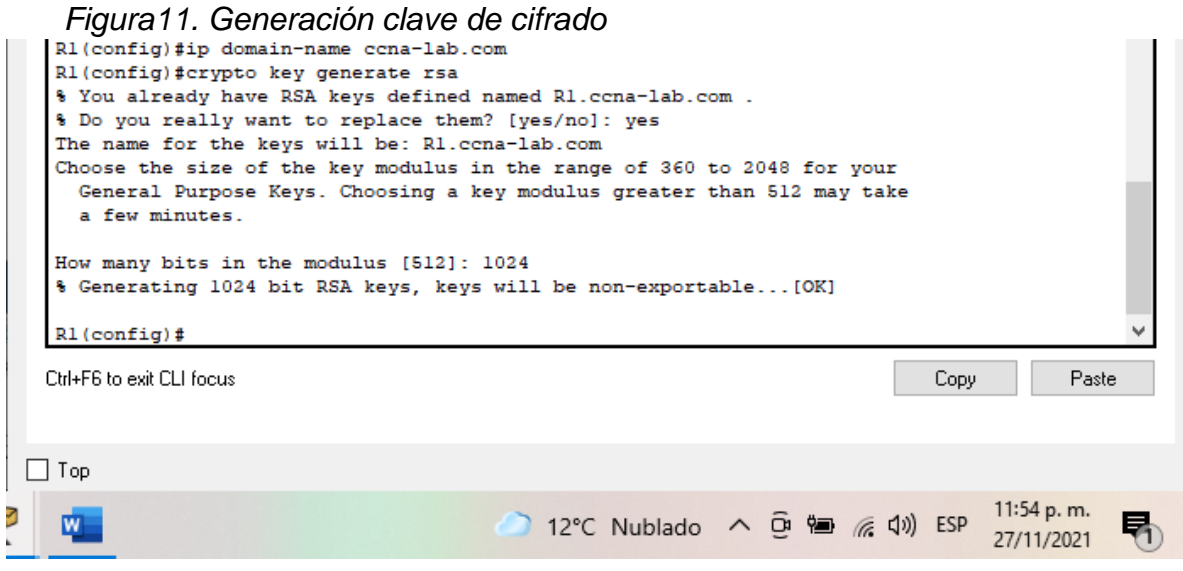

*Fuente: Autoría Propia*

Las tareas de configuración del S1 incluyen:

# Tabla 3. Configuración de S1

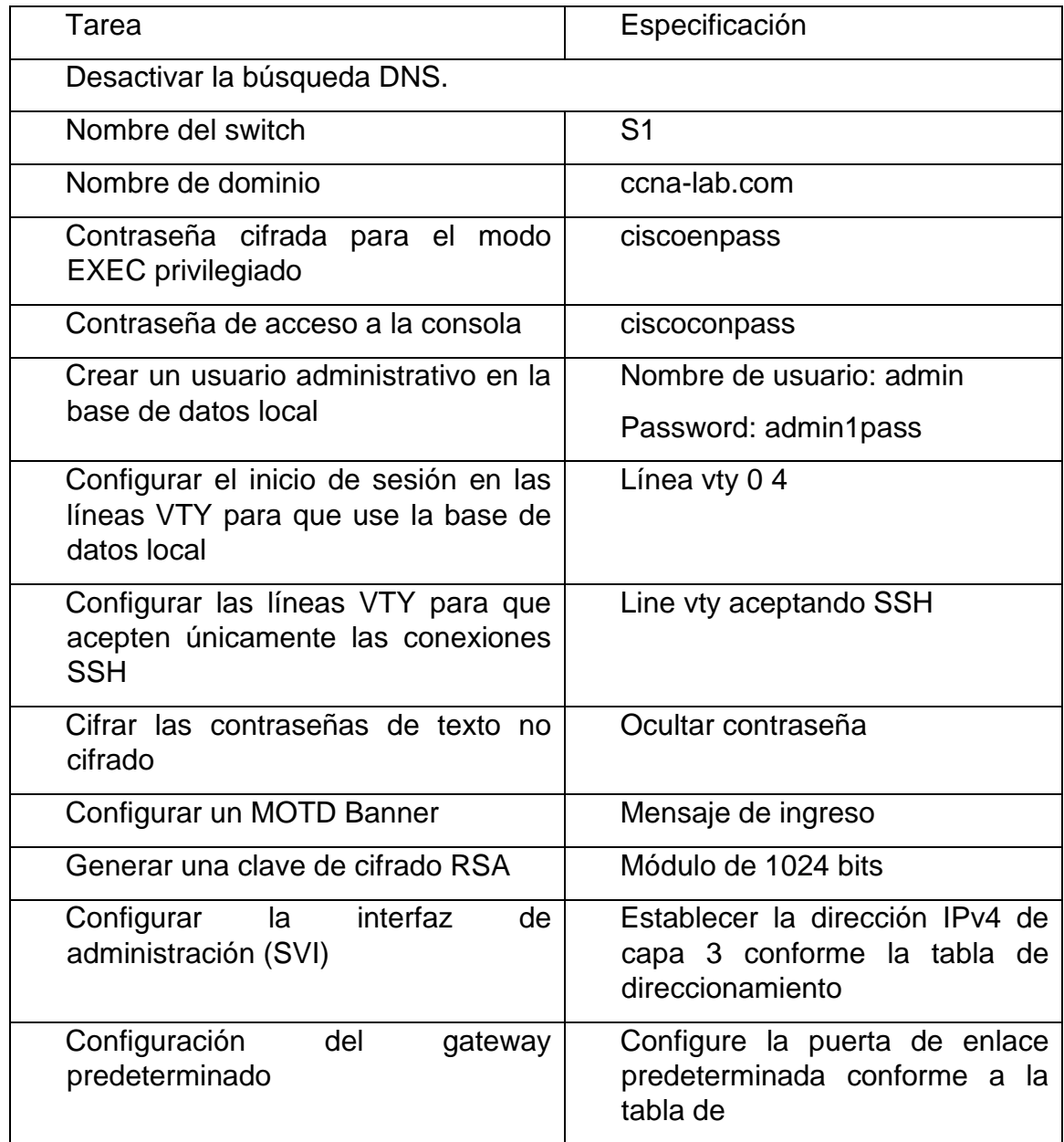

*Fuente: Autoría Propia*

Swicht S1 Swicht> Swicht>enable Swicht>enable Swicht>enable Se ingresa al modo privilegiado Swicht(config)# No ip domain-lookup Se Desactivan las búsquedas DNS

Swicht#configure terminal Se ingresa al modo de configuración

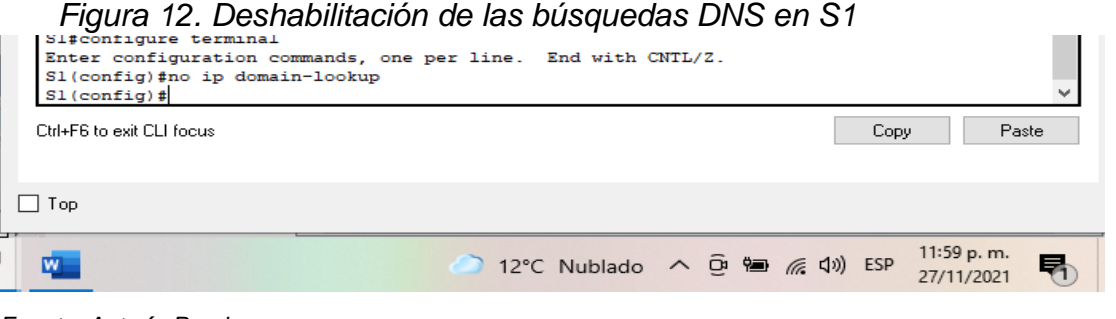

*Fuente: Autoría Propia*

Swicht(config)#hostname S1 Se Asigna nombre al Swicht

| Figura 13. Nombre de S1                                     |                                                                                                    |      |                             |
|-------------------------------------------------------------|----------------------------------------------------------------------------------------------------|------|-----------------------------|
| hostname S1<br>enable password 7 0822455D0A1606181C1B0D1739 |                                                                                                    |      |                             |
| Ctrl+F6 to exit CLI focus                                   |                                                                                                    | Copy | Paste                       |
| Top                                                         |                                                                                                    |      |                             |
|                                                             | $\bigcirc$ 12°C Nublado $\land$ $\overline{\bigcirc}$ $\overline{\bigcirc}$ $\overline{\bigcirc}$ $\land$ $\overline{\bigcirc}$ $\land$ $\overline{\bigcirc}$ |      | $12:02a$ . m.<br>28/11/2021 |

*Fuente: Autoría Propia*

S1(config)# ip domain name ccna-lab.com Se asigna nombre de dominio

*Figura 14. Nombre de dominio de S1*

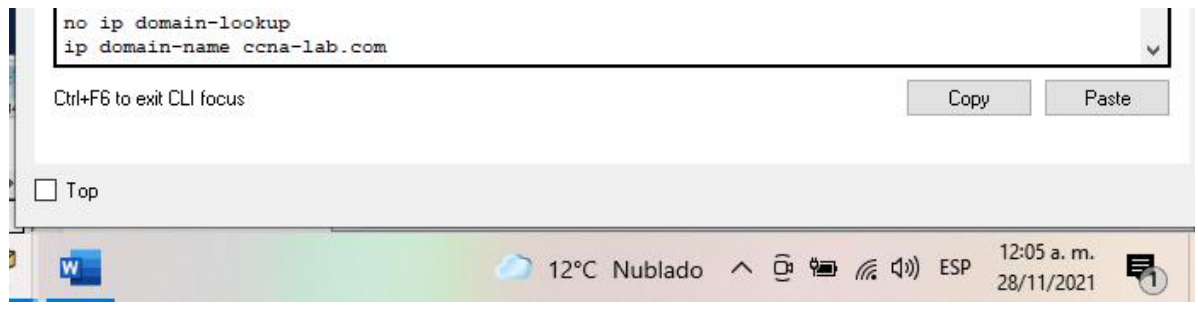

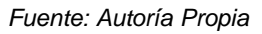

S1(config)# enable password ciscoconpass Se asigna contraseña EXEC en modo privilegiado S1(config)# line console 0 Se crea contraseña de acceso a la consola S1(config)# password ciscoenpass

S1(config)# login

*Figura 15. Asignación de claves de acceso a S1*

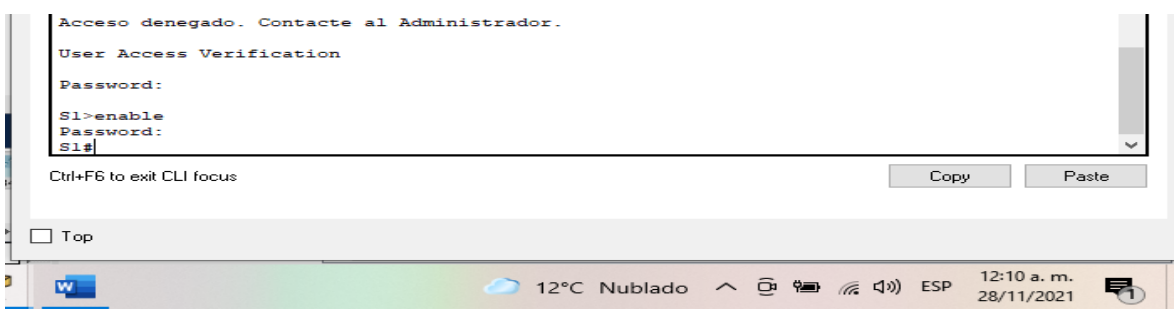

*Fuente: Autoría Propia*

S1(config)# username admin password Se Crea un usuario adminstrativo admin1pass en la base de datos local

*Figura 16. Creación de base de datos local*

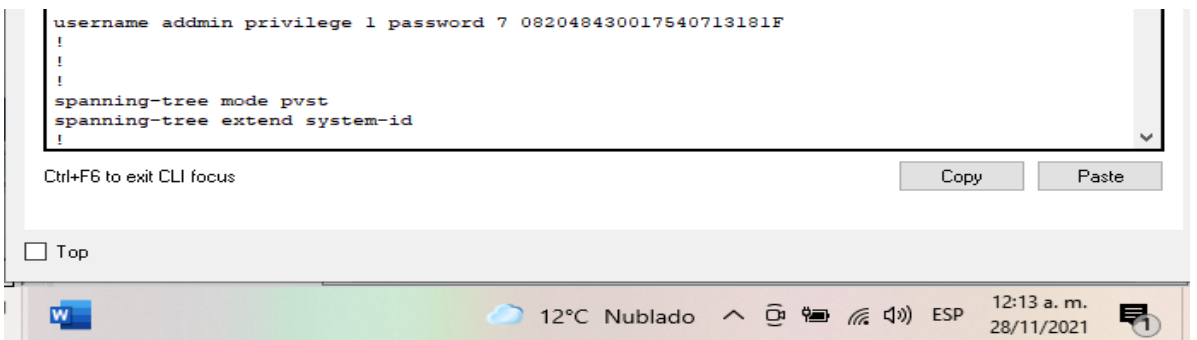

*Fuente: Autoría Propia*

S1(config)# line vty 0 4 Se Configura inicio de sesión en las S1(config)# login local lineas vty para uso de BD local S1(config)# transport input ssh Se Configura VTY solo aceptando SSH S1(config)# service password-encryption Se cifra las contraseñas de texto

*Figura 17. Verificación de las líneas vty aceptando ssh*

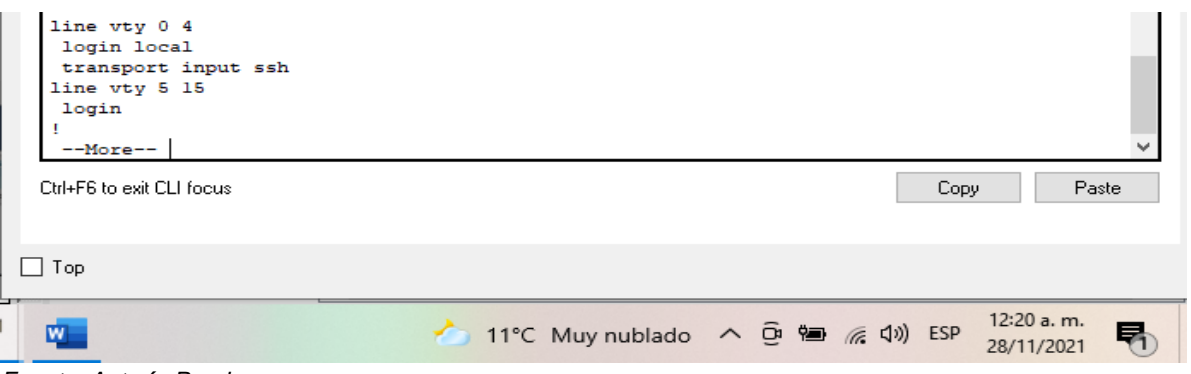

*Fuente: Autoría Propia*

S1(config)# banner motd "El Acceso al Se configura un motd banner Router es restringido. Únicamente personal autorizado"

*Figura 18. Verificación del banner motd*

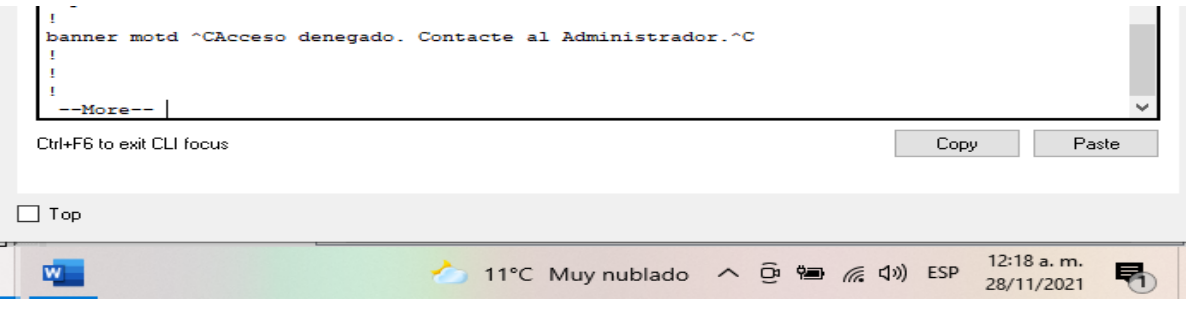

*Fuente: Autoría Propia*

| S1(config)# ip domain-name ccna-lab.com                                         | Se genera una clave de cifrado |
|---------------------------------------------------------------------------------|--------------------------------|
| S1(config)# crypto key generate rsa<br>How many bits in the modulus [512]: 1024 | <b>RSA</b>                     |

#### *Figura 19. Verificación de clave RSA*

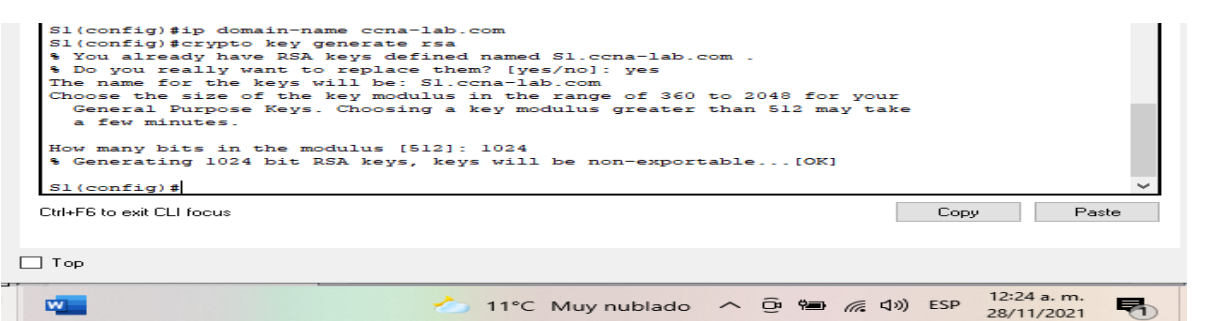

11°C Muy nublado

*Fuente: Autoría Propia*

S1(config)# interface S1 SVI Se configura la interface SVI

 $\widehat{\mathbb{C}}^n$   $\stackrel{\text{def}}{=}$   $\mathcal{C}^n$   $\triangleleft$   $\emptyset$ ) ESP

暑

 $\widehat{\phantom{m}}$ 

- S1(config-if)# ip address 192.168.82.2 255.255.255.192
- S1(config-if)# no shutdown

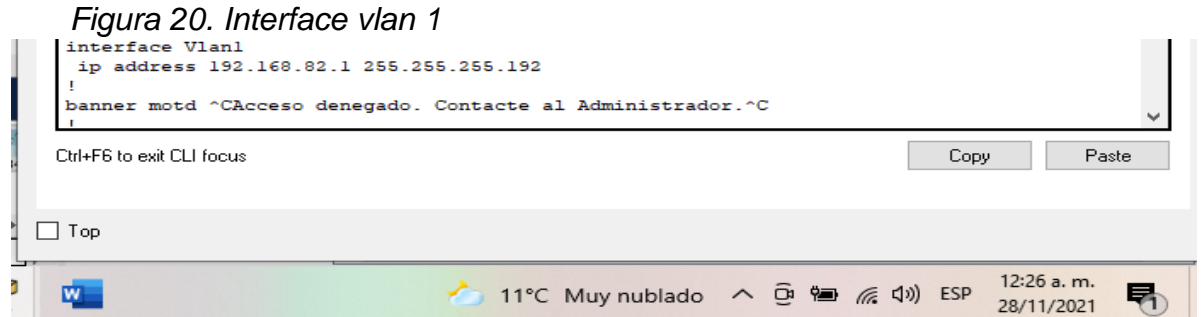

*Fuente: Autoría Propia*

S1(config)# interface G0/1 Se configura el Gateway S1(config-if)# ip address 192.168.82.129 255.255.255.192 S1(config-if)# no shutdown

#### *Figura 21. Verificación del gateway*

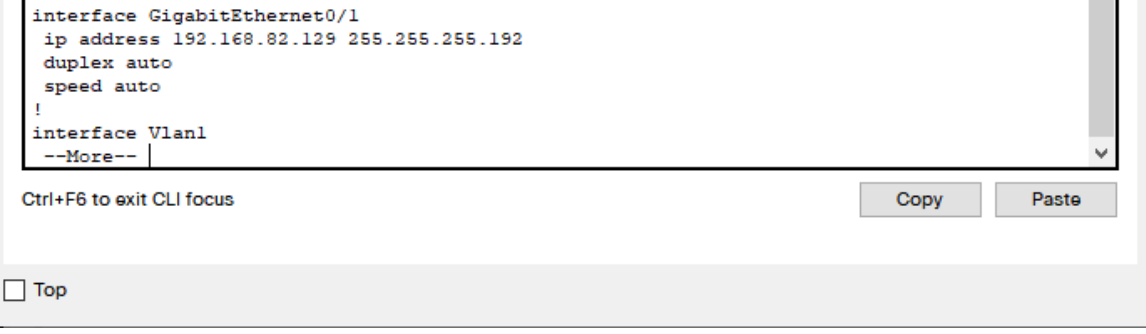

*Fuente: Autoría Propia*

Paso 2: Configurar los equipos

Configure los equipos host PC\_A y PC\_B conforme a la tabla de direccionamiento, registre las configuraciones de red de los hosts con el comando ipconfig / all

| <b>PC-0 Network Configuration</b> |                                             |  |  |
|-----------------------------------|---------------------------------------------|--|--|
| Descripción                       | FastEthernet0 connection:<br>(default port) |  |  |
| Dirección física                  | 000A.4133.E85C                              |  |  |
| Dirección IP                      | 192.168.82.126                              |  |  |
| Máscara de subred                 | 255.255.255.192                             |  |  |
| Gateway predeterminado            | 192.168.82.1                                |  |  |

Tabla 4. PC\_0 Network Configuration

 *Fuente: Autoría Propia*

*Figura22. Configuración de PC\_0*

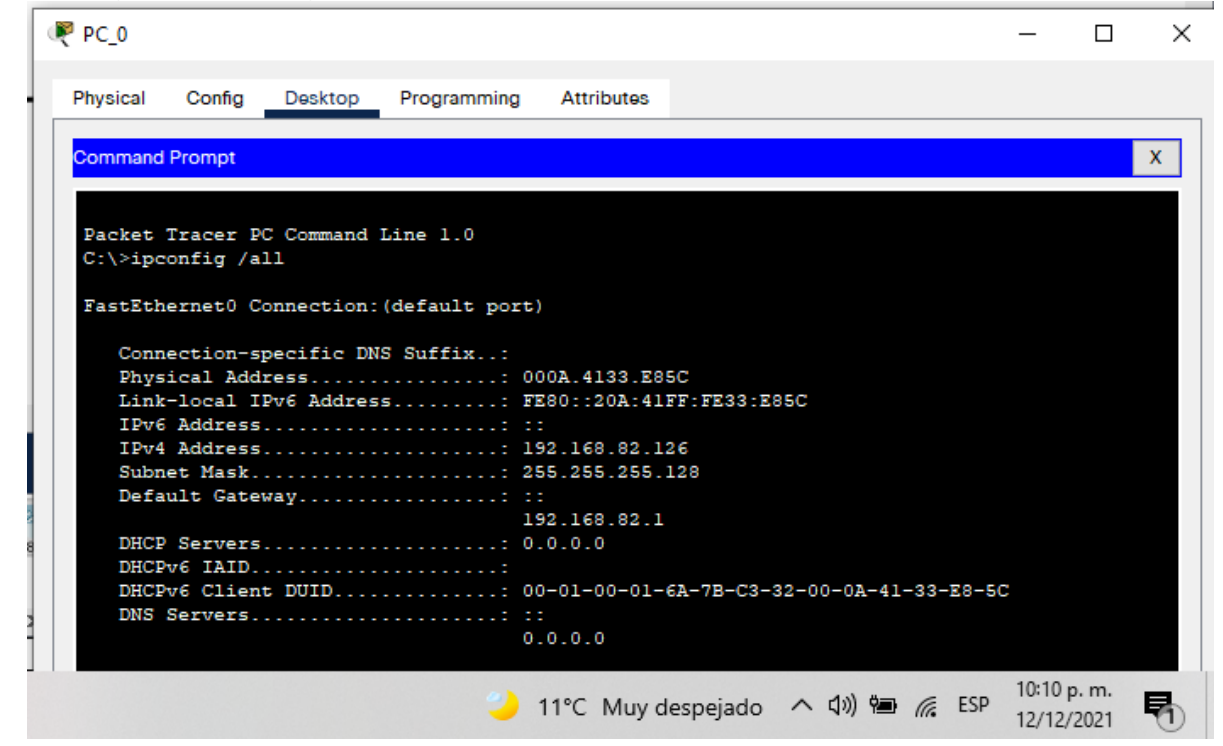

*Fuente: Autoría Propia*

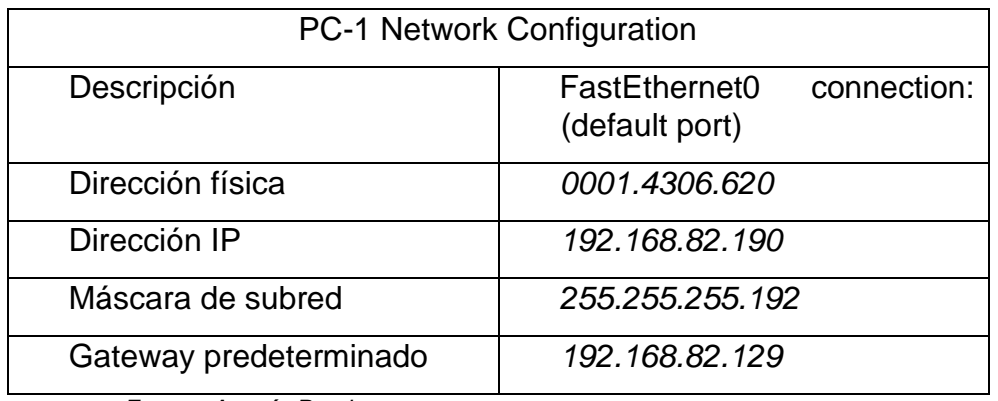

#### Tabla 5 .PC\_1 Netword Configuration

 *Fuente: Autoría Propia*

#### *Figura23. Configuración de PC\_1*

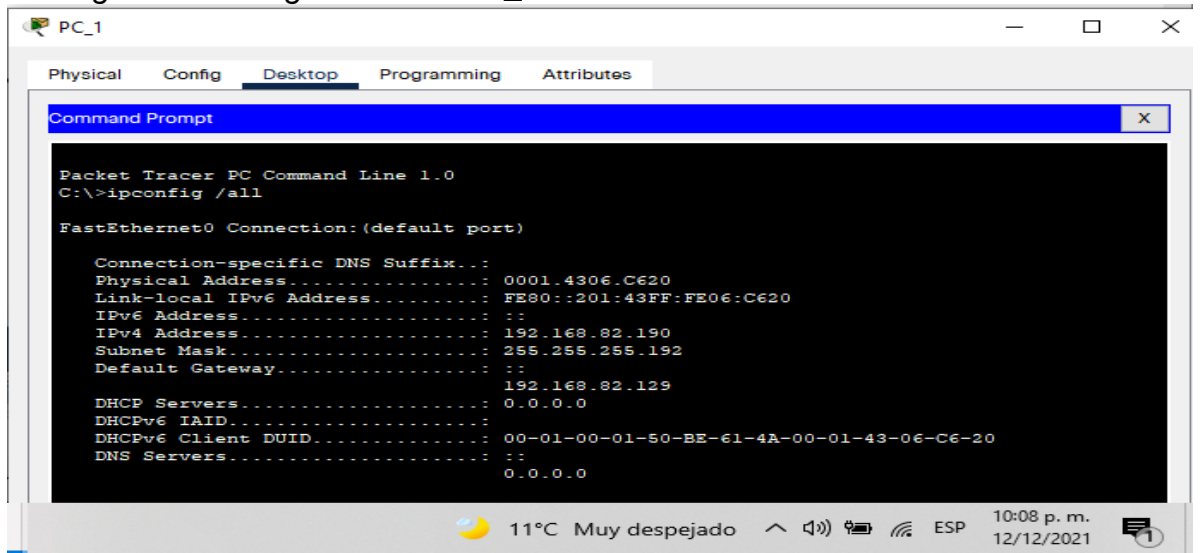

*Fuente: Autoría Propia*

*Figura24. Prueba de conectividad*

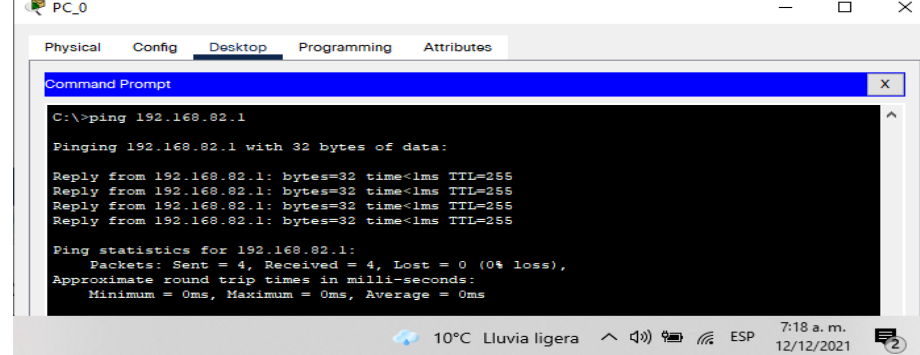

*Fuente: Autoría Propia*

Escenario 2

Aspectos Básicos de la situación

Vamos a configurar una red pequeña que tenga las siguientes configuraciones y demuestre conectividad IPv4 e IPv6, seguridad de switches, routing entre VLAN, protocolo de routing dinámico OSPF, protocolo de configuración de hosts dinámicos (DHCP), traducción de direcciones de red dinámicas y estáticas (NAT), listas de control de acceso (ACL) y protocolo de tiempo de red (NTP) servidor/cliente. Durante la evaluación, probará y registrará la red mediante los comandos ingresados por consola

*Figura25. Topología escenario 2*

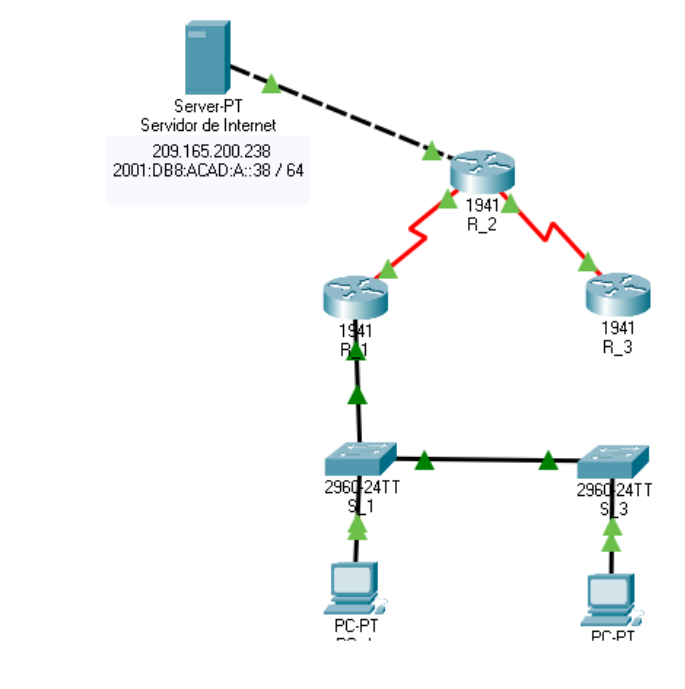

 *Fuente: Autoría Propia*

Parte 1: Inicializar los dispositivos

Paso 1: Inicializar y volver a cargar los routers y los switches

Elimine las configuraciones de inicio y vuelva a cargar los dispositivos.

Antes de continuar, solicite al instructor que verifique la inicialización de los dispositivos.

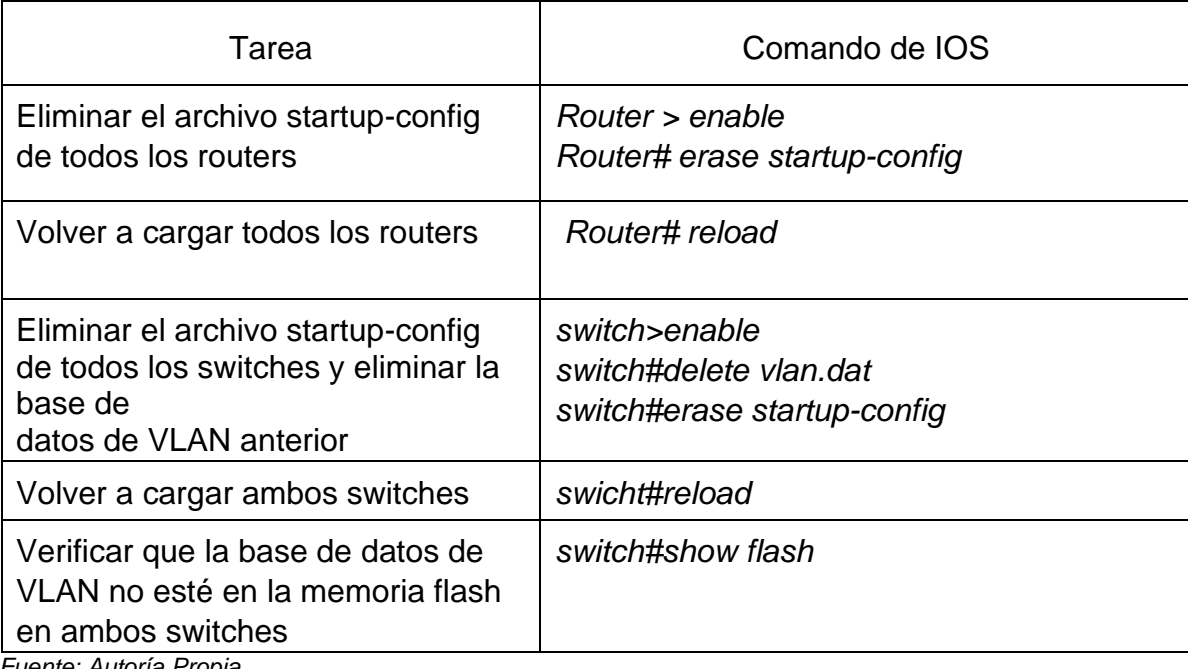

## Tabla 6. Inicialización y cargar de routers y switches

*Fuente: Autoría Propia*

*Figura26. Inicialización y recarga del R1*

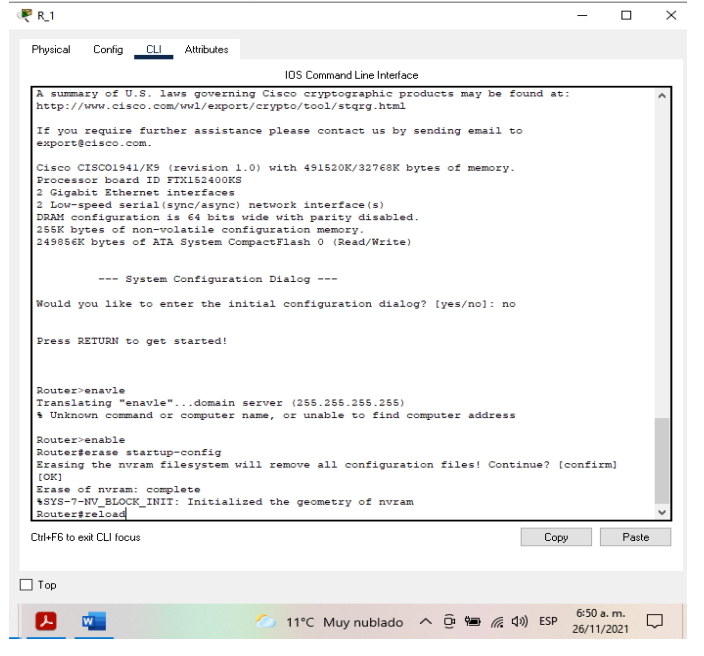

 *Fuente: Autoría Propia*

R2

*Figura27. Inicialización y recarga del R2*

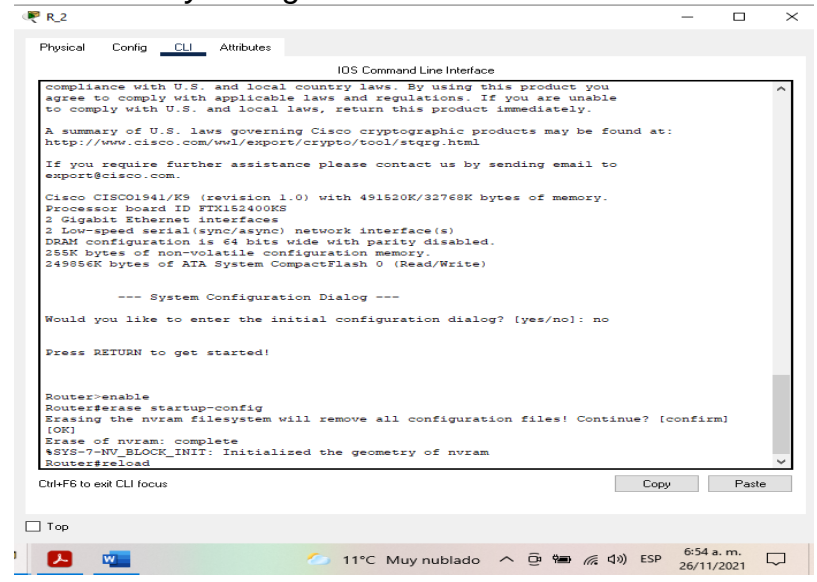

 *Fuente: Autoría Propia*

*Figura28. Inicialización y recarga del R3*

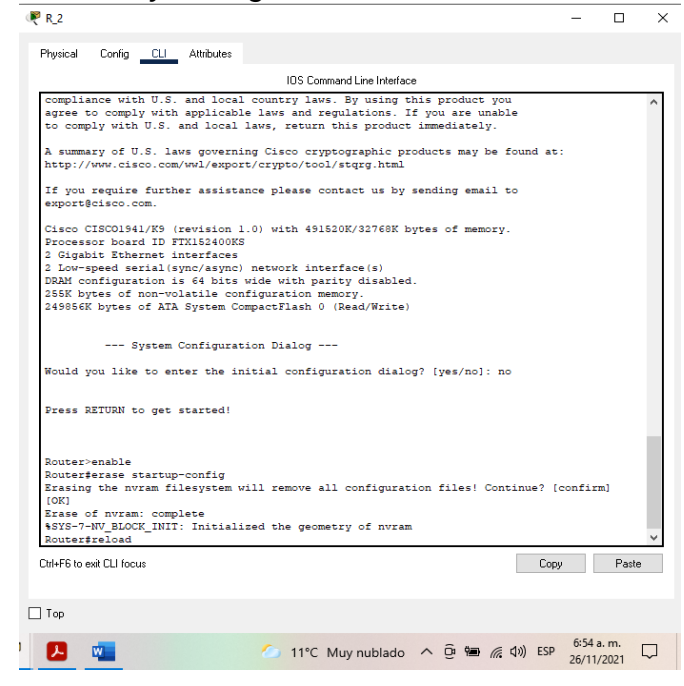

 *Fuente: Autoría Propia*

*Figura29. Inicialización y recarga del S1*

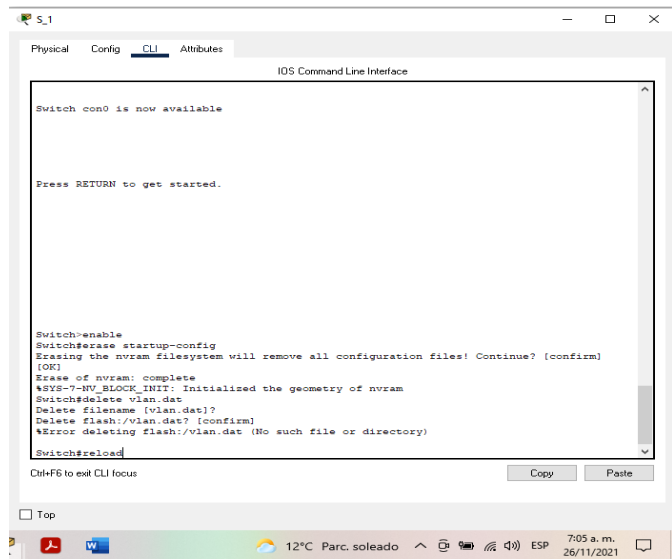

 *Fuente: Autoría Propia*

S1

*Figura30. Verificación de la memoria flash en S1*

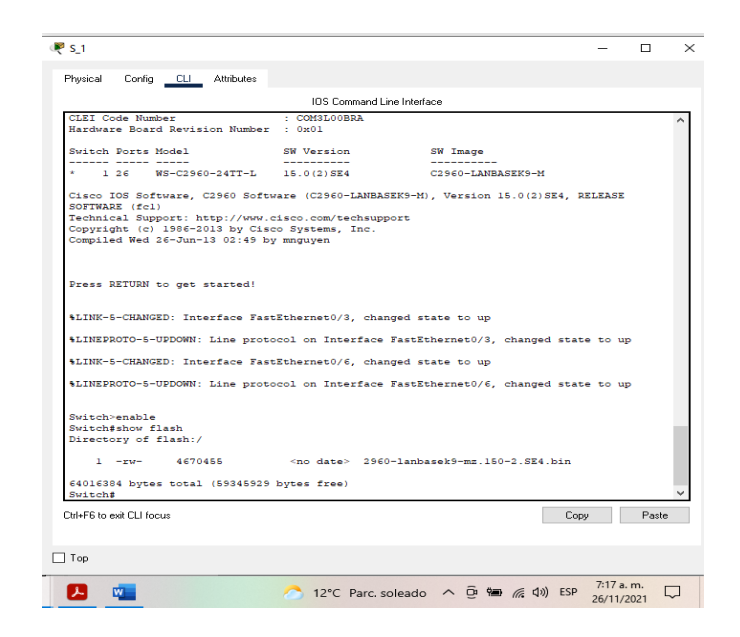

 *Fuente: Autoría Propia*

S3

*Figura 31. Verificación de la memoria flash en S3*

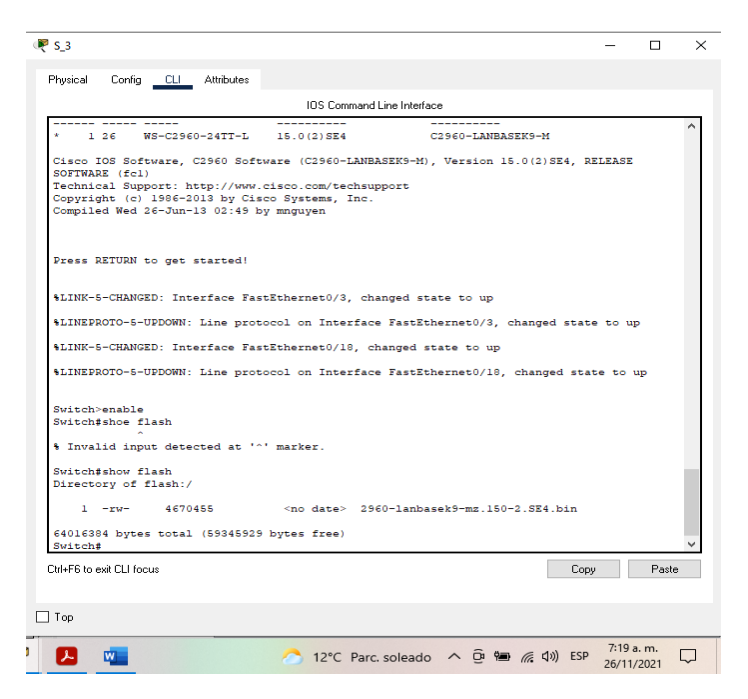

 *Fuente: Autoría Propia*

#### Parte 2: Configurar los parámetros básicos de los dispositivos

#### Paso 1: Configurar la computadora de Internet

Las tareas de configuración del servidor de Internet incluyen lo siguiente (para obtener información de las direcciones IP, consulte la topología):

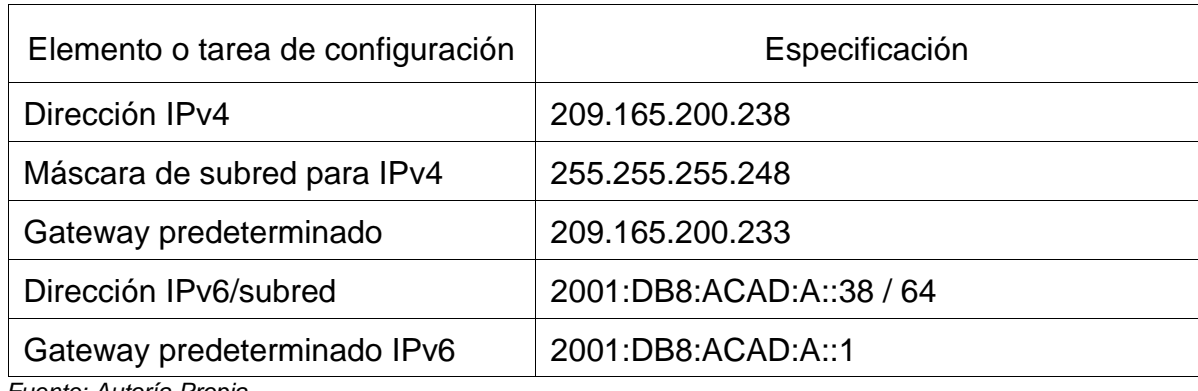

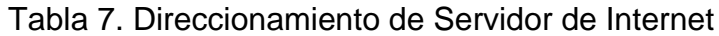

*Fuente: Autoría Propia*

*,* 

Nota: Quizá sea necesario deshabilitar el firewall de las computadoras para que los pings se realicen correctamente en partes posteriores de esta práctica de laboratorio.

*Figura 32. Configuración de Servidor Web*

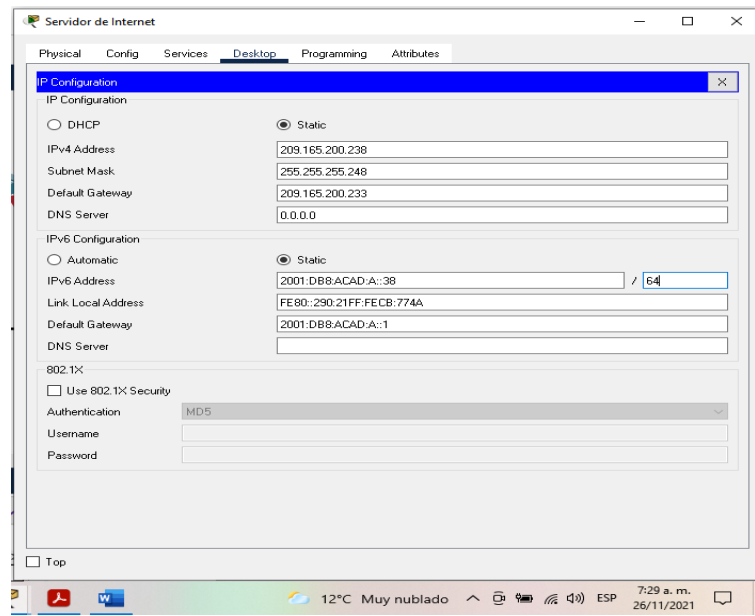

 *Fuente: Autoría Propia*
# Paso 2: Configurar R1

Las tareas de configuración para R1 incluyen las siguientes:

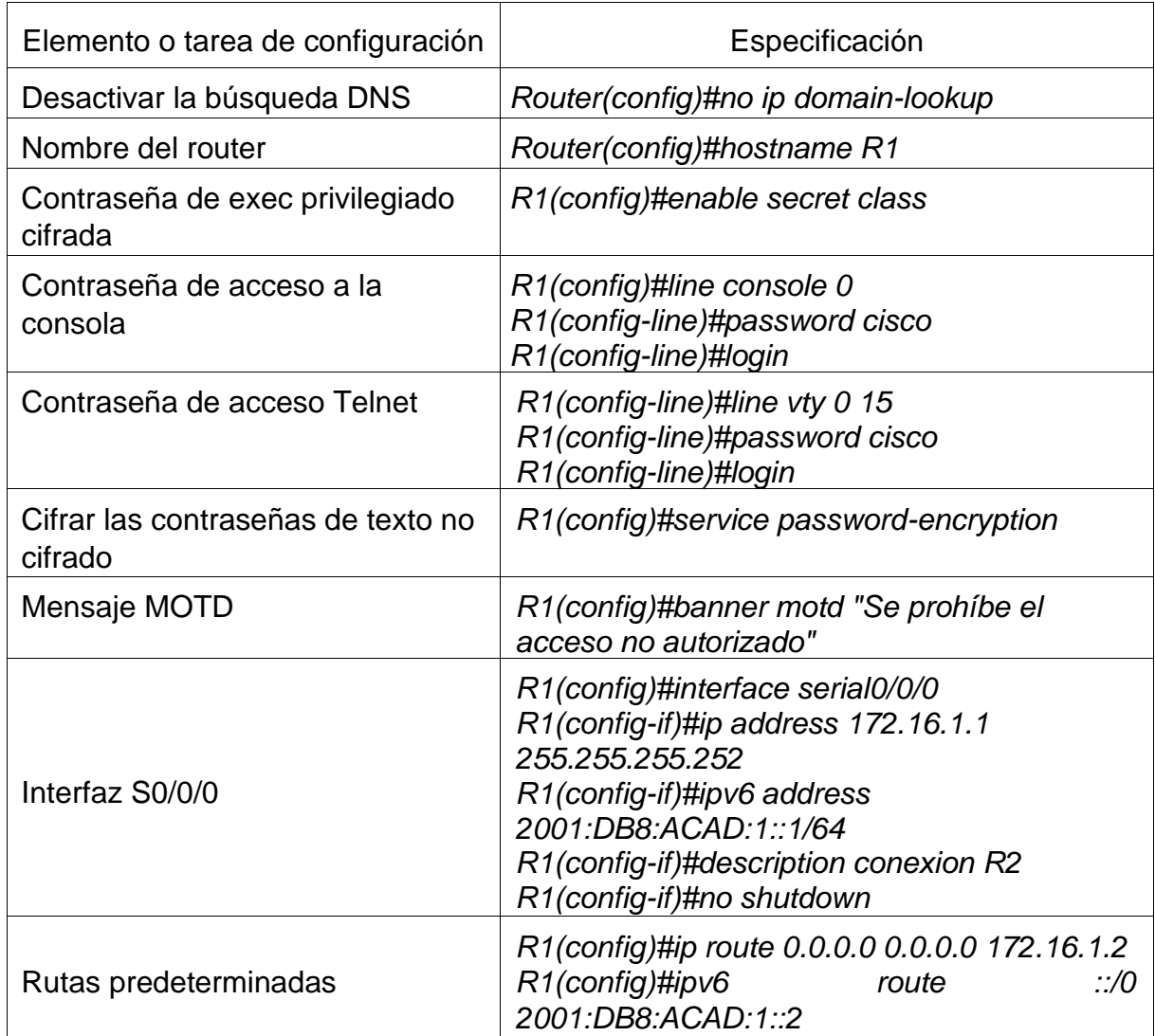

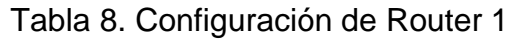

*Fuente: Autoría Propia*

Nota: Todavía no configure G0/1.

*Figura 33. Configuración de R1*

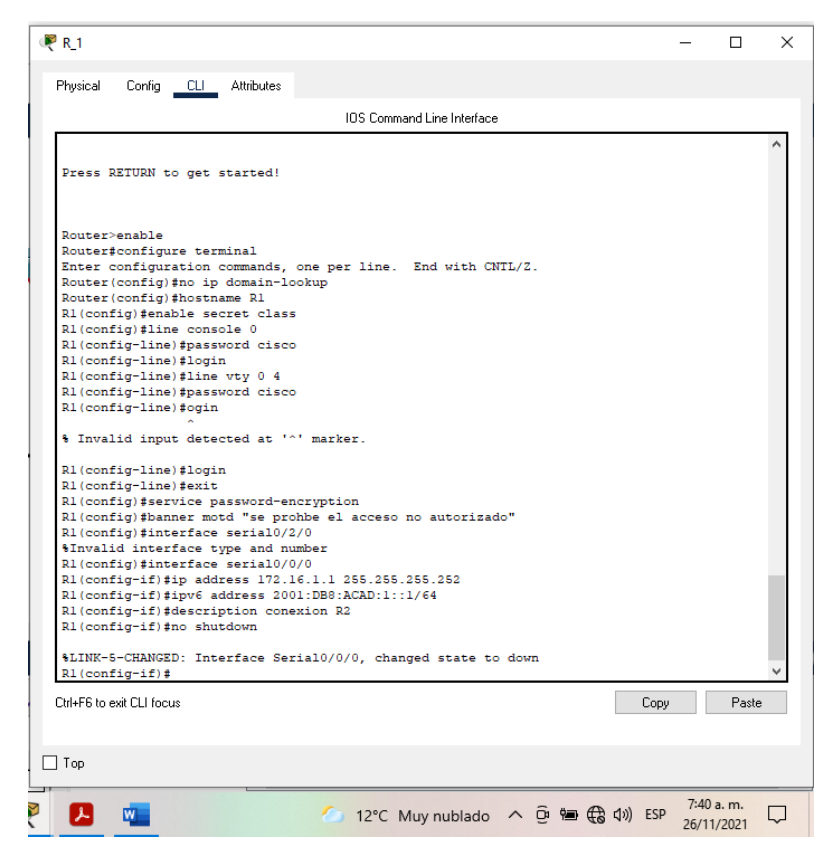

 *Fuente: Autoría Propia*

#### Paso 3: Configurar R2

La configuración del R2 incluye las siguientes tareas:

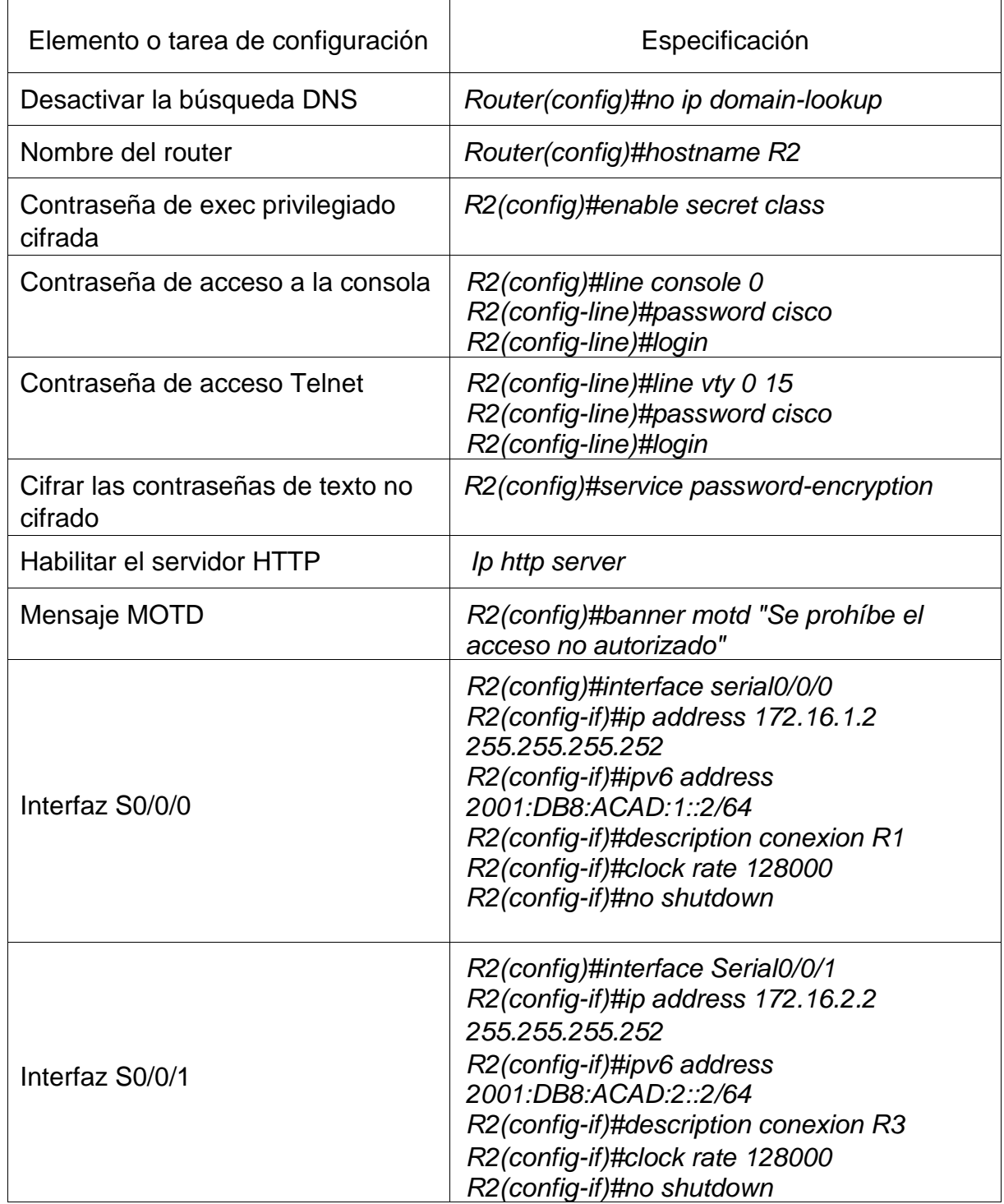

# Tabla 9. Configuración de Router 2

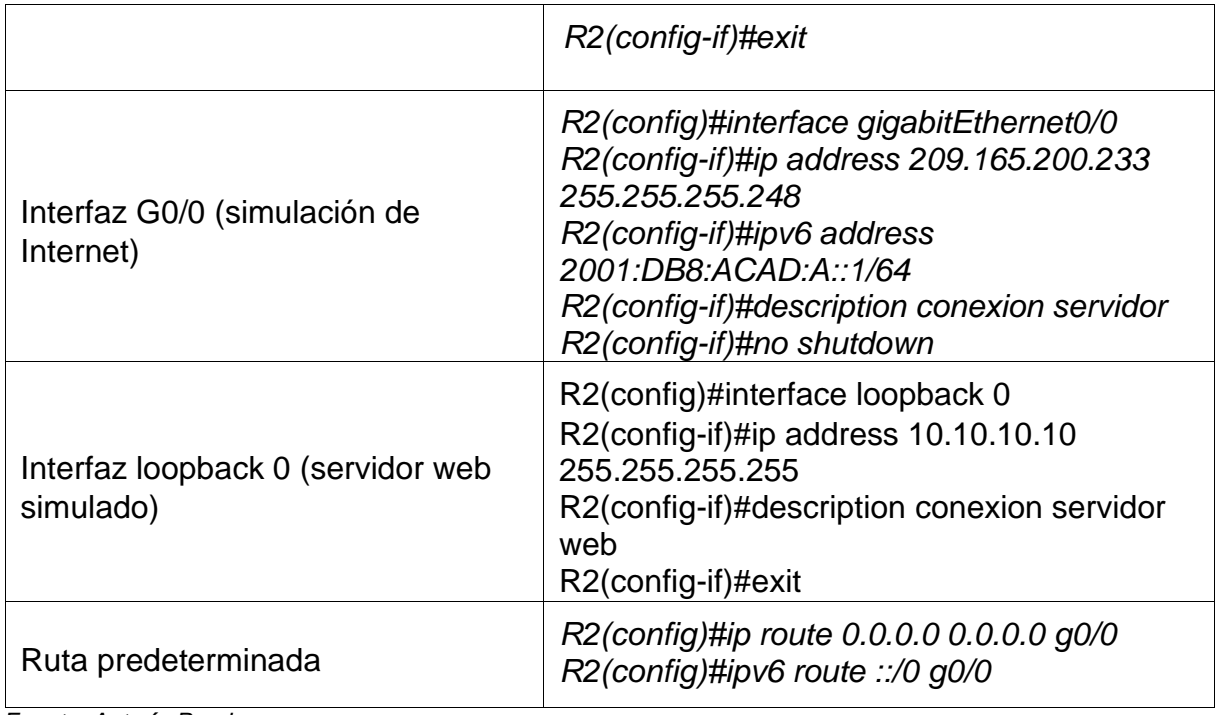

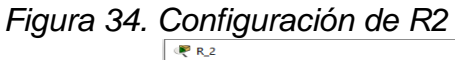

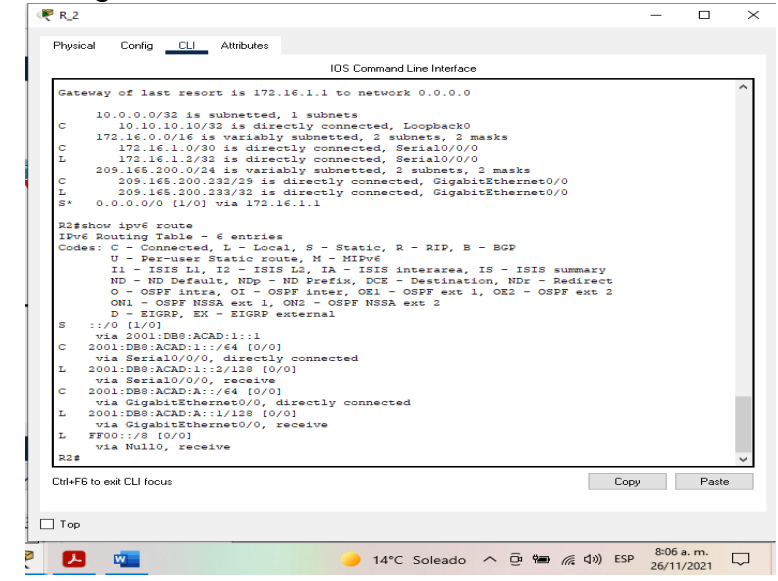

 *Fuente: Autoría Propia*

### Paso 4: Configurar R3 La configuración del R3 incluye las siguientes tareas

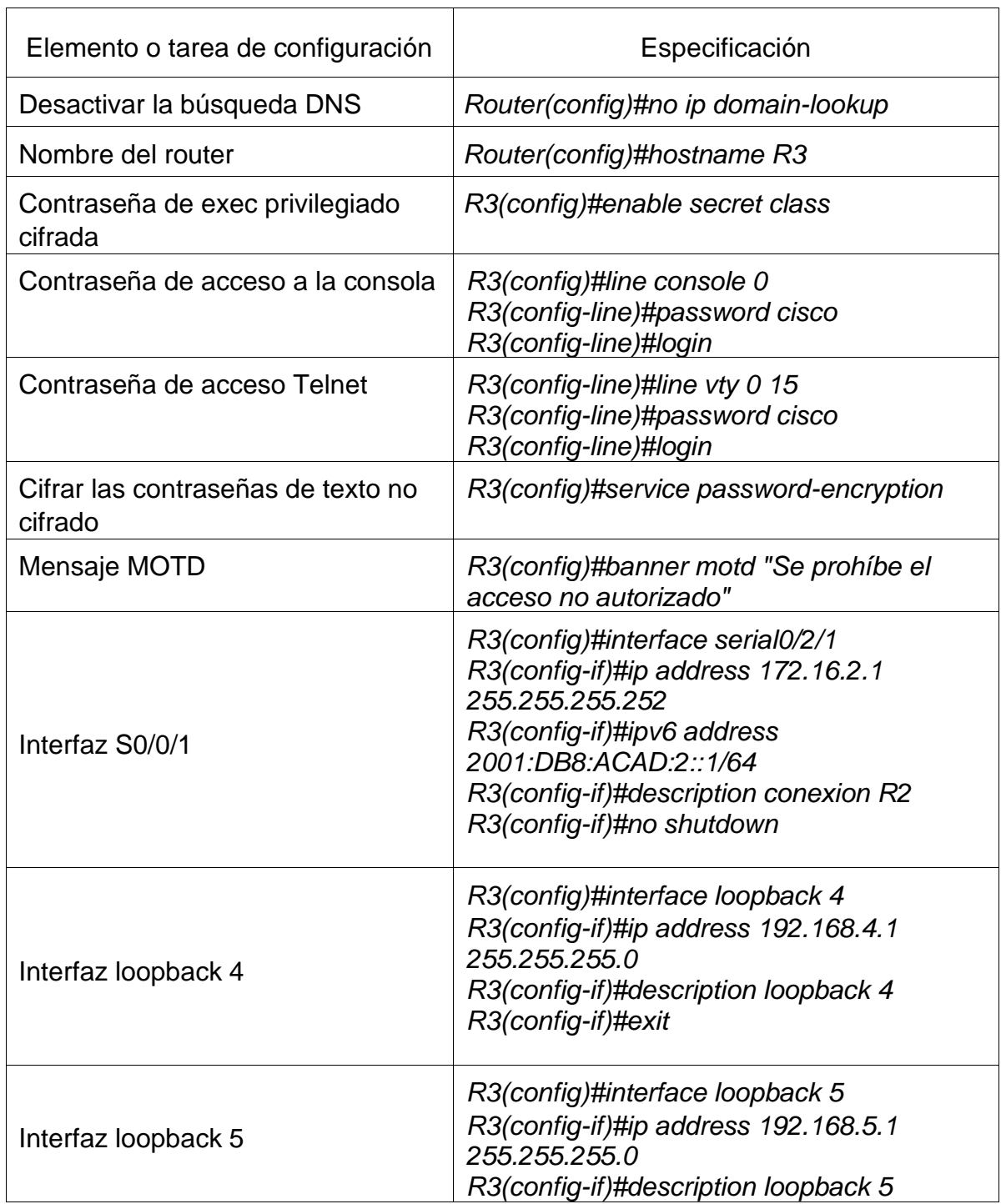

# Tabla 10. Configuración de Router 3

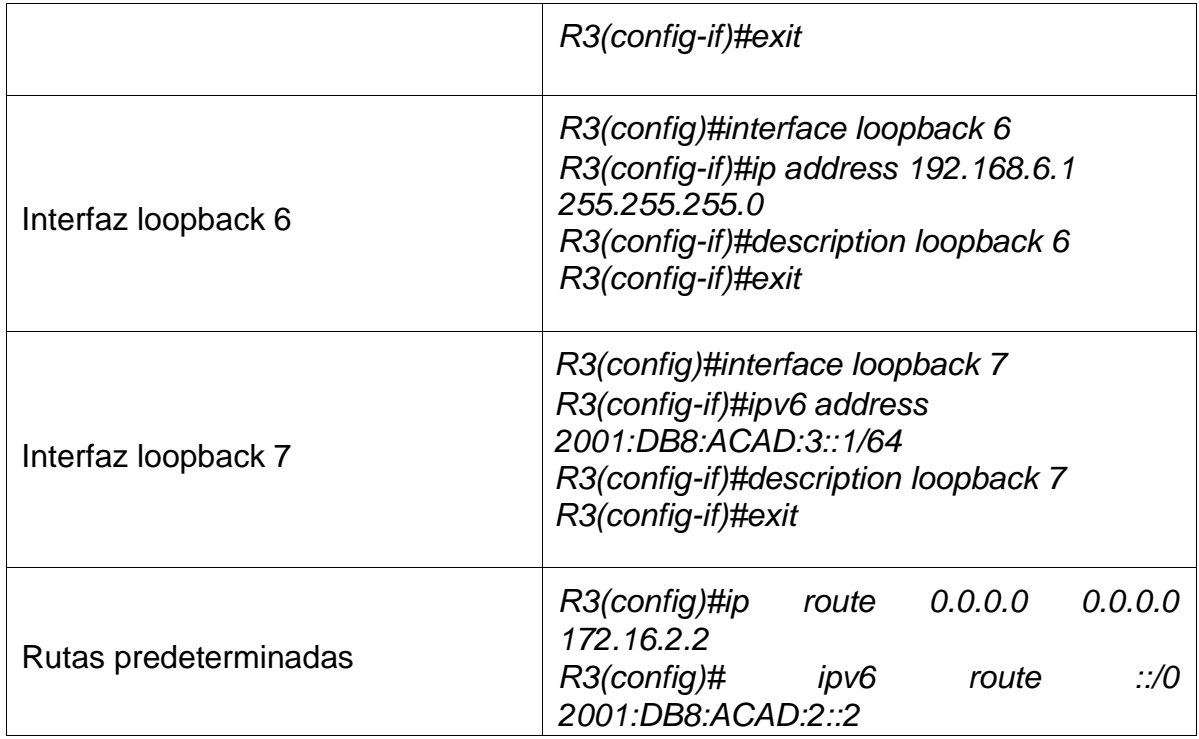

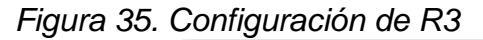

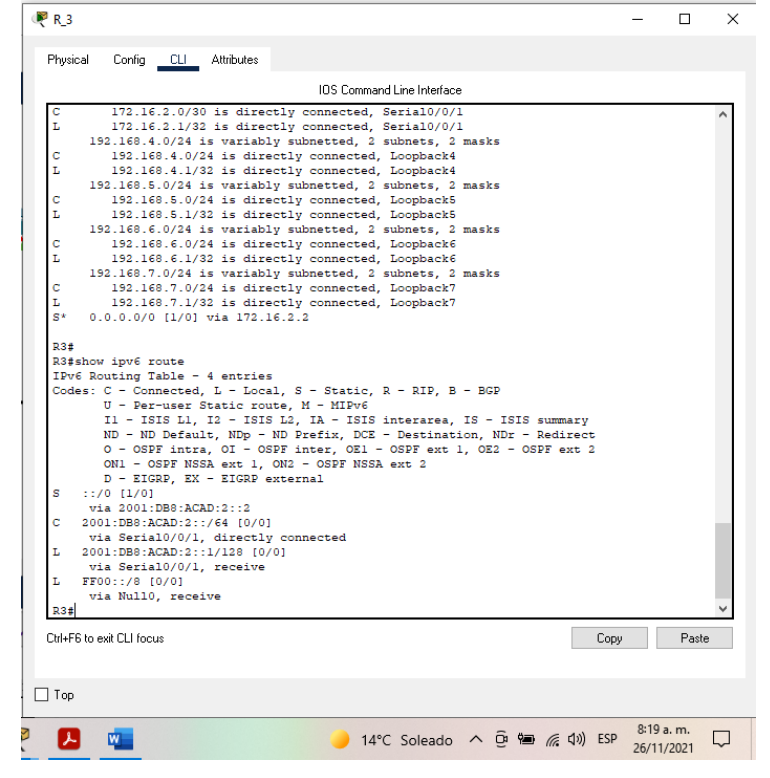

 *Fuente: Autoría Propia*

Paso 5: Configurar S1

La configuración del S1 incluye las siguientes tareas:

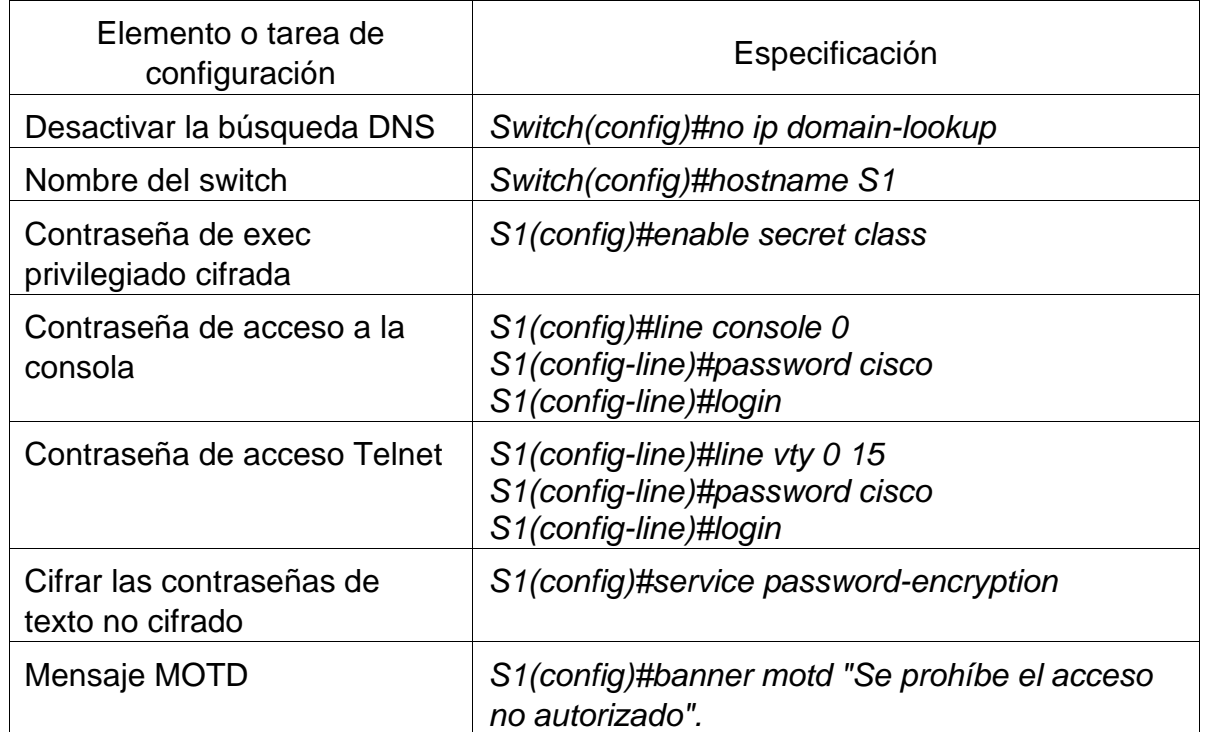

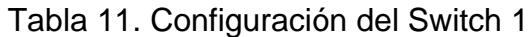

*Figura 36. Configuración de S1*

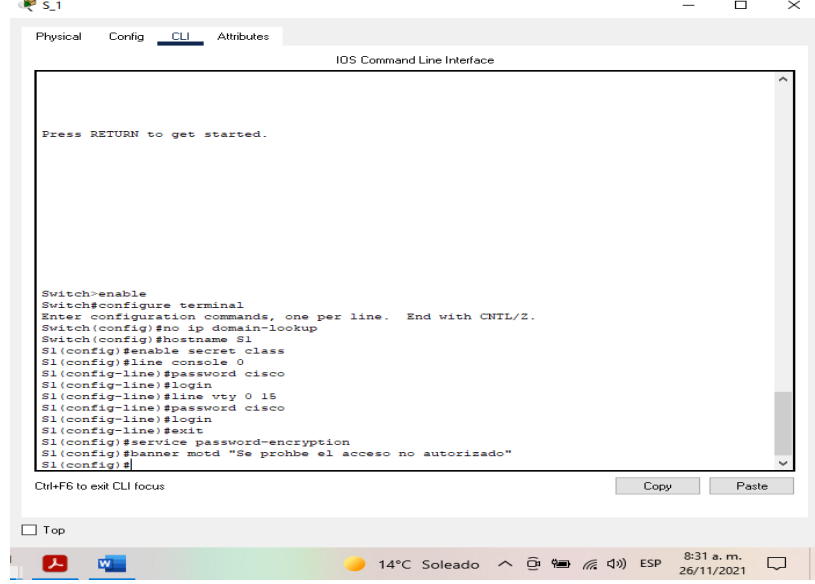

 *Fuente: Autoría Propia*

Paso 6: Configurar el S3

La configuración del S3 incluye las siguientes tareas:

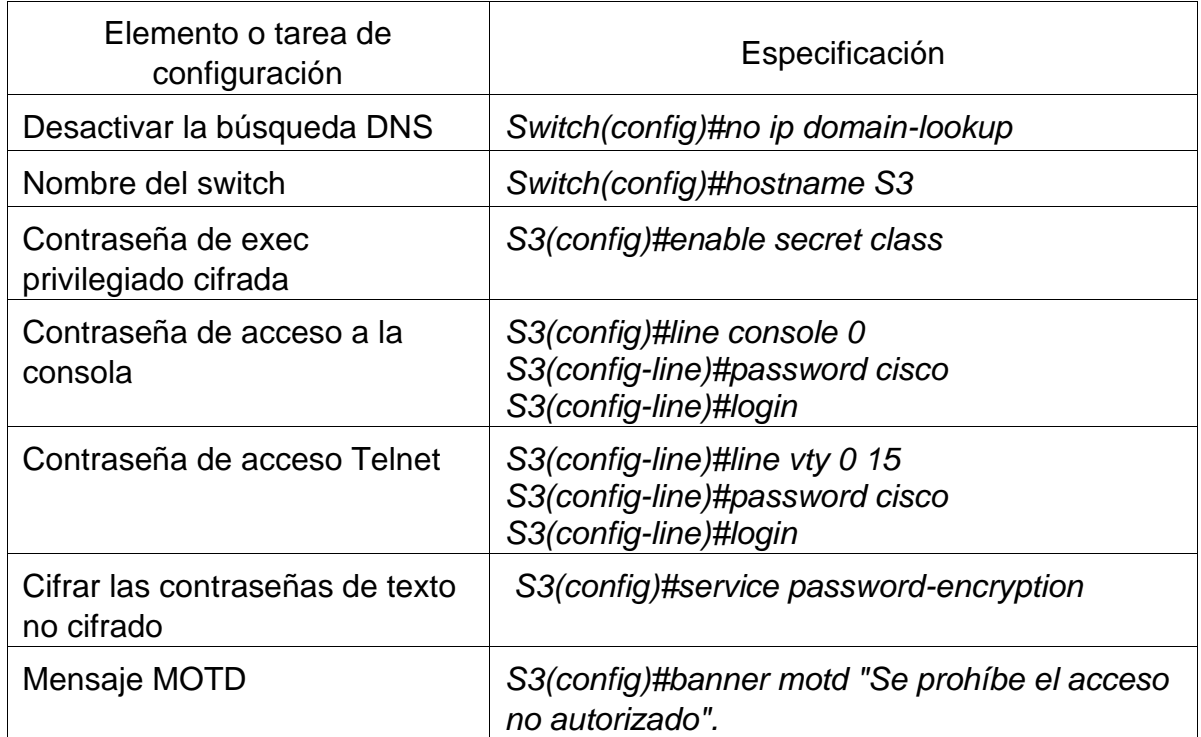

# Tabla 12. Configuración de Switch 3

*Fuente: Autoría Propia*

*Figura 37. Configuración de S3*

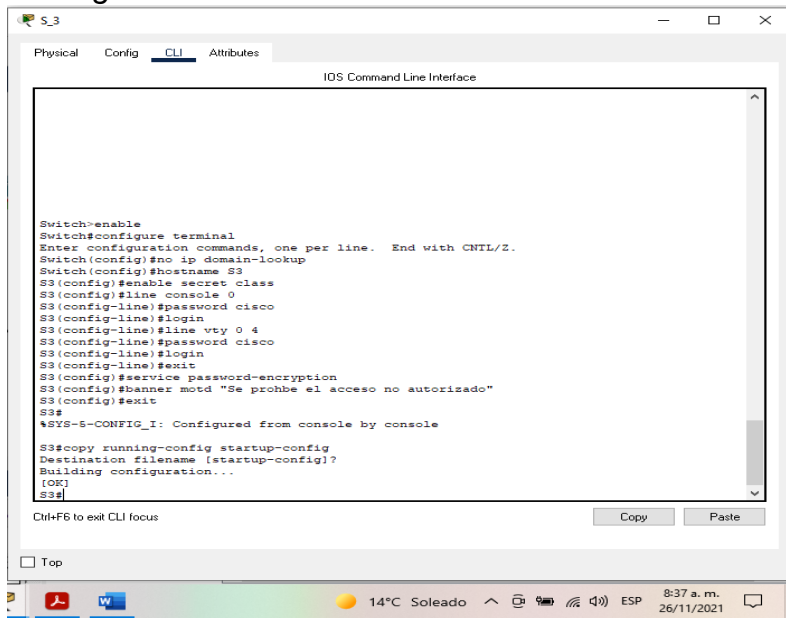

 *Fuente: Autoría Propia*

Paso 7: Verificar la conectividad de la red

Utilice el comando ping para probar la conectividad entre los dispositivos de red.

Utilice la siguiente tabla para verificar metódicamente la conectividad con cada dispositivo de red.

Tome medidas correctivas para establecer la conectividad si alguna de las pruebas falla:

| Des<br>de      | A          | Dirección IP | Resultados de ping                                                                                                    |  |  |
|----------------|------------|--------------|----------------------------------------------------------------------------------------------------|--|--|
| R <sub>1</sub> | R2, S0/0/0 | 172.16.1.2   | Correcto<br>Figura 38. Ping a S0/0/0<br>R1#ping 172.16.1.2<br>Type escape sequence to abort.<br>Sending 5, 100-byte ICMP Echos to 172.16.1.2, timeout is 2 seconds:<br>11111<br>Success rate is 100 percent (5/5), round-trip min/avg/max = 1/8/32 ms<br>R1#<br>Ctrl+F6 to exit CLI focus<br>Copy<br>Paste<br>$\Box$ Top<br>8:41 a.m.<br>14°C Soleado へ ① ● 系 (1) ESP<br>ᄭ<br>₩.<br>U<br>26/11/2021<br>Fuente: Autoría Propia |  |  |
| R <sub>2</sub> | R3, S0/0/1 | 172.16.2.1   | Correcto<br>Figura 39. Ping a S0/0/1<br>R2#ping 172.16.2.1<br>Type escape sequence to abort.<br>Sending 5, 100-byte ICMP Echos to 172.16.2.1, timeout is 2 seconds:<br>11111<br>Success rate is 100 percent (5/5), round-trip $min/avg/max = 1/7/32$ ms<br>R2#<br>Ctrl+F6 to exit CLI focus<br>Paste<br>Copy<br>$\Box$ Top<br>8:43 a.m.<br>Ŗ<br>四<br>Q<br>26/11/2021<br>Fuente: Autoría Propia                                |  |  |

Tabla 13. Pruebas de conectividad

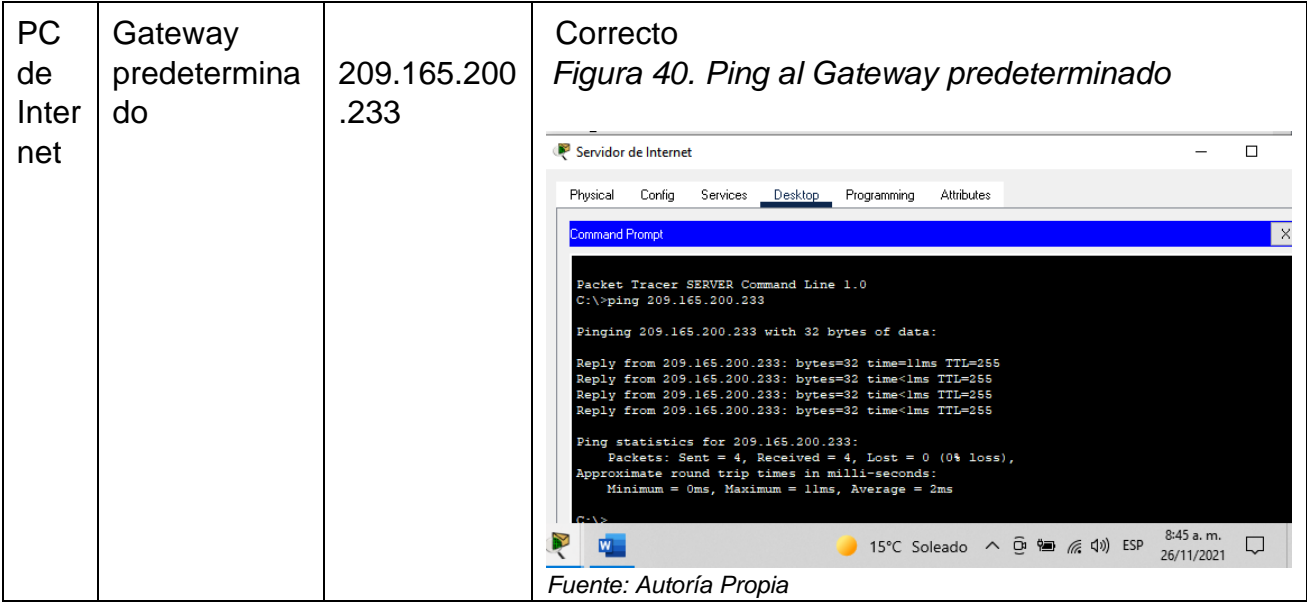

Nota: Quizá sea necesario deshabilitar el firewall de las computadoras para que los pings se realicen correctamente.

*Figura 41. Ping al servidor web* 

| P PC_A   |                                                                  |         |                                                                                        |                                                                                                    |  |                         |   |
|----------|------------------------------------------------------------------|---------|----------------------------------------------------------------------------------------|----------------------------------------------------------------------------------------------------|--|-------------------------|---|
| Physical | Config                                                           | Desktop | Programming                                                                            | <b>Attributes</b>                                                                                                    |  |                         |   |
|          | <b>Command Prompt</b>                                            |         |                                                                                        |                                                                                                    |  |                         | × |
|          | Packet Tracer PC Command Line 1.0<br>$C:\$ >ping 209.165.200.238 |         | Pinging 209.165.200.238 with 32 bytes of data:                                         |                                                                                                    |  |                         |   |
|          | Request timed out.                                               |         |                                                                                        | Reply from 209.165.200.238: bytes=32 time=82ms TTL=126<br>Reply from 209.165.200.238: bytes=32 time=12ms TTL=126<br>Reply from 209.165.200.238: bytes=32 time=10ms TTL=126 |  |                         |   |
|          |                                                                  |         | Ping statistics for 209.165.200.238:<br>Approximate round trip times in milli-seconds: | Packets: Sent = 4, Received = 3, Lost = 1 (25% loss),                                                                                                    |  |                         |   |
|          |                                                                  |         |                                                                                        | 14°C Lluvia ligera へ @ ● 系 (1) ESP                                                                                                    |  | 7:08 p.m.<br>27/11/2021 |   |

 *Fuente: Autoría Propia*

Parte 3: Configurar la seguridad del switch, las VLAN y el routing entre VLAN

Paso 1: Configurar S1

La configuración del S1 incluye las siguientes tareas:

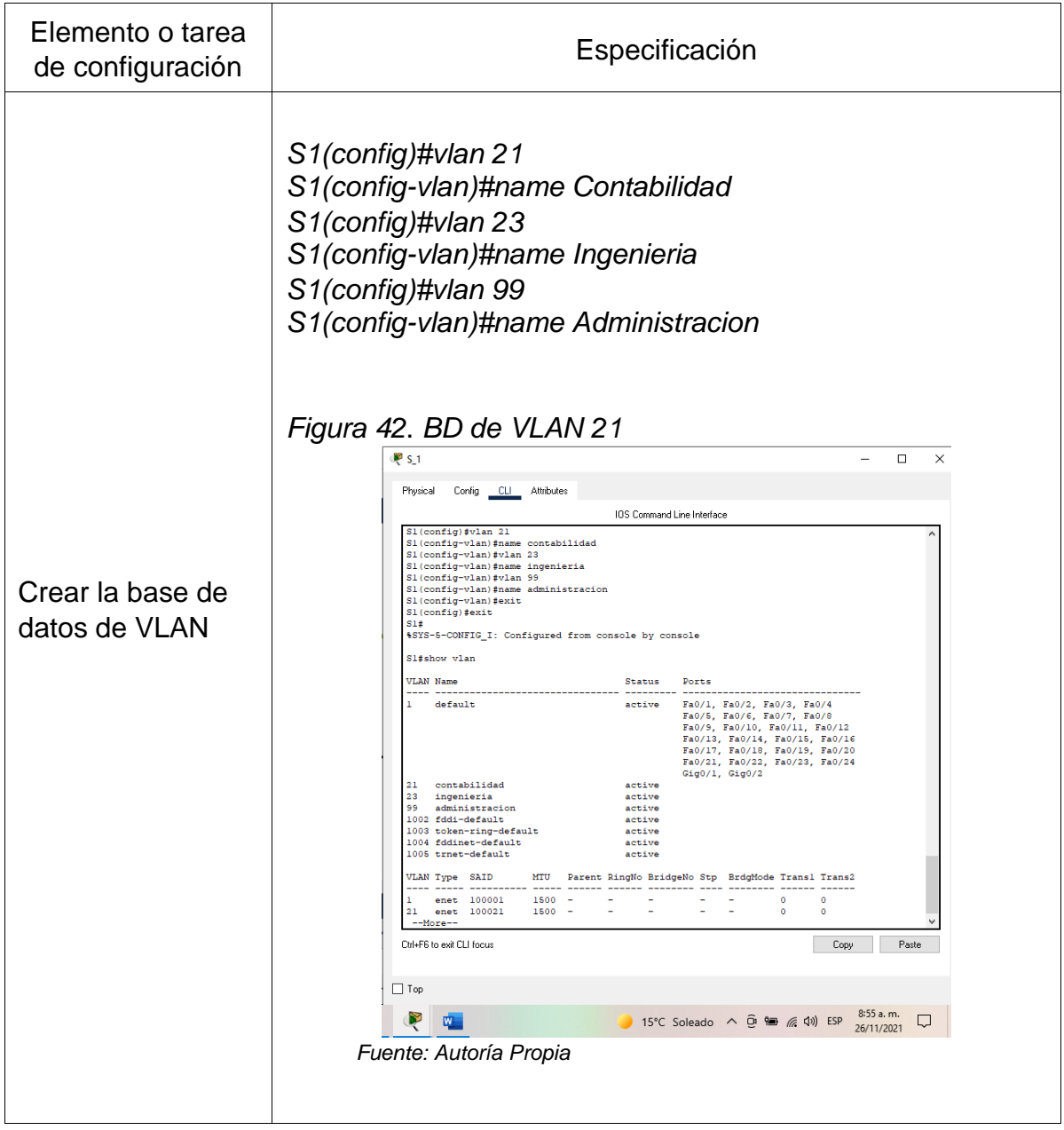

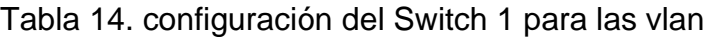

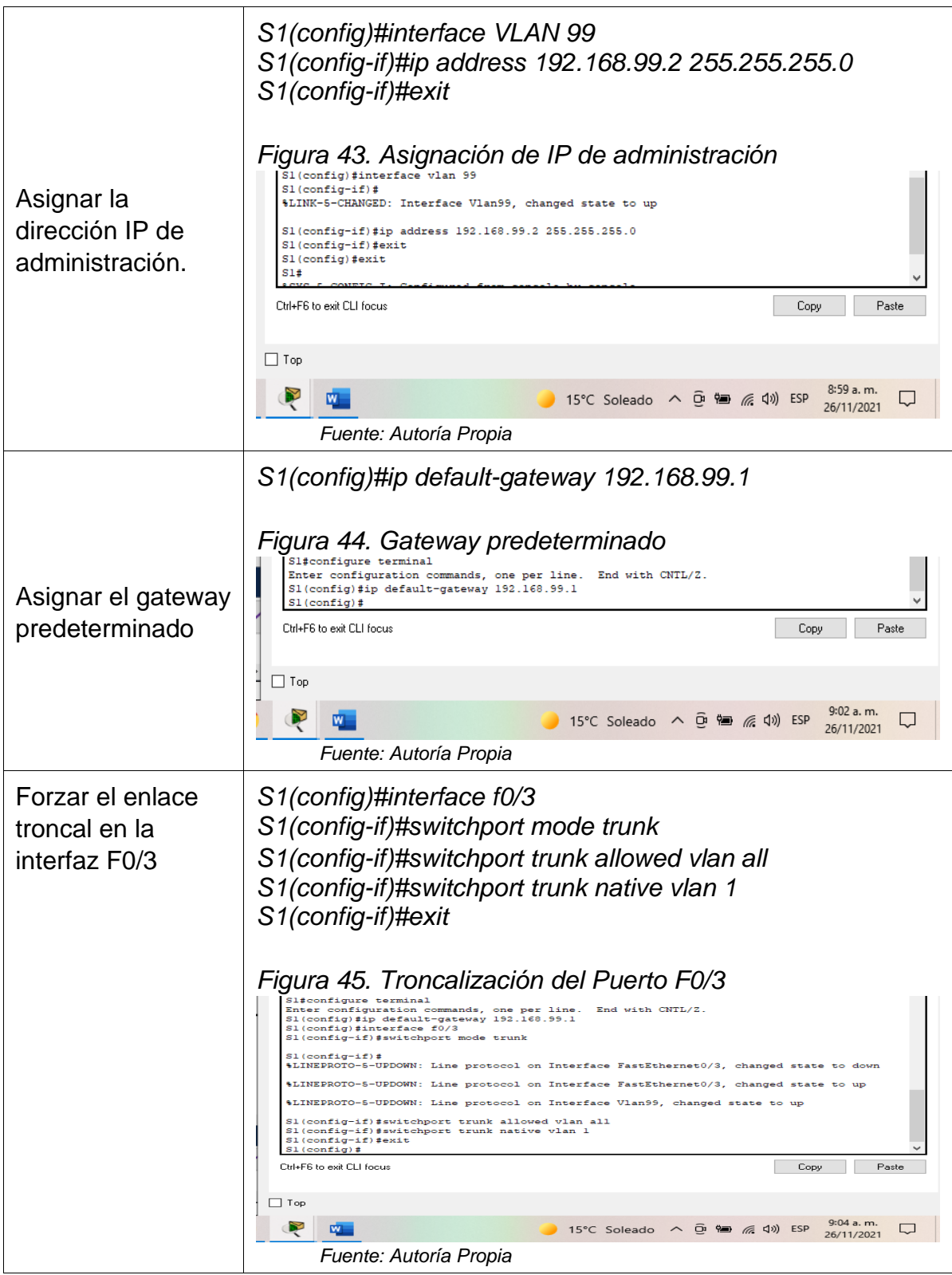

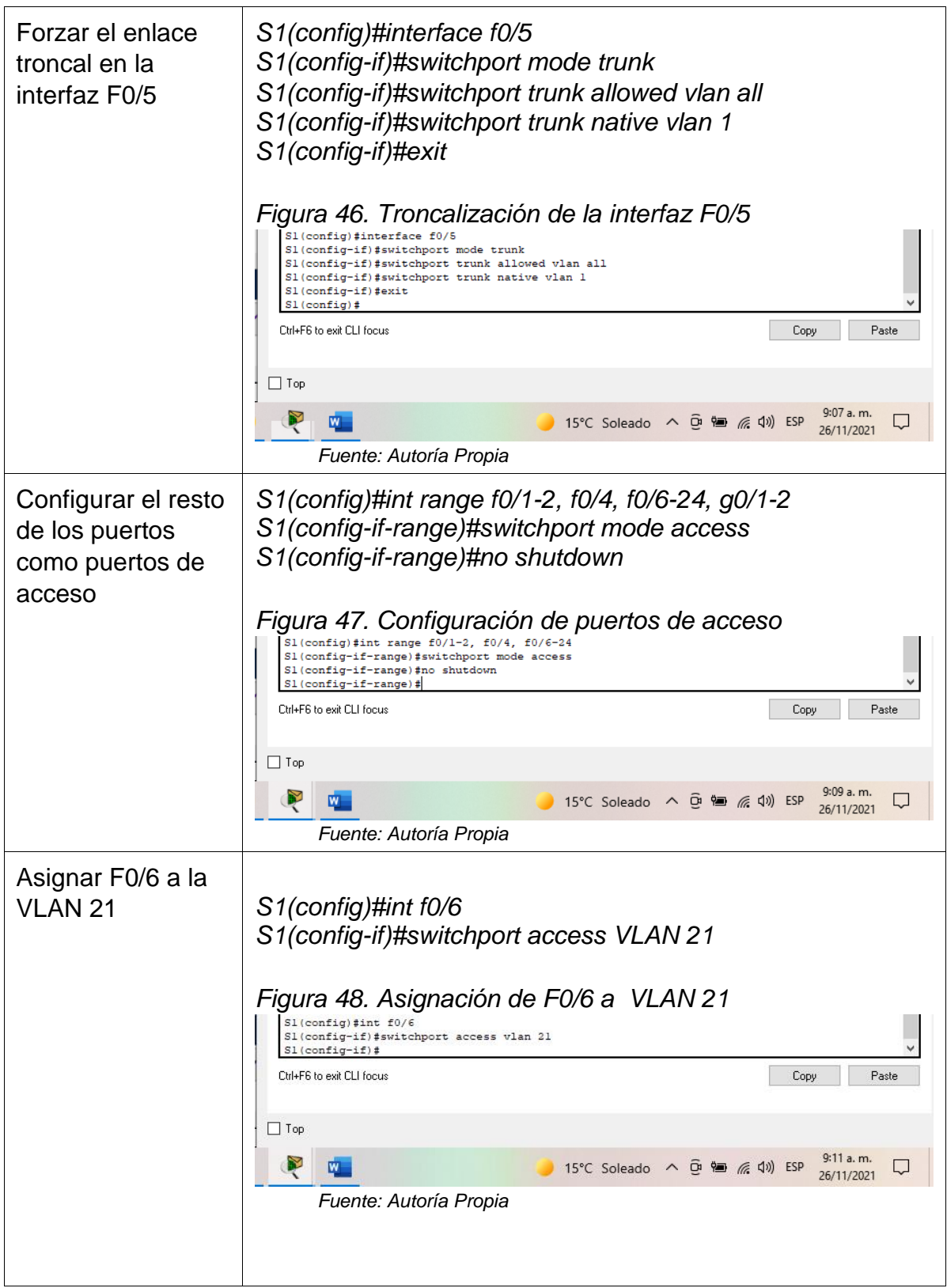

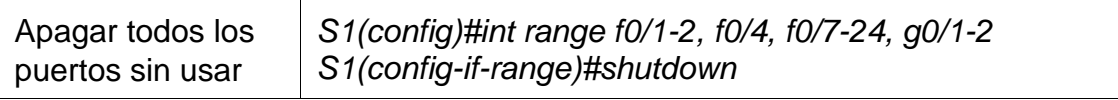

## *Figura 49. Desactivación de puertos sin uso en S1*

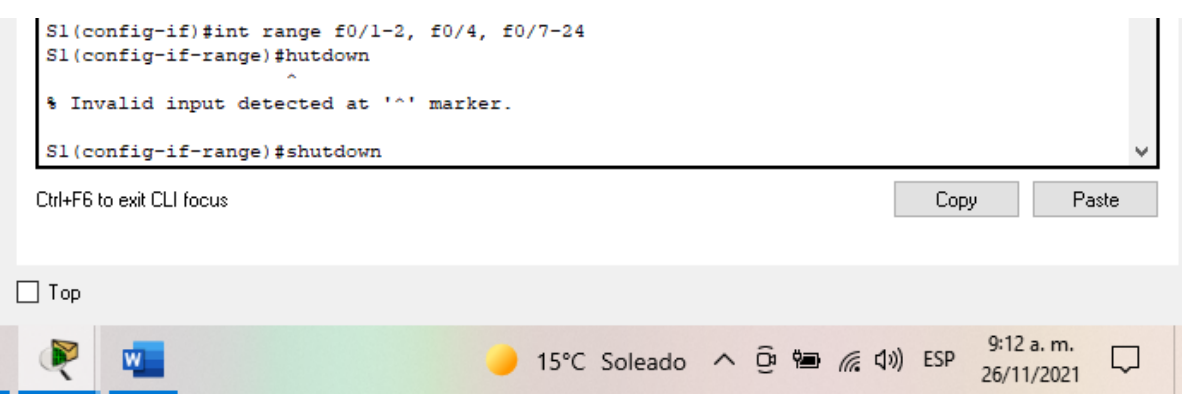

 *Fuente: Autoría Propia*

Paso 2: Configurar el S3 La configuración del S3 incluye las siguientes tareas:

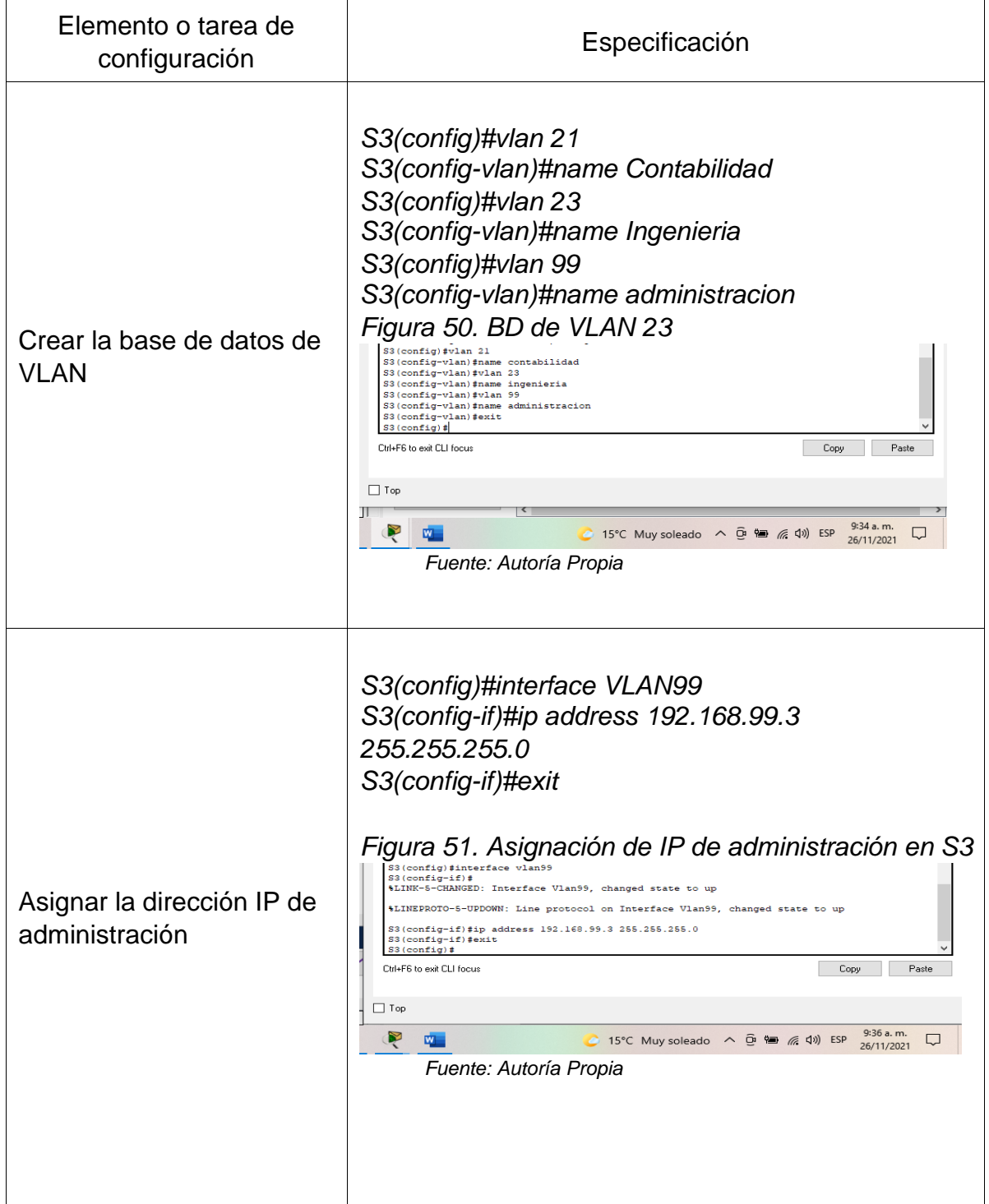

# Tabla 15. configuración del Switch 3 para las vlan

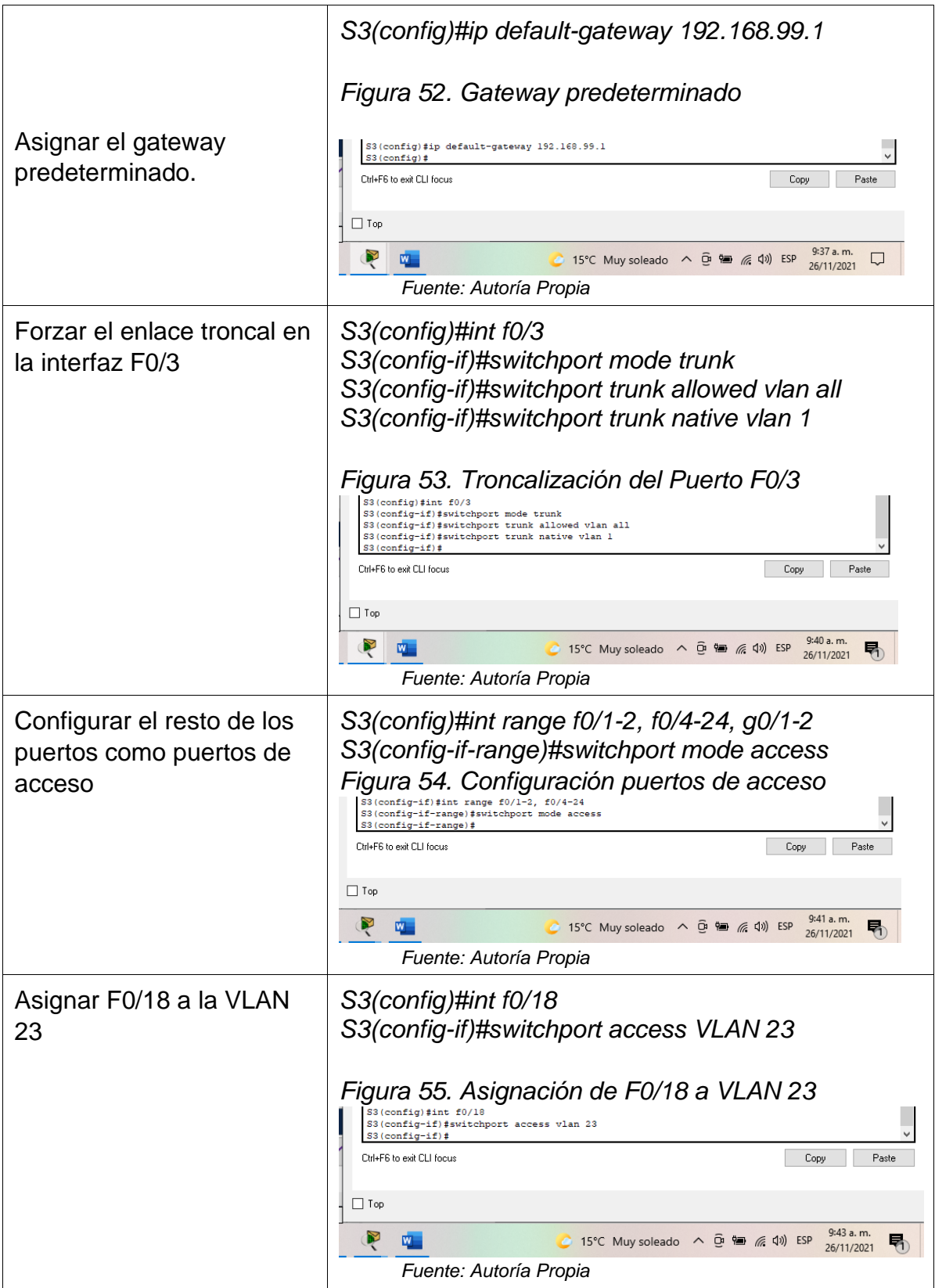

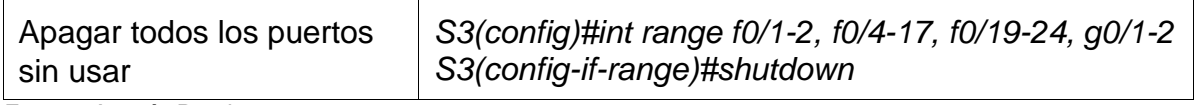

# *Figura 56. Inhabilitación de los puertos sin usar en S3*

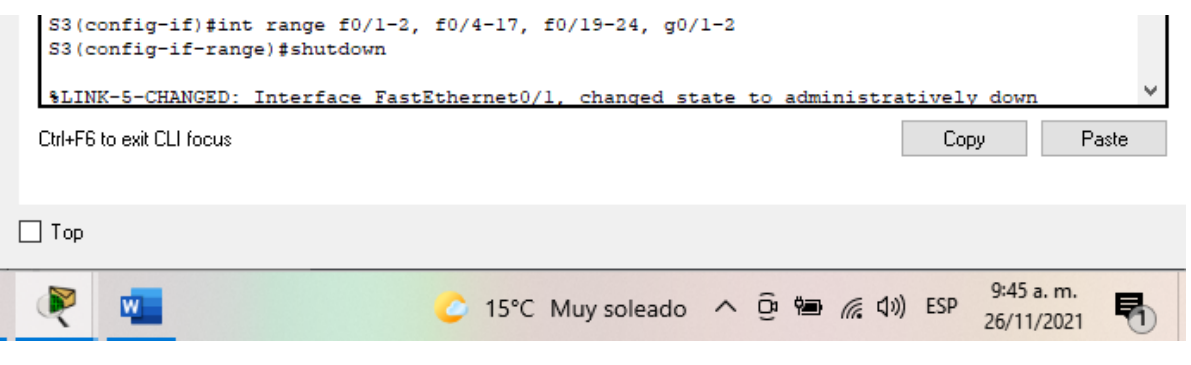

 *Fuente: Autoría Propia*

Paso 3: Configurar R1 Las tareas de configuración para R1 incluyen las siguientes:

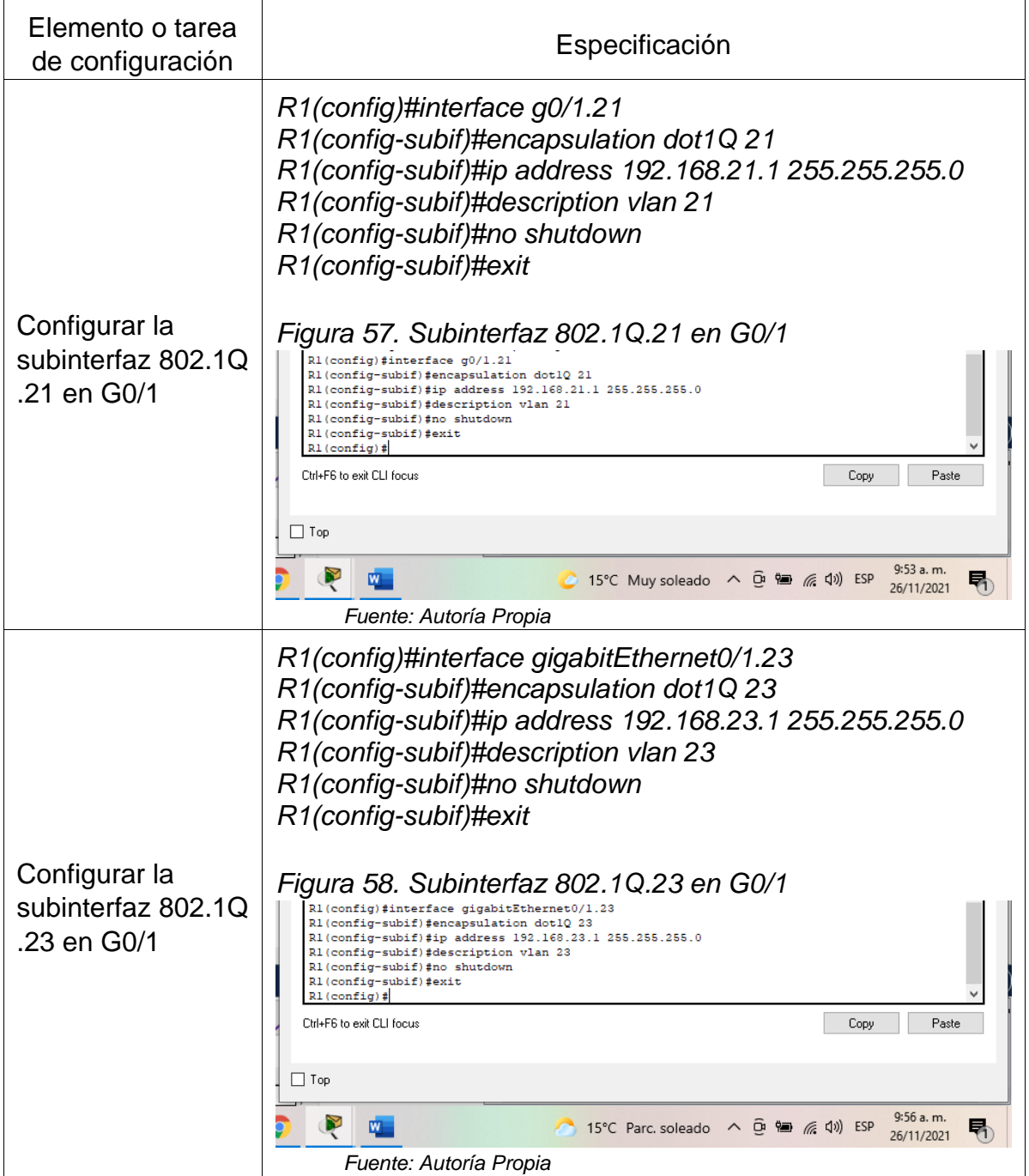

# Tabla 16. configuración del R1 para las VLAN

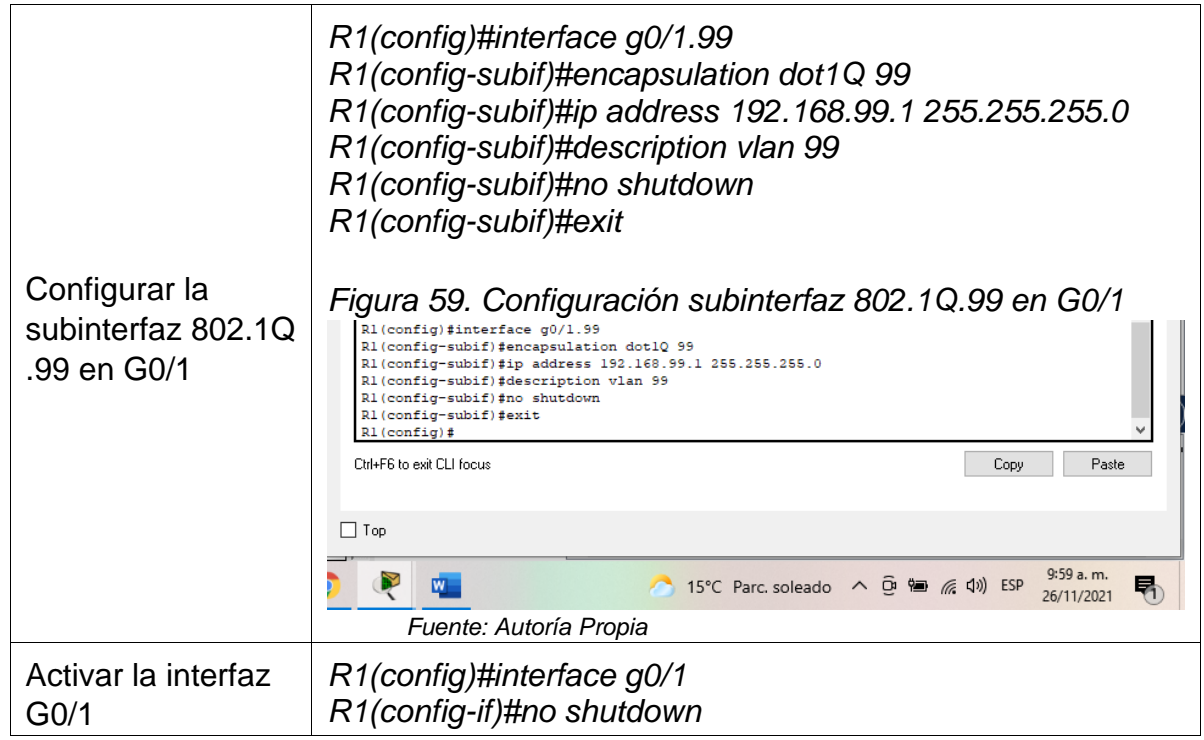

*Figura 60. Activación de la interfaz G0/1*

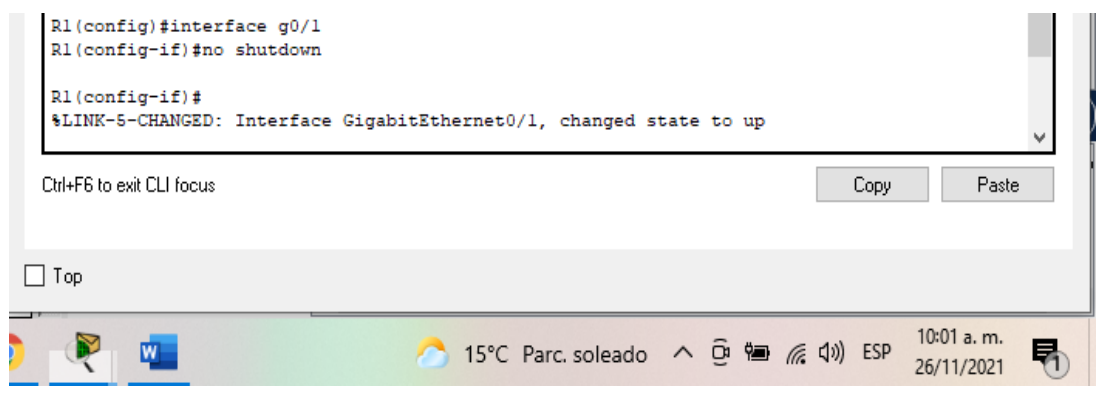

 *Fuente: Autoría Propia*

Paso 4: Verificar la conectividad de la red

Utilice el comando ping para probar la conectividad entre los switches y el R1.

Utilice la siguiente tabla para verificar metódicamente la conectividad con cada dispositivo de red. Tome medidas correctivas para establecer la conectividad si alguna de las pruebas falla:

| <b>Desde</b>   | A                                                   | Dirección IP | Resultados de ping                                                                                                    |  |  |  |
|----------------|-----------------------------------------------------|--------------|----------------------------------------------------------------------------------------------------|--|--|--|
| S <sub>1</sub> | R <sub>1</sub> ,<br>dirección<br>VLAN <sub>99</sub> | 192.168.99.1 | Positivo<br>Figura 61. Ping desde S1 a la VLAN 99<br>Sl#ping 192.168.99.1<br>Type escape sequence to abort.<br>Sending 5, 100-byte ICMP Echos to 192.168.99.1, timeout is 2 seconds:<br>11111<br>Success rate is 100 percent (5/5), round-trip min/avg/max = 0/0/1 ms<br>S1#<br>Ctrl+F6 to exit CLI focus<br>Copy<br>Paste<br>$\Box$ Top<br>10:04 a.m.<br>Ŗ<br>W.<br>26/11/2021<br>Fuente: Autoría Propia                                               |  |  |  |
| S <sub>3</sub> | R1,<br>dirección<br>VLAN <sub>99</sub>              | 192.168.99.1 | Positivo<br>Figura 62. Ping desde S3 a la VLAN 99<br>S3#ping 192.168.99.1<br>Type escape sequence to abort.<br>Sending 5, 100-byte ICMP Echos to 192.168.99.1, timeout is 2 seconds:<br>ШП<br>Success rate is 100 percent $(5/5)$ , round-trip min/avg/max = $0/0/1$ ms<br>S3#<br>Ctrl+F6 to exit CLI focus<br>Copy<br>Paste<br>$\Box$ Top<br>10:06 a.m.<br>Ŗ<br>四.<br>△ 15°C Parc soleado へ p = 系 (1) ESP<br>昂<br>26/11/2021<br>Fuente: Autoría Propia |  |  |  |
| S <sub>1</sub> | R <sub>1</sub> ,<br>dirección<br>VLAN <sub>21</sub> | 192.168.21.1 | Positivo<br>Figura 63. Ping desde S1 a la VLAN 21<br>Sl#ping 192.168.21.1<br>Type escape sequence to abort.<br>Sending 5, 100-byte ICMP Echos to 192.168.21.1, timeout is 2 seconds:<br>11111<br>Success rate is 100 percent (5/5), round-trip min/avg/max = $0/0/1$ ms<br>S1#<br>Ctrl+F6 to exit CLI focus<br>Copy<br>Paste<br>$\Box$ Top<br>10:08 a. m.<br>Ŗ<br>15°C Parc. soleado へ 回 ● 后 (1) ESP<br>W<br>26/11/2021<br>Fuente: Autoría Propia       |  |  |  |

Tabla17. Resultados de las pruebas realizadas

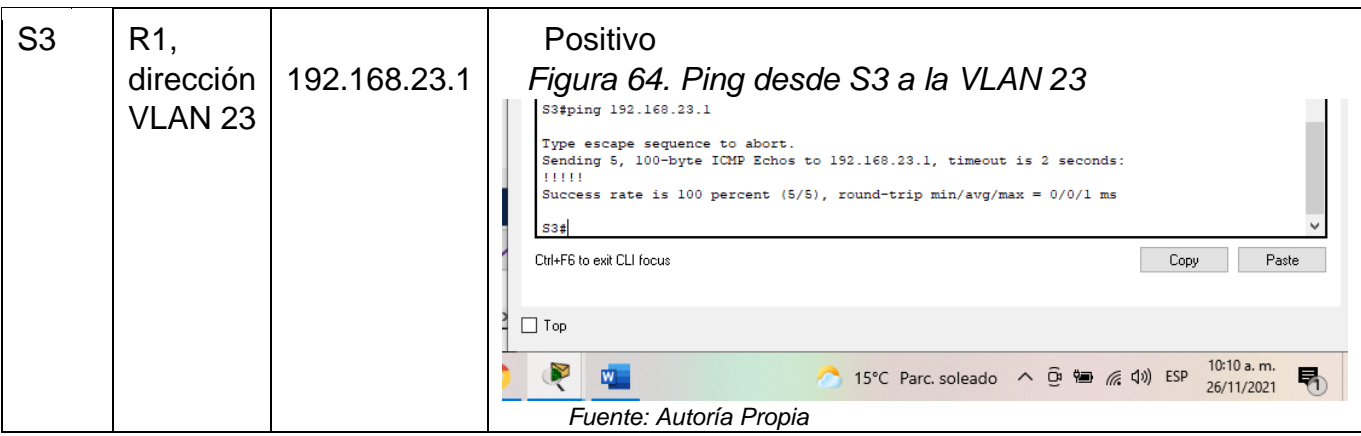

Parte 4: Configurar el protocolo de routing dinámico OSPF

Paso 1: Configurar OSPF en el R1

Las tareas de configuración para R1 incluyen las siguientes:

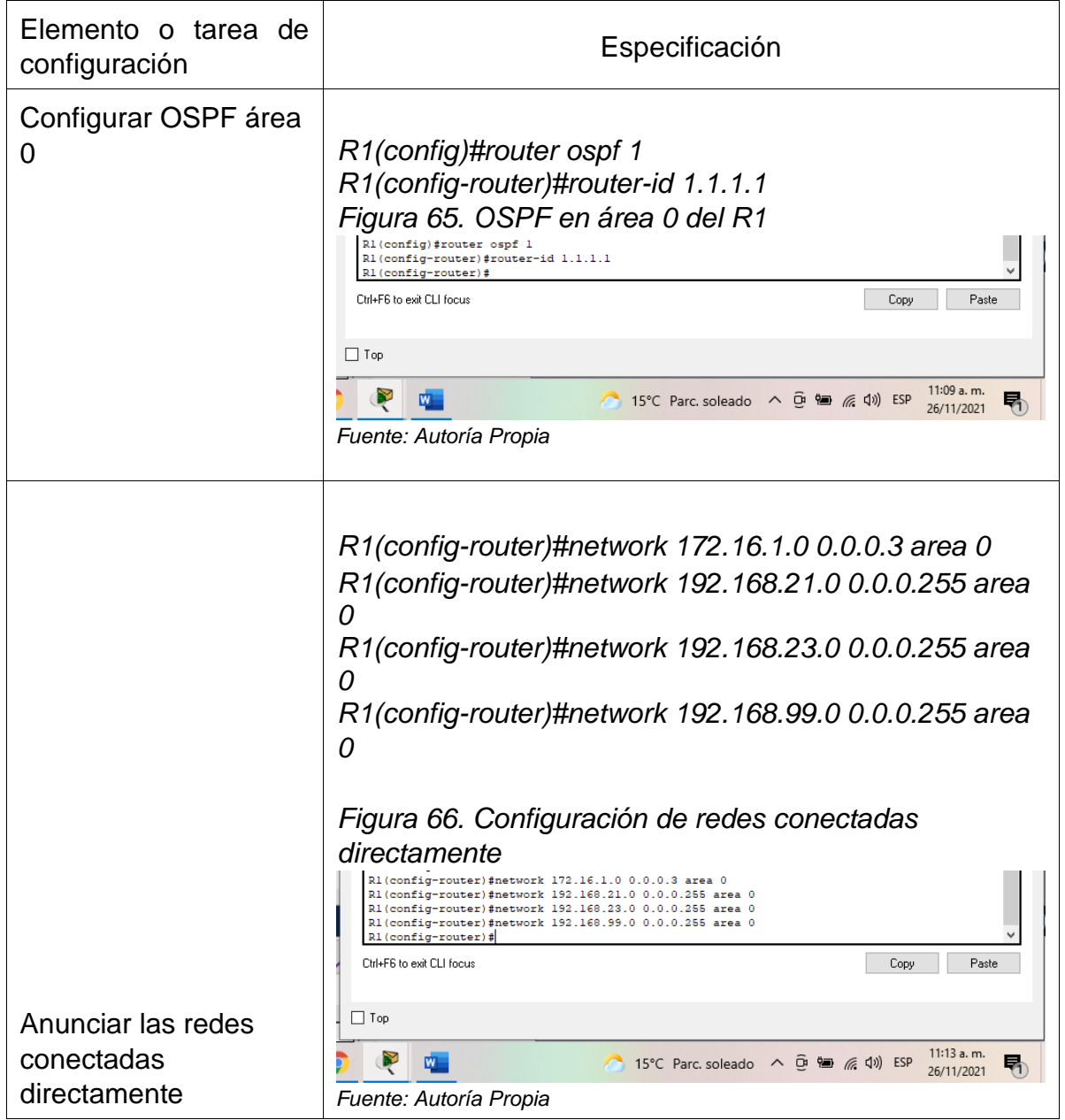

Tabla 18. Configuración de OSPF en el Router 1

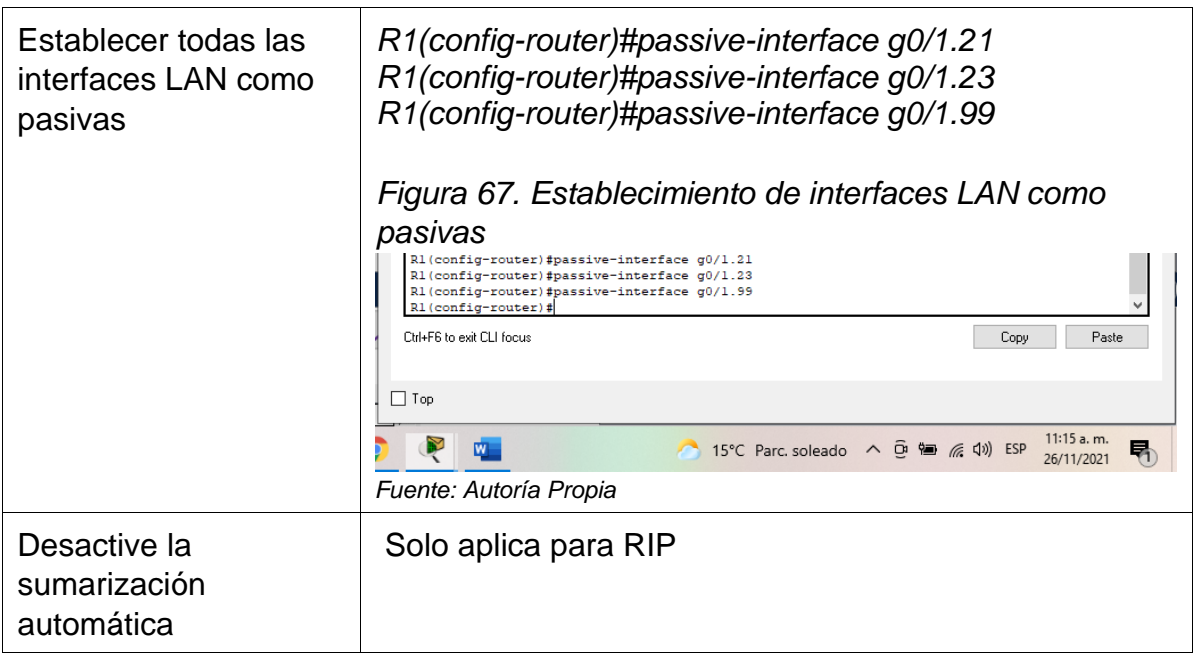

### Paso 2: Configurar OSPF en el R2 La configuración del R2 incluye las siguientes tareas:

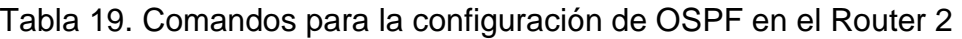

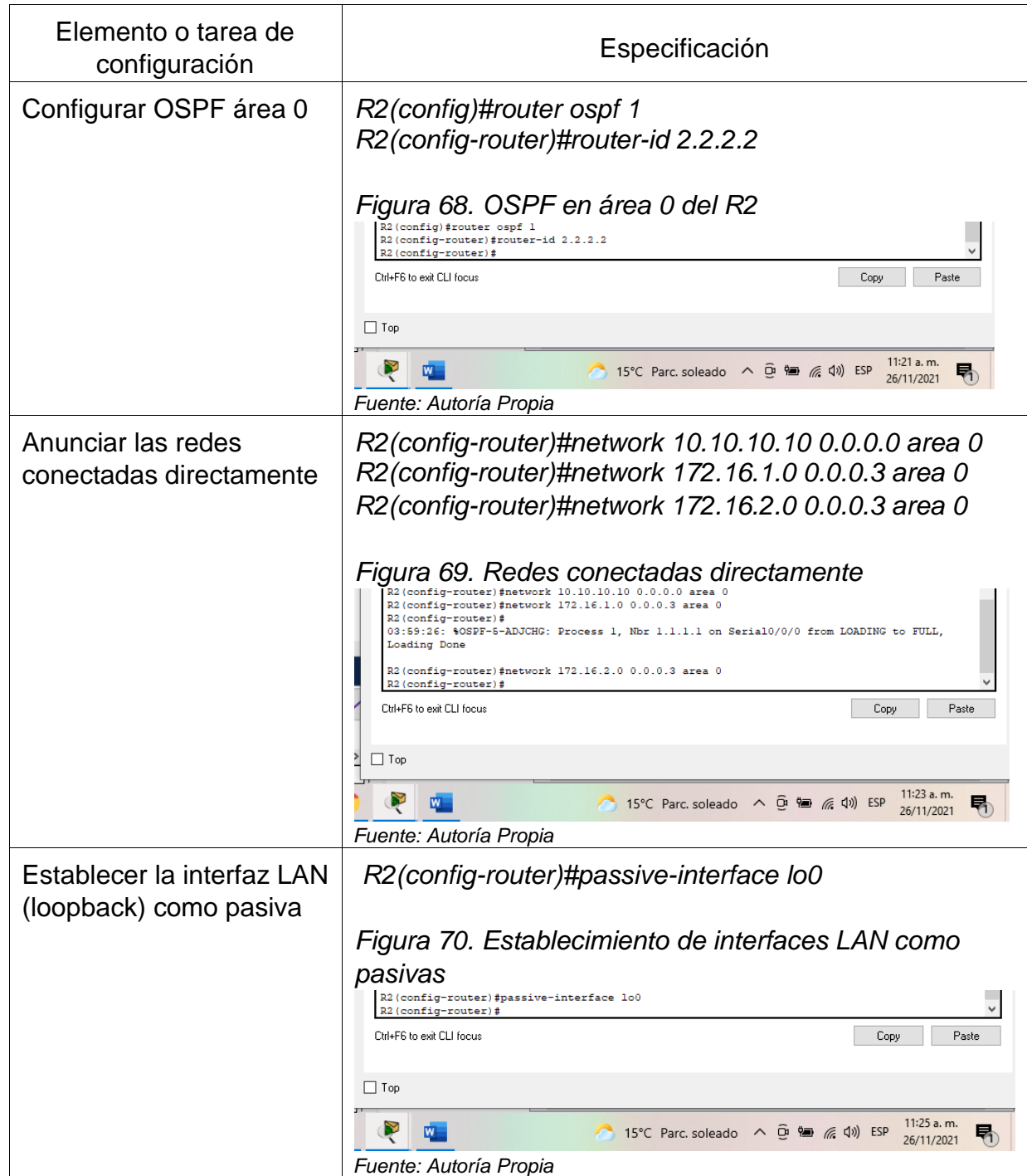

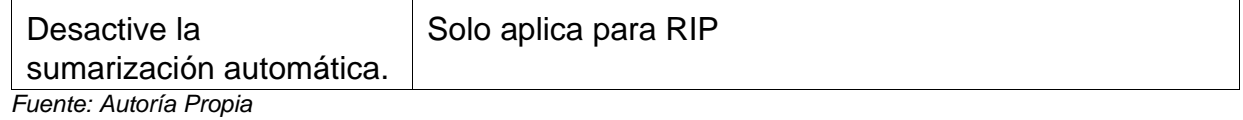

Paso 3: Configurar OSPFv3 en el R3

La configuración del R3 incluye las siguientes tareas:

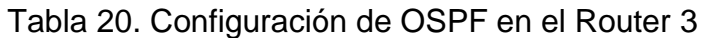

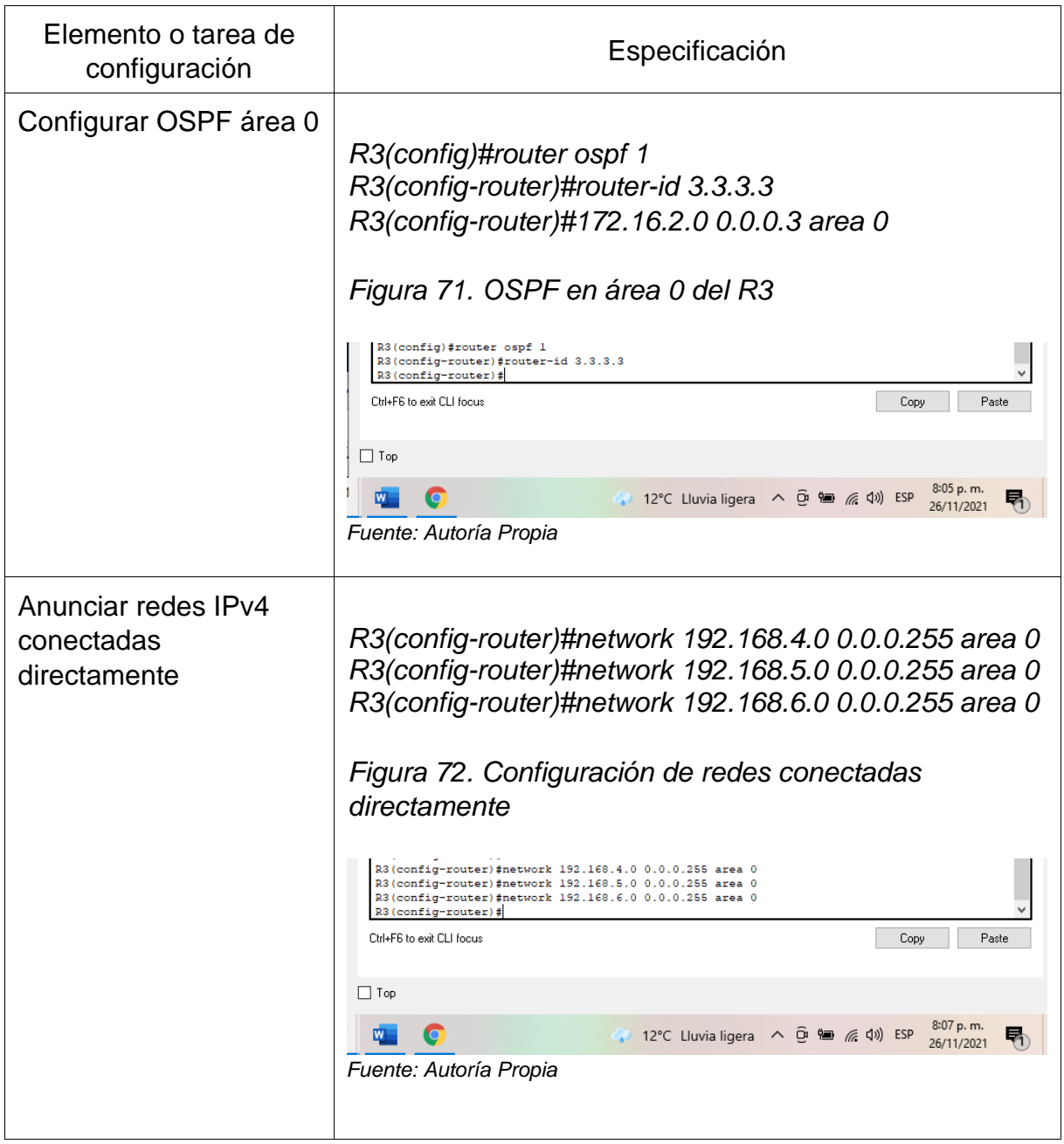

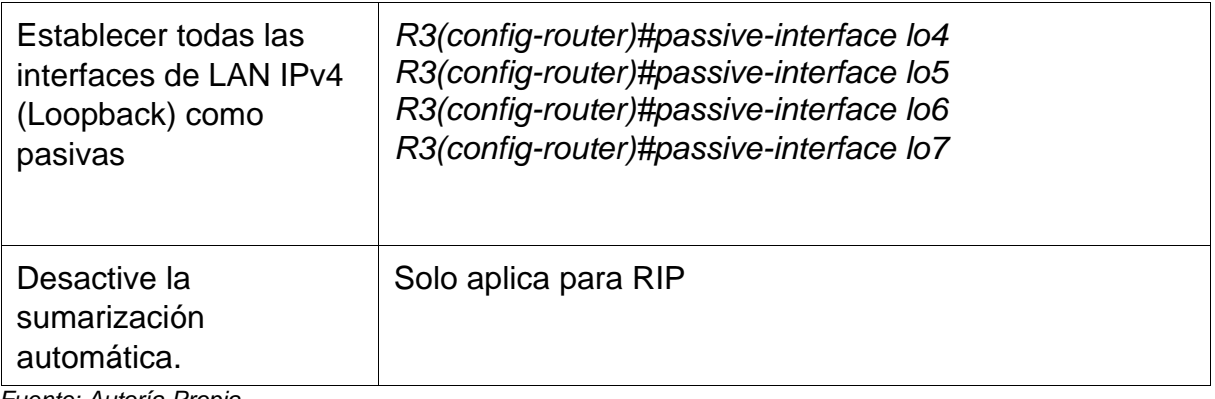

## Paso 4: Verificar la información de OSPF

Verifique que OSPF esté funcionando como se espera. Introduzca el comando de CLI adecuado para obtener la siguiente información:

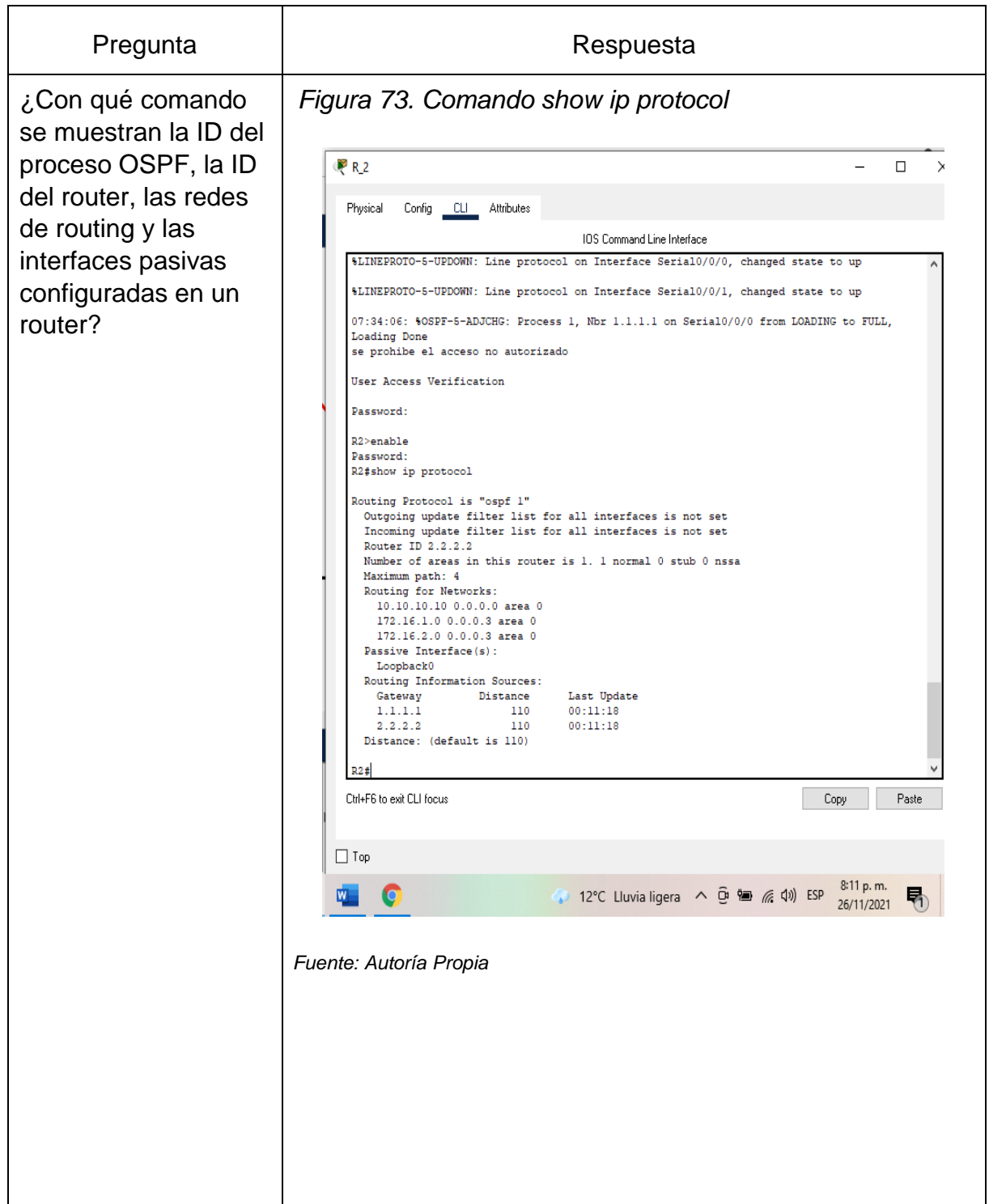

# Tabla 21. Verificación de configuración de OSPF

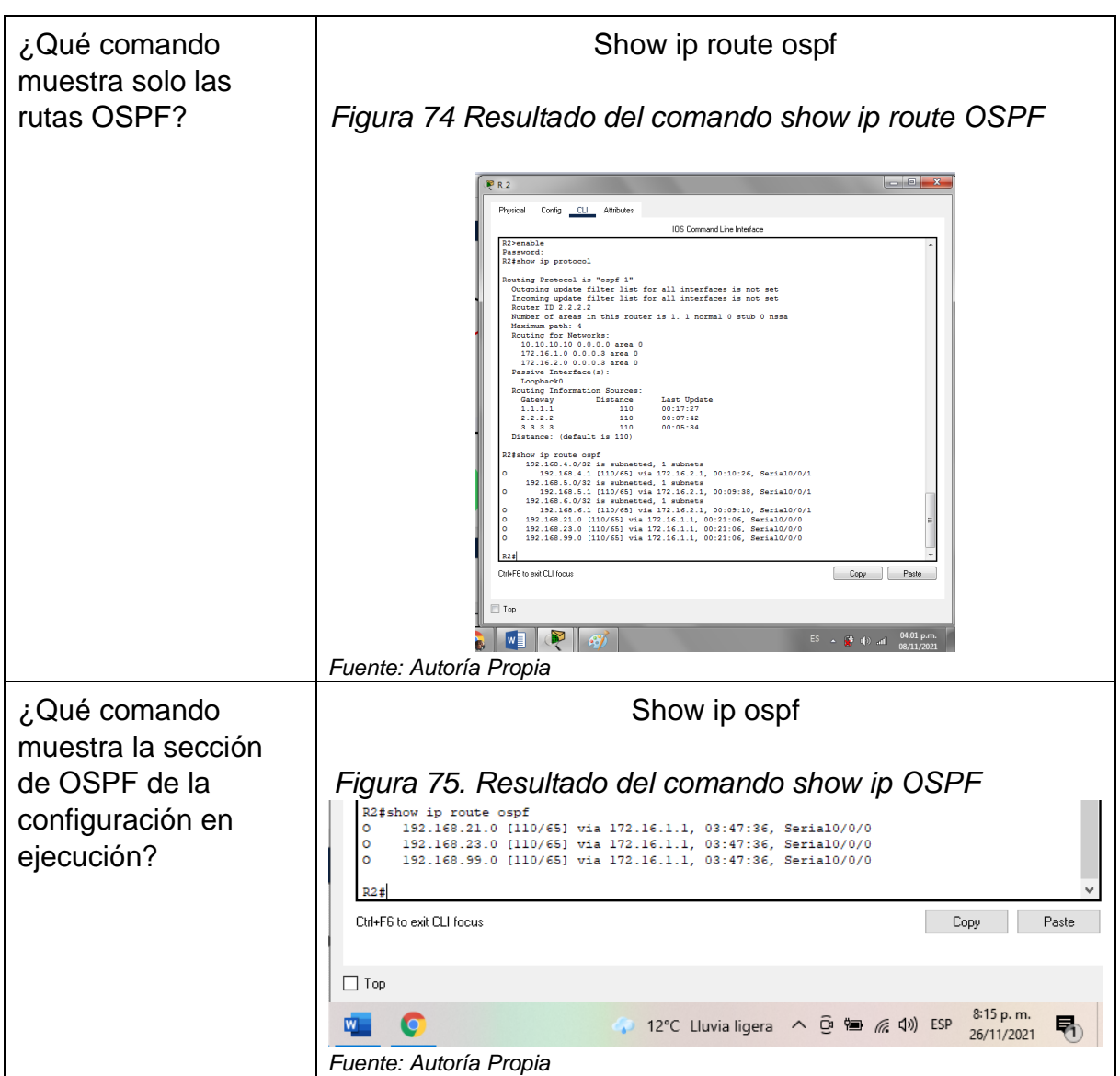

*Fuente: Autoría Propia*

Parte 5: Implementar DHCP y NAT para IPv4

Paso 1: Configurar el R1 como servidor de DHCP para las VLAN 21 y 23 Las tareas de configuración para R1 incluyen las siguientes:

| Elemento o tarea de<br>configuración                                                             | Especificación                                                                                                    |  |  |  |
|--------------------------------------------------------------------------------------------------|----------------------------------------------------------------------------------------------------|--|--|--|
| Reservar las primeras<br>20 direcciones IP en la<br>VLAN 21 para<br>configuraciones<br>estáticas | R1(config)#ip dhcp excluded-address 192.168.21.1<br>192.168.21.20<br>Figura 76. Reserva para la configuración de VLAN<br>estática 21<br>R1(config)#ip dhcp excluded-address 192.168.21.1 192.168.21.20<br>R1(config)#<br>Ctrl+F6 to exit CLI focus<br>Copy<br>Paste<br>$\Box$ Top<br>8:19 p.m.<br>12°C Parc. nublado へ p = (4) ESP<br>26/11/2021<br>Fuente: Autoría Propia                 |  |  |  |
| Reservar las primeras<br>20 direcciones IP en la<br>VLAN 23 para<br>configuraciones<br>estáticas | R1(config)#ip dhcp excluded-address 192.168.23.1<br>192.168.23.20<br>Figura 77. Reserva para la configuración de VLAN<br>estáticas 23<br>R1(config)#ip dhcp excluded-address 192.168.23.1 192.168.23.20<br>R1(config)#<br>Ctrl+F6 to exit CLI focus<br>Copy<br>Paste<br>$\Box$ Top<br>8:20 p.m.<br><b>le</b><br>12°C Parc. nublado へ 回 ■ 系 (1) ESP<br>26/11/2021<br>Fuente: Autoría Propia |  |  |  |

Tabla 22. DHCP para las VLAN 23 y 24

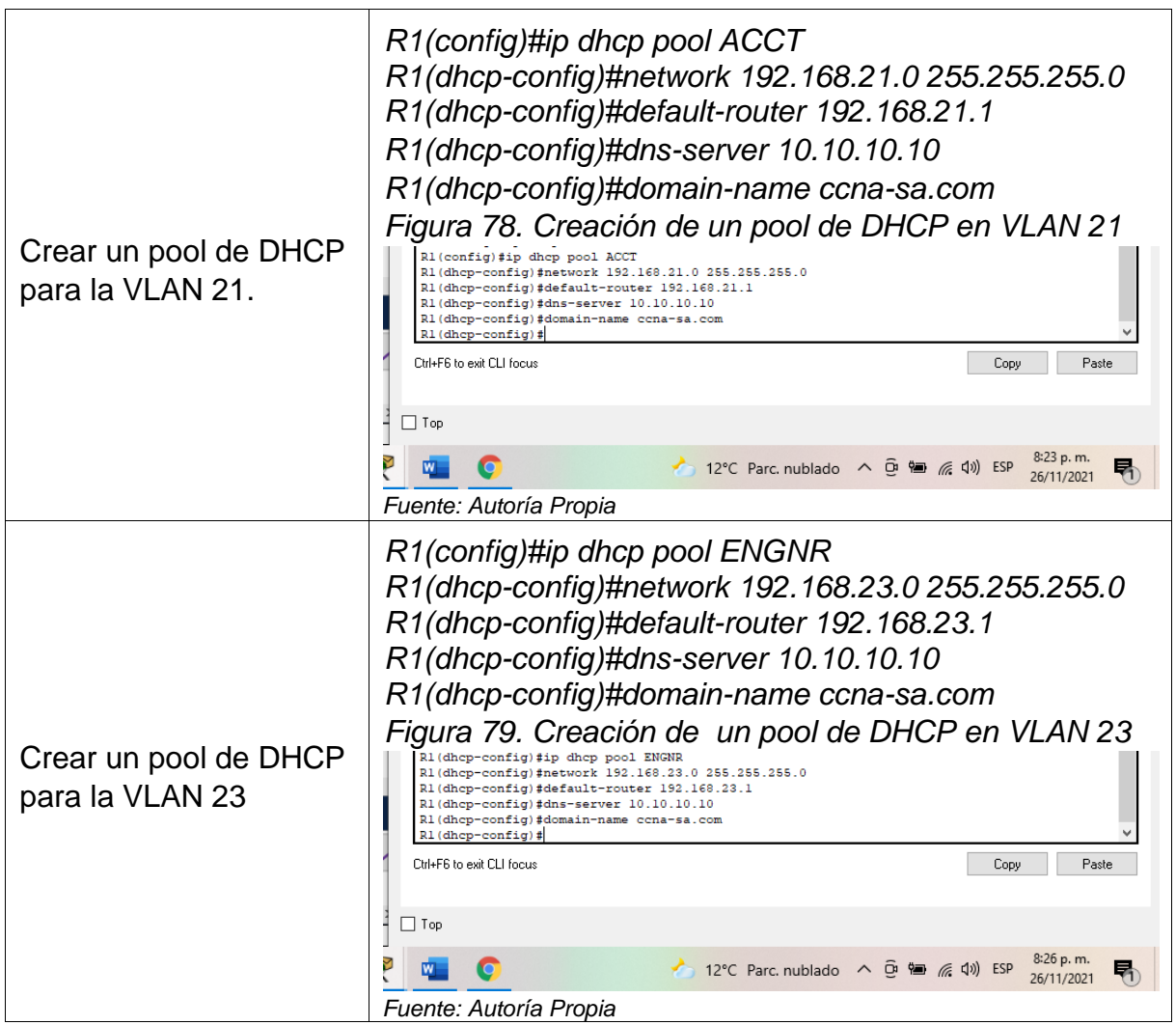

*Fuente: Autoría Propia*

## Paso 2: Configurar la NAT estática y dinámica en el R2

La configuración del R2 incluye las siguientes tareas:

| Elemento o tarea de<br>configuración                                                            | Especificación                                                                                                    |
|-------------------------------------------------------------------------------------------------|----------------------------------------------------------------------------------------------------|
| Crear una base de<br>datos local con una<br>cuenta de usuario                                   | Nombre de usuario: webuser<br>Contraseña: cisco12345<br>Nivel de privilegio: 15<br>R2(config)#username webuser privilege 15 secret<br>cisco12345<br>Figura 80. BD local con cuenta webuser<br>R2#configure terminal<br>Enter configuration commands, one per line. End with CNTL/2.<br>R2(config)#username webuser privilege 15 secret 5 ciscol2345<br>$R2 (config)$ #<br>Ctrl+F6 to exit CLI focus<br>Copy<br>Paste<br>$\Box$ Top<br>8:30 p.m.<br>12°C Parc. nublado へ o <sup>(2)</sup> ● 系 (1) ESP<br>$W_{\parallel}$<br>O<br>唏<br>26/11/2021<br>Fuente: Autoría Propia |
| Habilitar el servicio del<br>servidor HTTP                                                      | R2(config)#ip http server<br>Figura 81. Servicio de servidor HTTP<br>No soportado en paket Tracer<br>R2(config)#ip http server<br>\$ Invalid input detected at '^' marker.<br>R <sub>2</sub> (config)#<br>Ctrl+F6 to exit CLI focus<br>Copy<br>Paste<br>$\Box$ Top<br>8:31 p.m.<br>G<br>→ 12°C Parc. nublado へ @ ● 系 (1) ESP<br>w.<br>喝<br>26/11/2021<br>Fuente: Autoría Propia                                                                                                    |
| Configurar el servidor<br>HTTP para utilizar la<br>base de datos local<br>para la autenticación | R2(config)#ip http authentication local<br>Figura 82 HTTP para la autenticación en la BD local<br>No soportado en paket Tracer<br>R2(config)#ip http authentication local<br>% Invalid input detected at '^' marker.<br>$R2 (config)$ #<br>Ctrl+F6 to exit CLI focus<br>Copy<br>Paste<br>$\Box$ Top<br>8:32 p.m.<br>12°C Parc. nublado へ @ ■ 系 (1) ESP<br>O<br>帋<br>w.<br>26/11/2021<br>Fuente: Autoría Propia                                                                                                    |

Tabla 23. Configuración de NAT estática y dinámica en el Router 2

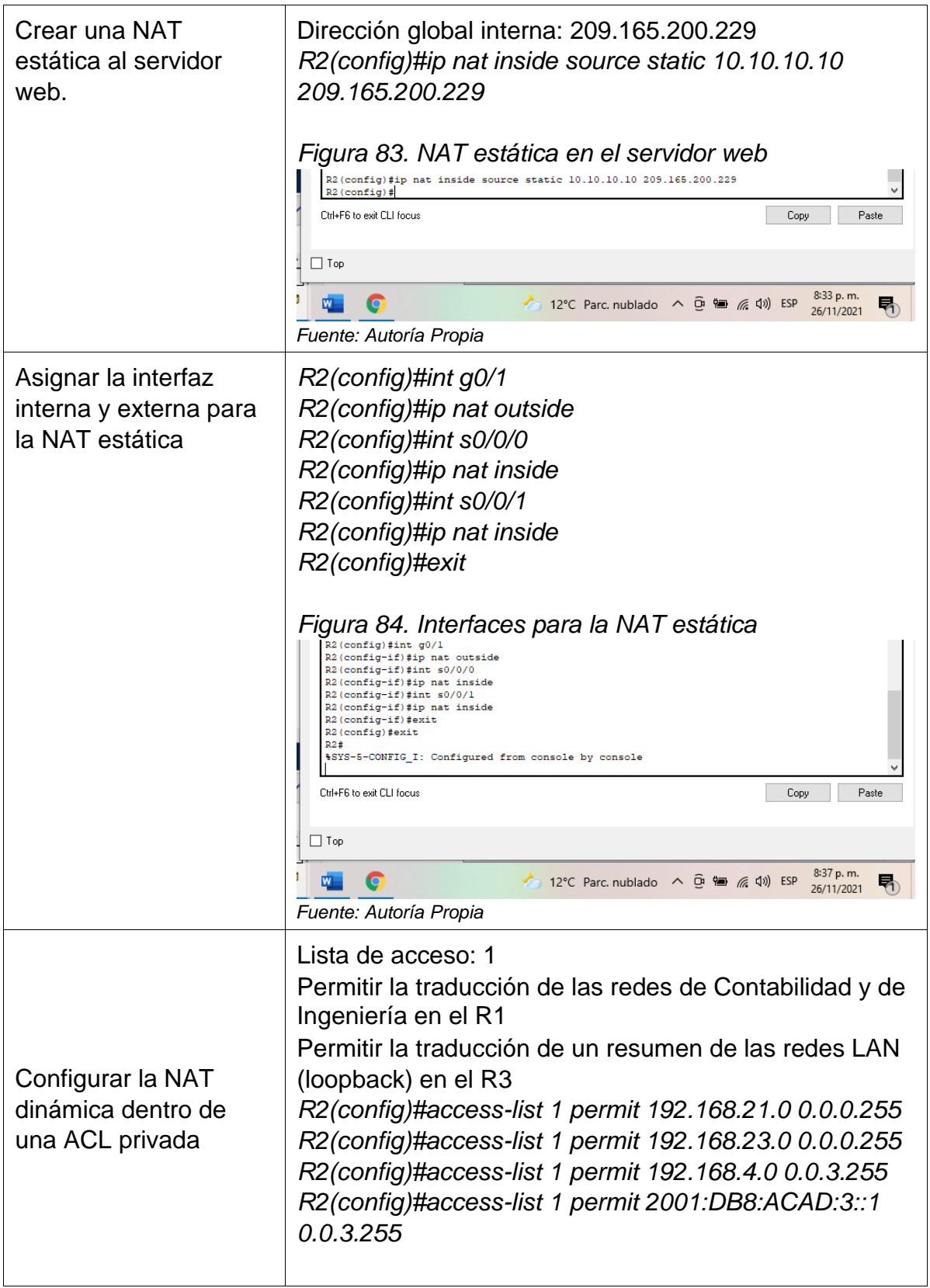

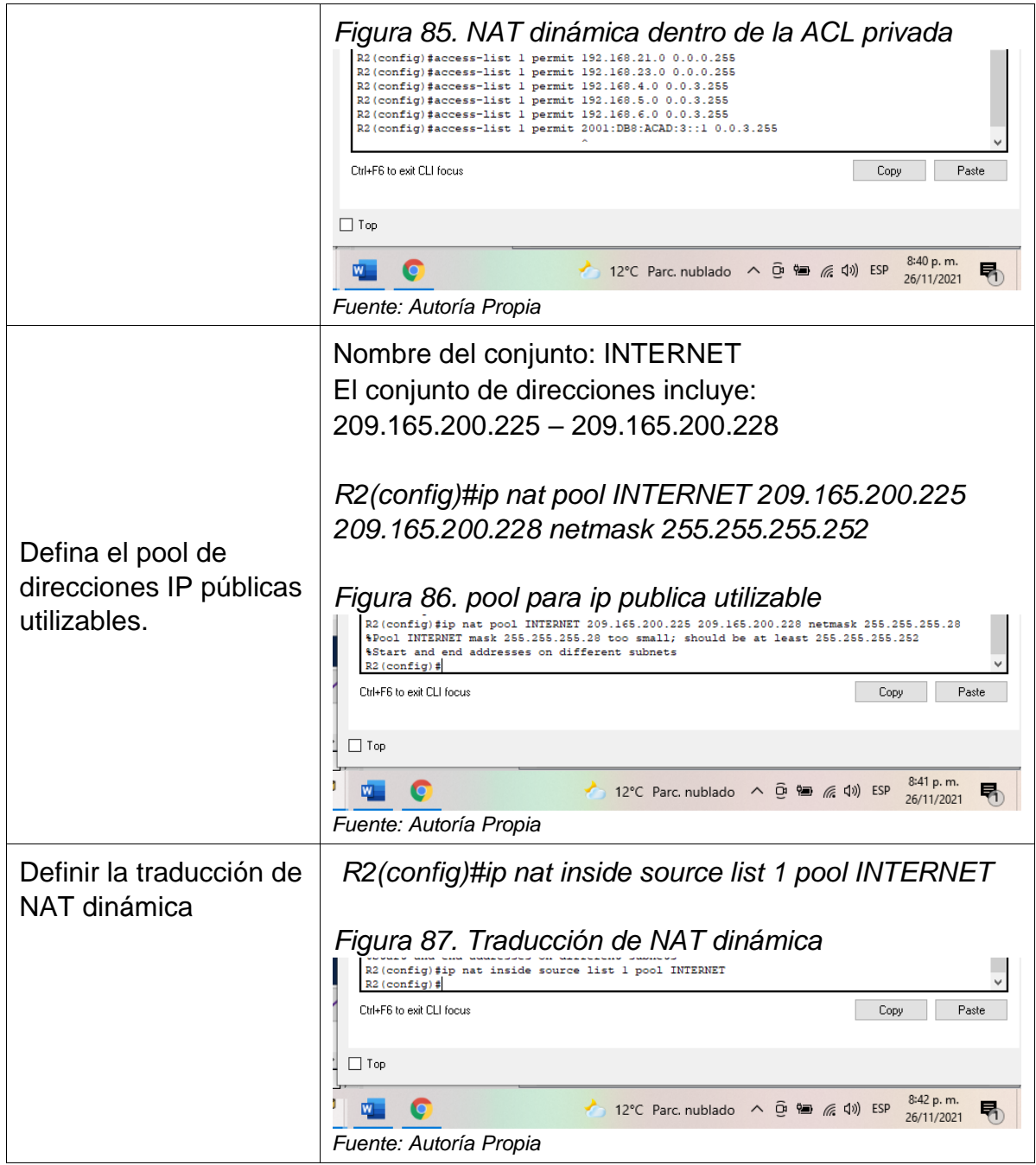

## Paso 3: Resultados DHCP y NAT estática

Utilice las siguientes tareas para verificar que las configuraciones de DHCP y NAT estática funcionen de forma correcta. Quizá sea necesario deshabilitar el firewall de las computadoras para que los pings se realicen correctamente.

| Prueba                        | <b>Resultados</b>                                          |                                               |                              |  |  |  |  |
|-------------------------------|------------------------------------------------------------|-----------------------------------------------|------------------------------|--|--|--|--|
| Verificar que la<br>PC-A haya | Figura 88. DHCP para PC_A                                  |                                               |                              |  |  |  |  |
| adquirido                     | PCA<br>$\Box$<br>$\times$                                  |                                               |                              |  |  |  |  |
| información de IP             | Physical<br>Config<br>Desktop<br>Programming<br>Attributes |                                               |                              |  |  |  |  |
| del servidor de               | IP Configuration                                           |                                               | X                            |  |  |  |  |
| <b>DHCP</b>                   | Interface<br>IP Configuration                              | FastEthernet0                                 |                              |  |  |  |  |
|                               | $\odot$ DHCP                                               | $\bigcirc$ Static<br>DHCP request successful. |                              |  |  |  |  |
|                               | IPv4 Address                                               | 192.168.21.21                                 |                              |  |  |  |  |
|                               | Subnet Mask                                                | 255.255.255.0                                 |                              |  |  |  |  |
|                               | Default Gateway                                            | 192.168.21.1                                  |                              |  |  |  |  |
|                               | <b>DNS</b> Server                                          | 10.10.10.10                                   |                              |  |  |  |  |
|                               | IPv6 Configuration<br>◯ Automatic                          | ◉ Static                                      |                              |  |  |  |  |
|                               | IPv6 Address                                               |                                               |                              |  |  |  |  |
|                               | Link Local Address                                         | FE80::201:C7FF:FE62:4036                      |                              |  |  |  |  |
|                               | Default Gateway                                            |                                               |                              |  |  |  |  |
|                               | <b>DNS</b> Server                                          |                                               |                              |  |  |  |  |
|                               | 802.1X                                                     |                                               |                              |  |  |  |  |
|                               | MD5<br>Authentication                                      | Use 802.1X Security                           |                              |  |  |  |  |
|                               | Username                                                   |                                               |                              |  |  |  |  |
|                               | Password                                                   |                                               |                              |  |  |  |  |
|                               |                                                            |                                               |                              |  |  |  |  |
|                               |                                                            |                                               |                              |  |  |  |  |
|                               |                                                            |                                               |                              |  |  |  |  |
|                               | $\Box$ Top                                                 |                                               |                              |  |  |  |  |
|                               | G                                                          | ● 15°C Muy soleado へ o 轴 系(1) ESP             | 8:40 a.m.<br>탂<br>27/11/2021 |  |  |  |  |
|                               |                                                            |                                               |                              |  |  |  |  |
|                               | Fuente: Autoría Propia                                     |                                               |                              |  |  |  |  |
|                               |                                                            |                                               |                              |  |  |  |  |
|                               |                                                            |                                               |                              |  |  |  |  |
|                               |                                                            |                                               |                              |  |  |  |  |
|                               |                                                            |                                               |                              |  |  |  |  |
|                               |                                                            |                                               |                              |  |  |  |  |

Tabla 24. Verificación de DHCP y NAT

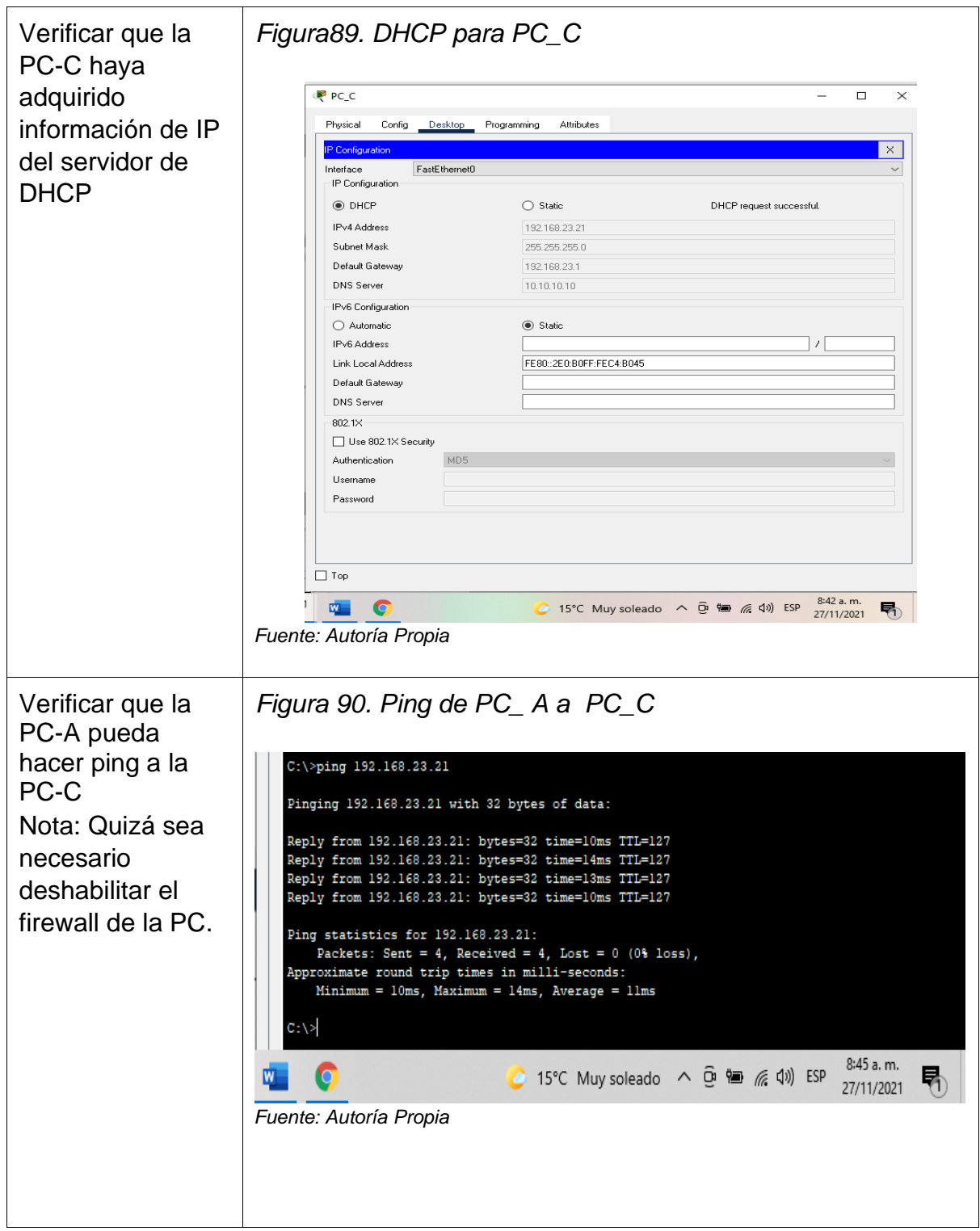

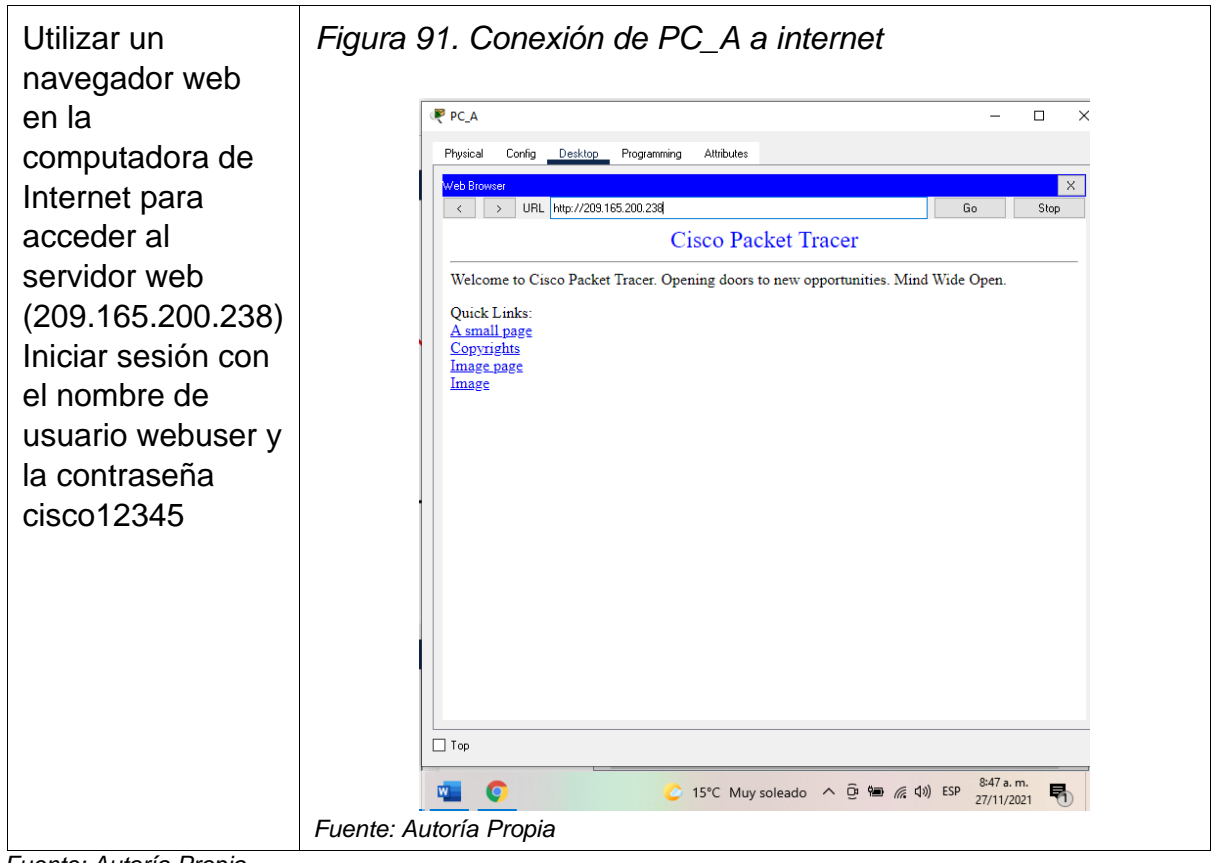

*Fuente: Autoría Propia*
## Parte 6: Configurar NTP

## Tabla 25. Configuración de NTP

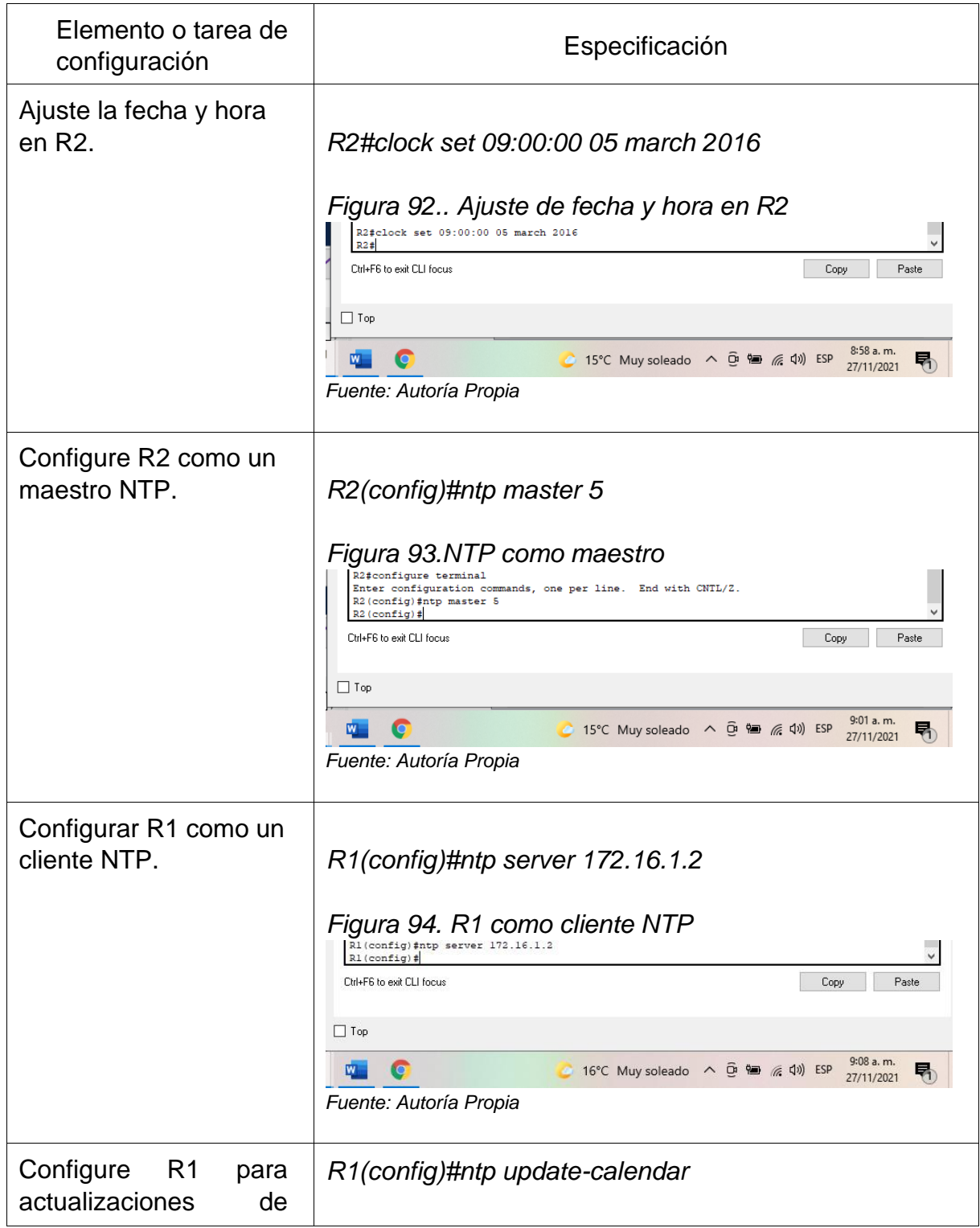

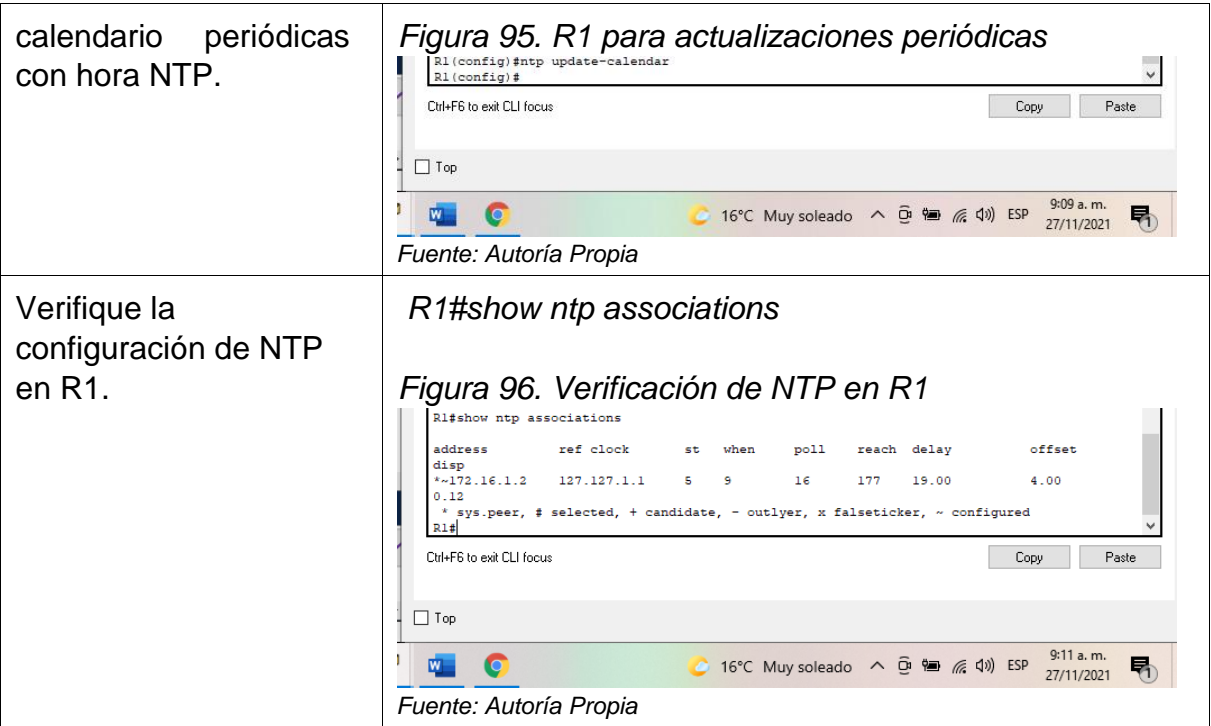

*Fuente: Autoría Propia*

Parte 7: Configurar y verificar las listas de control de acceso (ACL)

Restringir el acceso a las líneas VTY en el R2

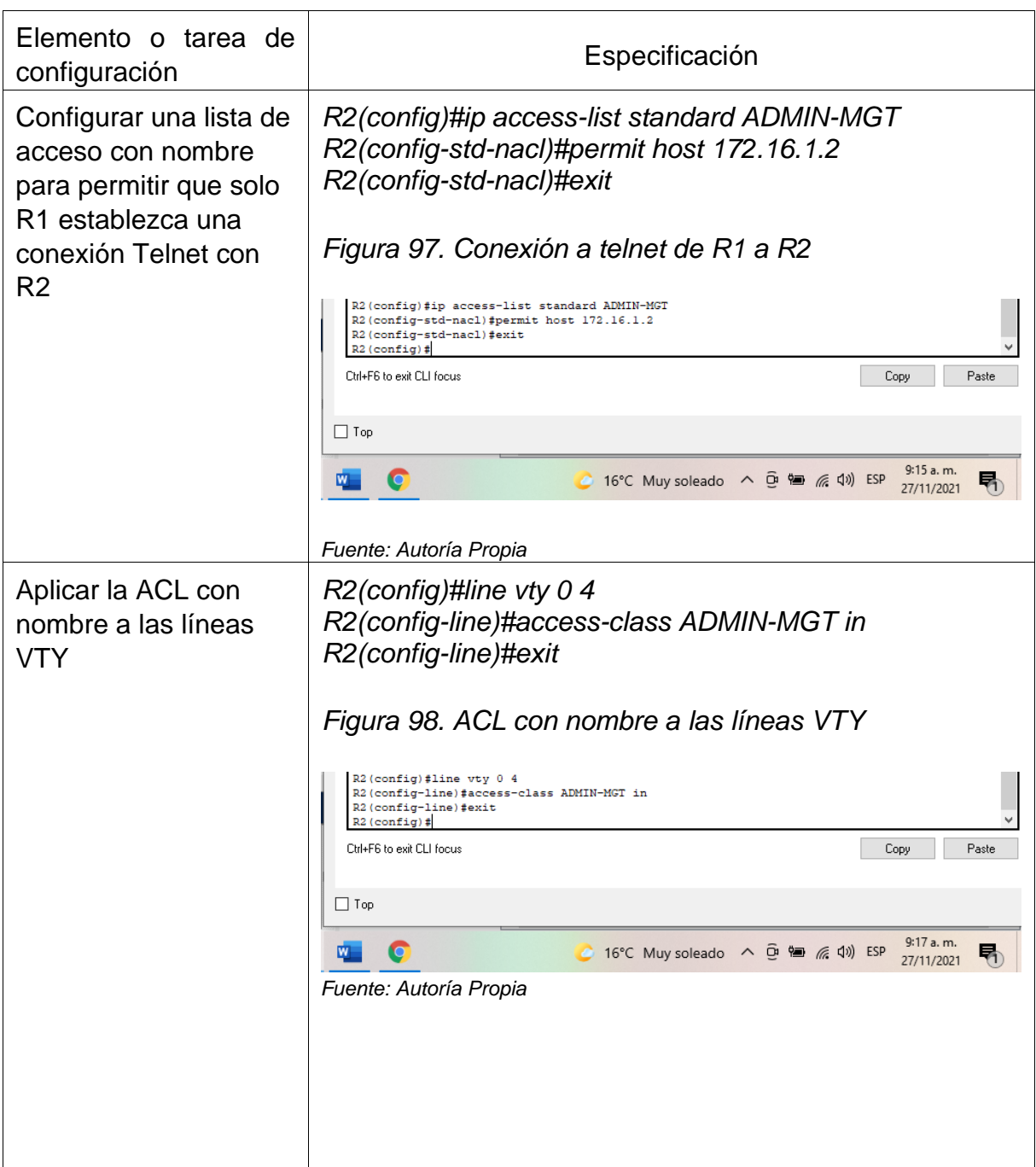

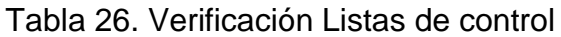

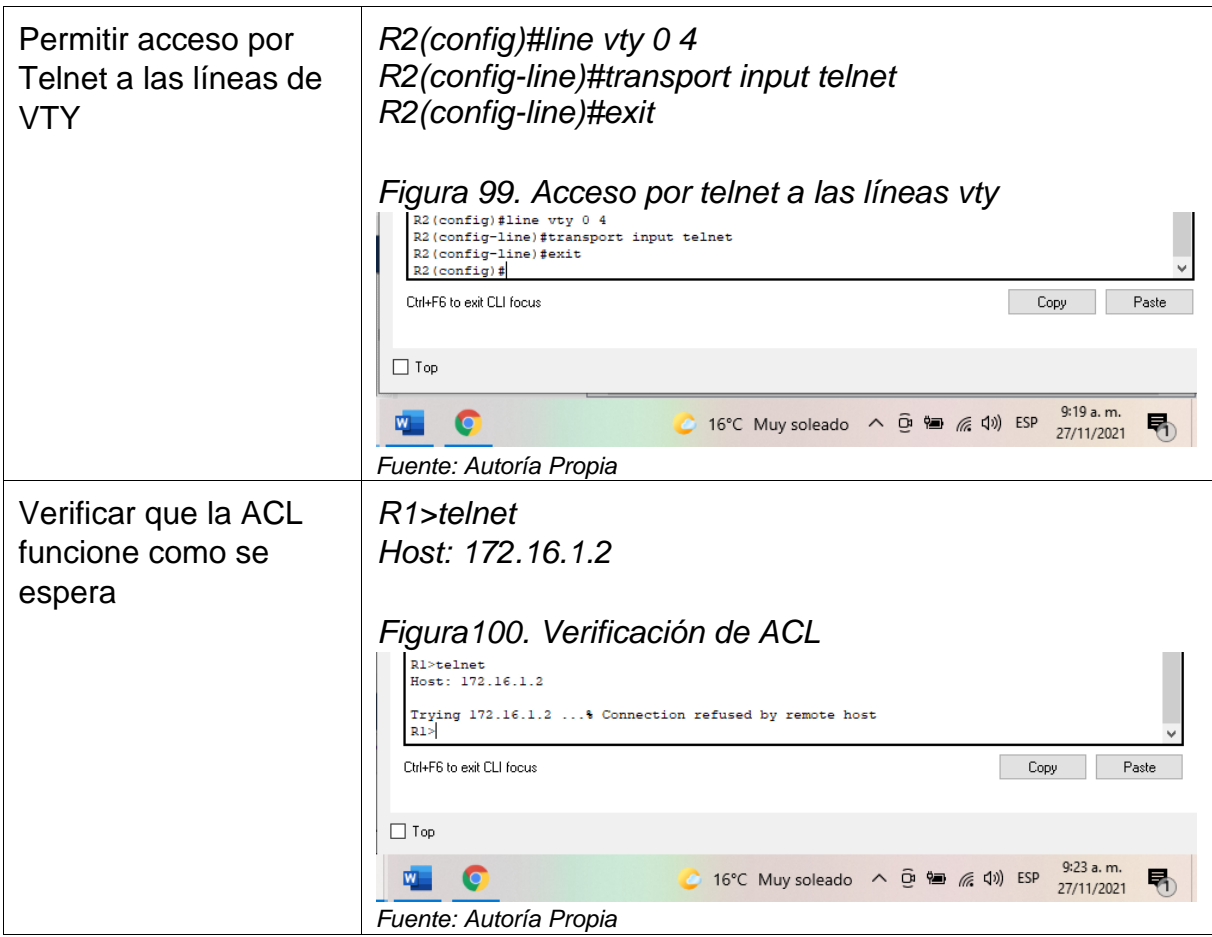

*Fuente: Autoría Propia*

Paso 2: Introducir el comando de CLI adecuado que se necesita para mostrar lo siguiente

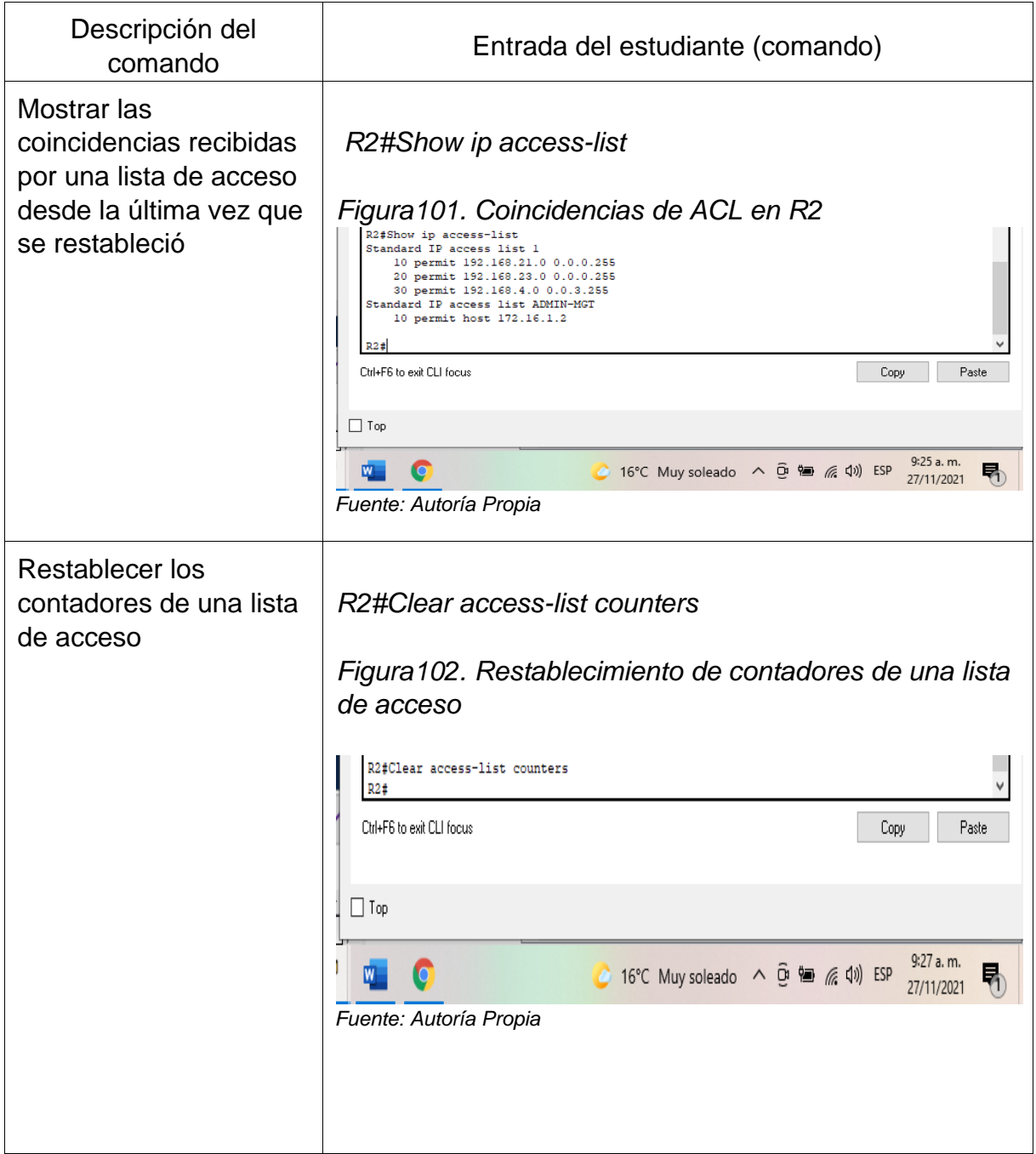

Tabla 27. Comandos CLI

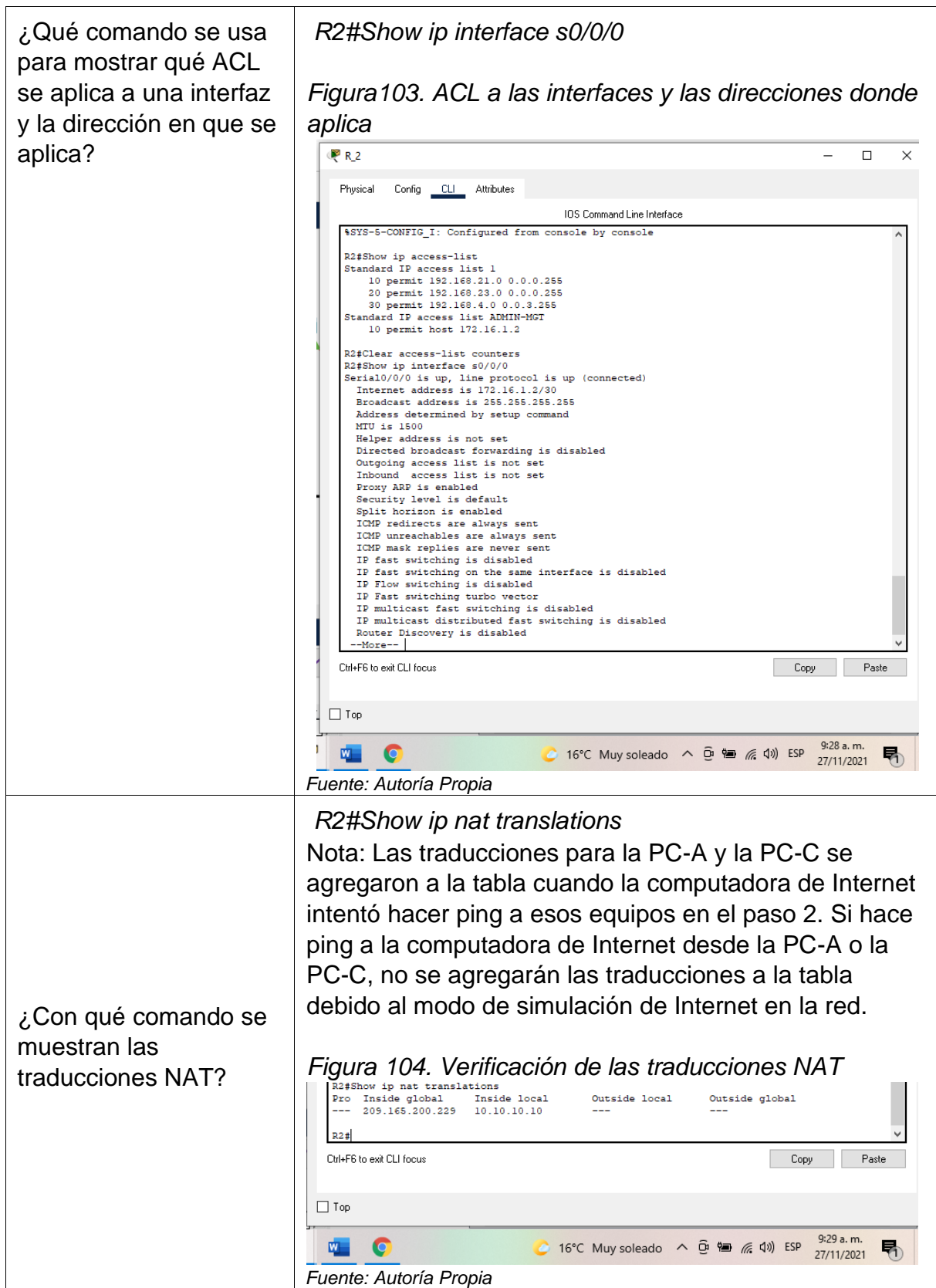

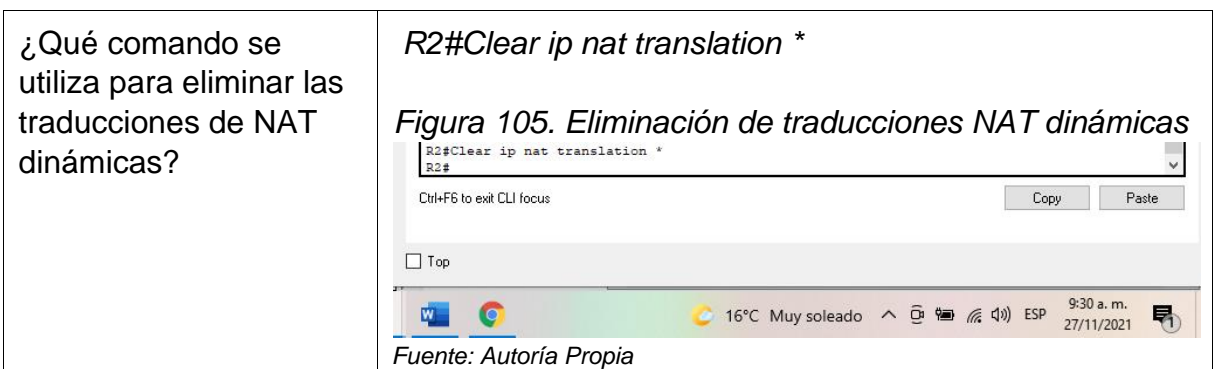

*Fuente: Autoría Propia*

## CONCLUSIONES

Se realizan las configuraciones solicitadas y laboratorios de acceso para establecer los escenarios propuestos, para realizar un análisis sobre el comportamiento de los diferentes protocolos y métodos de enrutamiento.

Se identifican las herramientas de supervisión y los protocolos de administración de red disponibles en el IOS para resolver problemas de las redes de datos

Se configuran satisfactoriamente los protocolos de enrutamiento solicitados en el escenario 2, de acuerdo con lo planteado por la guía de actividades y las indicaciones del tutor.

Se resuelven correctamente los problemas de conectividad, asignado seguridad a los dispositivos a través de línea de comandos sore la consola de los dispositivos de la red.

Se logra desarrollar satisfactoriamente cada uno de los requerimientos solicitados por la guía, con el fin de dar soluciones en un entorno real. Permitiendo las buenas prácticas enseñadas.

## **BIBLIOGRÁFIA**

CISCO Networking. (2021). CCNA Routing and Switching: Introducción a las redes (Introduction to Networks). Recuperado de: <https://contenthub.netacad.com/legacy/CCNA/ITN/6.0/es/index.html#8.1.1.3>

CISCO. (2019). División de redes IP en subredes. Fundamentos de Networking. Recuperado de: [https://static-course](https://static-course-assets.s3.amazonaws.com/ITN6/es/index.html#8)[assets.s3.amazonaws.com/ITN6/es/index.html#8](https://static-course-assets.s3.amazonaws.com/ITN6/es/index.html#8)

López, María (2021). CIPAS Subneting\_Diplomado.Capitulo8: División de redes ip en subredes. Recuperado de: [https://drive.google.com/file/d/1CmNJEoygio-](https://drive.google.com/file/d/1CmNJEoygio-FsfLe7AG55MbMCFRR27ip/view)[FsfLe7AG55MbMCFRR27ip/view](https://drive.google.com/file/d/1CmNJEoygio-FsfLe7AG55MbMCFRR27ip/view)